42PFK6309 47PFK6309 55PFK6309

# Manual de utilizare

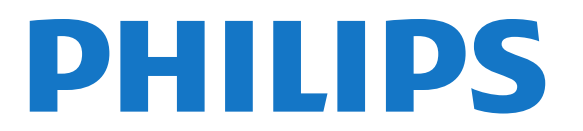

# **Cuprins**

#### [1 Noul meu televizor](#page-3-0)*[4](#page-3-0)*

- [1.1 Smart TV](#page-3-1)*[4](#page-3-1)*
- [1.2 Galerie de aplicaţii](#page-3-2)*[4](#page-3-2)*
- [1.3 Clipuri video de închiriat](#page-3-3)*[4](#page-3-3)*
- [1.4 Reţele sociale](#page-3-4)*[4](#page-3-4)*
- [1.5 Ambilight+hue](#page-3-5)*[4](#page-3-5)*
- [1.6 Skype](#page-4-0)*[5](#page-4-0)*
- [1.7 Smartphone-uri şi tablete](#page-4-1)*[5](#page-4-1)*
- [1.8 Pause TV şi înregistrări](#page-4-2)*[5](#page-4-2)*
- [1.9 Jocuri](#page-4-3)*[5](#page-4-3)*
- [1.10 EasyLink](#page-5-0)*[6](#page-5-0)*

#### [2 Configurarea](#page-6-0)*[7](#page-6-0)*

- [2.1 Citiţi despre siguranţă](#page-6-1)*[7](#page-6-1)*
- [2.2 Suportul televizorului şi montajul pe perete](#page-6-2)*[7](#page-6-2)*
- [2.3 Sugestii de poziţionare](#page-6-3)*[7](#page-6-3)*
- [2.4 Cablu de alimentare](#page-6-4)*[7](#page-6-4)*
- [2.5 Cablu antenă](#page-7-0)*[8](#page-7-0)*
- [2.6 Antenă satelit](#page-7-1)*[8](#page-7-1)*

#### [3 Reţea](#page-8-0)*[9](#page-8-0)*

- [3.1 Reţea wireless](#page-8-1)*[9](#page-8-1)*
- [3.2 Reţea cu cablu](#page-9-0)*[10](#page-9-0)*
- [3.3 Setări reţea](#page-9-1)*[10](#page-9-1)*

#### [4 Conexiuni](#page-11-0)*[12](#page-11-0)*

- [4.1 Sugestii despre conexiuni](#page-11-1)*[12](#page-11-1)* [4.2 EasyLink HDMI CEC](#page-12-0)*[13](#page-12-0)* [4.3 Interfaţă comună - CAM](#page-13-0)*[14](#page-13-0)* [4.4 Set-top box - STB](#page-14-0)*[15](#page-14-0)*
- [4.5 Receptor satelit](#page-14-1)*[15](#page-14-1)*
- [4.6 Sistem Home Theatre HTS](#page-15-0)*[16](#page-15-0)*
- [4.7 Player Blu-ray](#page-16-0)*[17](#page-16-0)*
- [4.8 DVD player](#page-16-1)*[17](#page-16-1)*
- [4.9 Consolă de jocuri](#page-17-0)*[18](#page-17-0)*
- [4.10 Hard disk USB](#page-17-1)*[18](#page-17-1)*
- [4.11 Tastatură sau mouse USB](#page-18-0)*[19](#page-18-0)*
- [4.12 Unitate flash USB](#page-19-0)*[20](#page-19-0)*
- [4.13 Cameră foto](#page-19-1)*[20](#page-19-1)*
- [4.14 Cameră video](#page-20-0)*[21](#page-20-0)*
- [4.15 Calculator](#page-20-1)*[21](#page-20-1)*
- [4.16 Căşti](#page-21-0)*[22](#page-21-0)*

#### [5 Pornire](#page-22-0)*[23](#page-22-0)*

- [5.1 Pornit sau în standby](#page-22-1)*[23](#page-22-1)*
- [5.2 Butoane de pe televizor](#page-22-2)*[23](#page-22-2)*
- [5.3 Luminozitate siglă](#page-22-3)*[23](#page-22-3)*

#### [6 Telecomandă](#page-23-0)*[24](#page-23-0)*

- [6.1 Prezentare generală a tastelor](#page-23-1)*[24](#page-23-1)*
- [6.2 Senzorul de IR pentru telecomanda fără RF](#page-24-0)*[25](#page-24-0)*
- [6.3 Baterii](#page-24-1)*[25](#page-24-1)*
- [6.4 Curăţarea](#page-24-2)*[25](#page-24-2)*

#### [7 Canale TV](#page-25-0)*[26](#page-25-0)*

- [7.1 Vizionarea canalelor TV](#page-25-1)*[26](#page-25-1)*
- [7.2 Instalare canal](#page-30-0)*[31](#page-30-0)*

#### [8 Canale prin satelit](#page-34-0)*[35](#page-34-0)*

[8.1 Vizionarea canalelor prin satelit](#page-34-1)*[35](#page-34-1)*

- [8.2 Listă de canale prin satelit](#page-34-2)*[35](#page-34-2)*
- [8.3 Canale favorite prin satelit](#page-34-3)*[35](#page-34-3)*
- [8.4 Blocarea canalelor prin satelit](#page-35-0)*[36](#page-35-0)*
- [8.5 Instalare satelit](#page-36-0)*[37](#page-36-0)*
- [8.6 Probleme cu sateliţii](#page-40-0)*[41](#page-40-0)*

### [9 Meniul Acasă](#page-41-0)*[42](#page-41-0)*

#### [10 ghid TV](#page-42-0)*[43](#page-42-0)*

- [10.1 De ce aveţi nevoie](#page-42-1)*[43](#page-42-1)*
- [10.2 Utilizarea ghidului TV](#page-42-2)*[43](#page-42-2)*
- [10.3 Înregistrări](#page-42-3)*[43](#page-42-3)*

#### [11 Surse](#page-43-0)*[44](#page-43-0)*

- [11.1 Lista de surse](#page-43-1)*[44](#page-43-1)*
- [11.2 Din modul standby](#page-43-2)*[44](#page-43-2)*
- [11.3 EasyLink](#page-43-3)*[44](#page-43-3)*

#### [12 Temporizatoare şi ceas](#page-44-0)*[45](#page-44-0)*

- [12.1 Temporizator pentru standby](#page-44-1)*[45](#page-44-1)*
- [12.2 Ceas](#page-44-2)*[45](#page-44-2)*
- [12.3 Temporizator pentru oprire](#page-44-3)*[45](#page-44-3)*

#### [13 3D](#page-45-0)*[46](#page-45-0)*

- [13.1 De ce aveţi nevoie](#page-45-1)*[46](#page-45-1)*
- [13.2 Ochelarii 3D](#page-45-2)*[46](#page-45-2)*
- [13.3 Întreţinerea ochelarilor 3D](#page-45-3)*[46](#page-45-3)*
- [13.4 Vizionare 3D](#page-45-4)*[46](#page-45-4)*
- [13.5 Vizionare 3D optimă](#page-45-5)*[46](#page-45-5)*
- [13.6 Avertisment pentru sănătate](#page-46-0)*[47](#page-46-0)*

#### [14 Jocuri](#page-47-0)*[48](#page-47-0)*

- [14.1 Redare joc](#page-47-1)*[48](#page-47-1)*
- [14.2 Jocuri în doi](#page-47-2)*[48](#page-47-2)*

#### [15 Fotografii, clipuri video şi muzică](#page-48-0)*[49](#page-48-0)*

- [15.1 De pe un dispozitiv USB sau de pe un calculator în reţea](#page-48-1) *49*
- [15.2 Wi-Fi Miracast](#page-49-0)*[50](#page-49-0)*

#### [16 Pauză TV](#page-51-0)*[52](#page-51-0)*

- [17 Înregistrare](#page-52-0)*[53](#page-52-0)*
- [17.1 De ce aveţi nevoie](#page-52-1)*[53](#page-52-1)*
- [17.2 Înregistrarea unui program](#page-52-2)*[53](#page-52-2)*
- [17.3 Vizionare înregistrare](#page-52-3)*[53](#page-52-3)*

#### [18 Skype](#page-54-0)*[55](#page-54-0)*

- [18.1 Despre Skype](#page-54-1)*[55](#page-54-1)*
- 18.2De ce aveti nevoie [55](#page-54-2)
- [18.3 Începeţi cu Skype](#page-54-3)*[55](#page-54-3)*
- [18.4 Meniul Skype](#page-55-0)*[56](#page-55-0)*
- [18.5 Profilul meu](#page-55-1)*[56](#page-55-1)*
- [18.6 Persoane](#page-56-0)*[57](#page-56-0)*
- [18.7 Apelarea cu Skype](#page-57-0)*[58](#page-57-0)*
- [18.8 Credit Skype](#page-58-0)*[59](#page-58-0)*
- [18.9 Setări Skype](#page-58-1)*[59](#page-58-1)*
- [18.10 Deconectare](#page-60-0)*[61](#page-60-0)*
- [18.11 Ieşirea din Skype](#page-60-1)*[61](#page-60-1)*

[19 Smart TV](#page-61-0)*[62](#page-61-0)*

2

[18.12 Condiţii de utilizare şi Declaraţia de confidenţialitate](#page-60-2)*[61](#page-60-2)*

- [19.1 Despre Smart TV](#page-61-1)*[62](#page-61-1)*
- [19.2 De ce aveţi nevoie](#page-61-2)*[62](#page-61-2)*
- [19.3 Configurarea Smart TV](#page-61-3)*[62](#page-61-3)*
- [19.4 Aplicaţii Smart TV](#page-61-4)*[62](#page-61-4)*
- [19.5 Vizualizare multiplă](#page-63-0)*[64](#page-63-0)*
- [19.6 Resetarea Smart TV](#page-63-1)*[64](#page-63-1)*

### [20 Multi room](#page-64-0)*[65](#page-64-0)*

- [20.1 Despre Multi room](#page-64-1)*[65](#page-64-1)*
- [20.2 De ce aveţi nevoie](#page-64-2)*[65](#page-64-2)*
- [20.3 Utilizarea Multi room](#page-64-3)*[65](#page-64-3)*

### [21 Setări](#page-66-0)*[67](#page-66-0)*

- [21.1 Meniu Configurare](#page-66-1)*[67](#page-66-1)*
- [21.2 Imagine](#page-67-0)*[68](#page-67-0)*
- [21.3 Sunet](#page-70-0)*[71](#page-70-0)*
- [21.4 Ambilight](#page-72-0)*[73](#page-72-0)*
- [21.5 Acces universal](#page-75-0)*[76](#page-75-0)*

### [22 Specificaţii](#page-77-0)*[78](#page-77-0)*

- [22.1 Protecţia mediului](#page-77-1)*[78](#page-77-1)*
- [22.2 Recepţionarea în cazul televizoarelor fără recepţie prin satelit](#page-77-2) *78*
- [22.3 Recepţionarea în cazul televizoarelor cu recepţie prin satelit](#page-78-0) *79*
- [22.4 Afişaj](#page-78-1)*[79](#page-78-1)*
- [22.5 Alimentare](#page-78-2)*[79](#page-78-2)*
- [22.6 Dimensiuni şi greutăţi \(seria 6309\)](#page-79-0)*[80](#page-79-0)*
- [22.7 Conectivitate](#page-79-1)*[80](#page-79-1)*
- [22.8 Multimedia](#page-79-2)*[80](#page-79-2)*

### [23 Software](#page-80-0)*[81](#page-80-0)*

- [23.1 Actualizare software](#page-80-1)*[81](#page-80-1)*
- [23.2 Versiune software](#page-80-2)*[81](#page-80-2)*
- [23.3 Software open source](#page-80-3)*[81](#page-80-3)*
- [23.4 Open source license](#page-81-0)*[82](#page-81-0)*

### [24 Depanare şi asistenţă](#page-86-0)*[87](#page-86-0)*

- [24.1 Depanare](#page-86-1)*[87](#page-86-1)*
- [24.2 Înregistrare](#page-87-0)*[88](#page-87-0)*
- [24.3 Asistenţă](#page-87-1)*[88](#page-87-1)*
- [24.4 Asistenţă online](#page-87-2)*[88](#page-87-2)*
- [24.5 Asistenţă Clienţi/Reparaţii](#page-87-3)*[88](#page-87-3)*

### [25 Siguranţa şi întreţinerea](#page-89-0)*[90](#page-89-0)*

- [25.1 Siguranţă](#page-89-1)*[90](#page-89-1)*
- [25.2 Întreţinerea ecranului](#page-90-0)*[91](#page-90-0)*

#### [26 Condiţii de utilizare, drepturi de autor şi licenţe](#page-91-0) *[92](#page-91-0)*

- [26.1 Termeni de utilizare](#page-91-1)*[92](#page-91-1)*
- [26.2 Drepturi de autor şi licenţe](#page-91-2)*[92](#page-91-2)*

### [Index](#page-94-0)*[95](#page-94-0)*

# Noul meu televizor

# <span id="page-3-1"></span>1.1

<span id="page-3-0"></span>1

# Smart TV

Conectaţi acest Smart TV Philips cu tehnologie LED la Internet şi descoperiţi o nouă lume a televiziunii. Puteţi realiza o conexiune cu fir la router sau vă puteți conecta wireless, prin intermediul Wi-Fi.

Cu televizorul conectat la reţeaua de acasă, un smartphone poate afişa o fotografie pe televizor, puteţi reda clipuri video memorate în calculator sau puteţi controla televizorul cu ajutorul tabletei.

Cu televizorul conectat la internet, puteţi urmări un videoclip închiriat de la un magazin video online, puteti citi programul TV online sau puteţi înregistra emisiunea preferată pe un hard disk USB.

Aplicațiile Smart TV sporesc distracția cu o multitudine de servicii de divertisment și convenabile.

<span id="page-3-4"></span>În Ajutor, apăsaţi pe Cuvinte cheie şi căutaţi Smart TV pentru mai multe informaţii.

### <span id="page-3-2"></span> $\overline{12}$ Galerie de aplicaţii

Deschideți Galeria de aplicații în Smart TV pentru a naviga prin Aplicaţii, colecţia de site-uri Web adaptate pentru televizor.

Găsiti aplicatia pentru videoclipuri YouTube, un ziar de circulatie natională, un album foto online, Facebook, Twitter etc.

Există aplicaţii pentru închirierea un videoclip de la un magazin video online și aplicații pentru urmărirea emisiunilor TV anterioare.

Dacă Galeria de aplicaţii nu are ceea ce căutaţi, încercaţi World Wide Web şi navigaţi pe internet pe televizor.

În Ajutor, apăsaţi pe Cuvinte cheie şi căutaţi Galeria de aplicaţii pentru mai multe informaţii.

### <span id="page-3-3"></span>1.3

# <span id="page-3-5"></span>Clipuri video de închiriat

Pentru a urmări un clip video de închiriat, nu trebuie să plecați de acasă.

Pur şi simplu închiriaţi cel mai recent film de la magazinul video online din regiunea în care locuiţi.

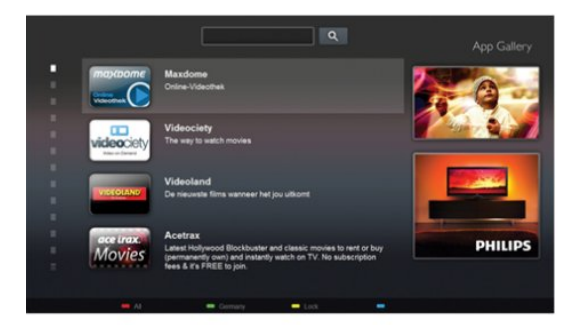

Porniti Smart TV și adăugați aplicația magazin video la prima pagină Smart TV.

Deschideti aplicatia magazin video, creati-vă un cont personal, selectaţi filmul şi apăsaţi pe Redare. Nu vă mai încurcaţi cu descărcarea; puteţi urmări filmul imediat\*.

În Ajutor, apăsați pe — Cuvinte cheie și căutați Clipuri video de închiriat pentru mai multe informatii.

\* În funcţie de serviciul de streaming video al magazinului video selectat.

### 1.4 Reţele sociale

Nu trebuie să vă ridicaţi pentru a verifica mesajele de la prieteni pe calculator.

Porniți Smart TV, selectați pagina rețelei de socializare și răspundeţi la mesaj direct de pe canapea.

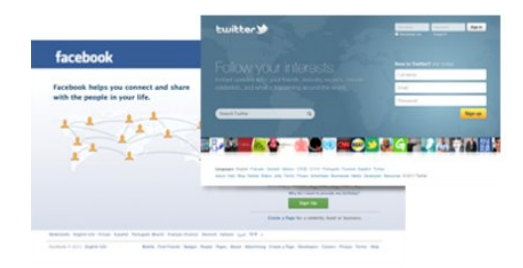

Smart TV este compatibil cu popularele reţele de socializare Facebook şi Twitter.

În Ajutor, apăsați pe 
 Cuvinte cheie și căutați Galeria de aplicații pentru mai multe informații.

### 1.5

# Ambilight+hue

 Cu Ambilight+hue, puteţi seta becurile Philips hue în funcţie de culorile Ambilight ale televizorului.

Becurile Philips hue răspândesc efectul Ambilight în toată încăperea. Dacă nu aveți încă becuri Philips hue, cumpărați Kitul Philips hue Starter (include o punte hue și 3 becuri hue) și instalaţi becurile şi puntea. Puteţi cumpăra becuri Philips hue separat.

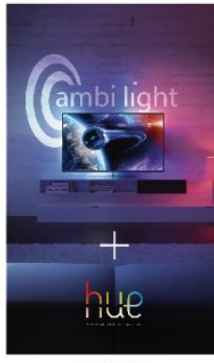

**PHILIPS** 

### <span id="page-4-2"></span><span id="page-4-0"></span>1.6 Skype

Cu Skype™ puteţi efectua gratuit apeluri video de pe televizorul dvs.

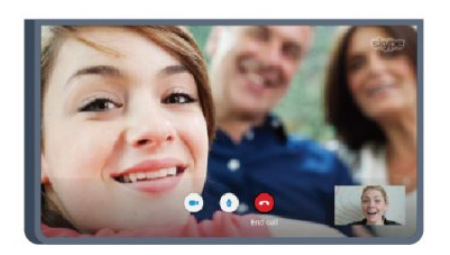

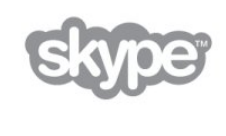

Puteti suna și vă puteți vedea prietenii din orice colt al lumii. Pentru a efectua un apel video, aveţi nevoie de o cameră cu microfon încorporat şi o conexiune bună la internet. Unele dintre televizoarele Philips sunt prevăzute cu cameră şi microfon încorporat.

În Ajutor, apăsați pe - Cuvinte cheie și căutați Skype pentru mai multe informatii.

### <span id="page-4-1"></span>1.7

# <span id="page-4-3"></span>Smartphone-uri şi tablete

Pentru a vă utiliza smartphone-ul sau tableta ca telecomandă pentru televizor sau pe post de controler media, descărcaţi aplicația Philips MyRemote din magazinul de aplicații al smartphone-ului sau al tabletei.

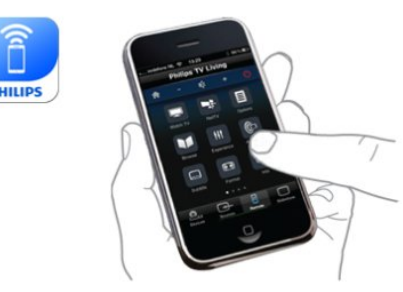

Controlaţi televizorul cu smartphone-ul sau tableta, schimbaţi

canalele sau modificaţi volumul. Cu aplicaţia MyRemote, puteţi utiliza telefonul sau tableta pentru a trimite fotografii, muzică sau clipuri video de la calculator la televizor. Şi cu aplicaţia MyRemote instalată pe o tabletă, puteţi afişa ghidul TV, puteţi citi informaţii despre programe şi puteţi schimba programul printr-o simplă atingere cu degetul. Aplicaţia MyRemote este disponibilă pentru iOS şi Android.

În Ajutor, apăsați pe 
 Cuvinte cheie și căutați aplicația MyRemote pentru mai multe informaţii.

### 1.8

# Pause TV şi înregistrări

În cazul în care conectați un hard disk USB, puteți pune pauză și puteţi înregistra o emisiune de pe un canal digital de televiziune.

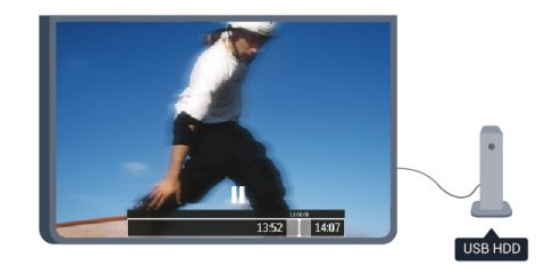

Întrerupeţi temporar emisiunea şi răspundeţi la un apel telefonic urgent sau, pur şi simplu, luaţi o pauză de la meci, în timp ce televizorul înregistrează transmisiunea pe hard disk-ul USB. Ulterior, puteti relua vizionarea.

Cu un hard disk USB conectat, puteţi înregistra şi emisiuni digitale. Puteţi înregistra în timp ce vizionaţi un program sau puteti planifica înregistrarea unui program viitor.

În Ajutor, apăsați pe — Cuvinte cheie și căutați Pauză TV sau Înregistrare pentru mai multe informatii.

### 1.9

# Jocuri

Dacă selectaţi consola de jocuri în meniul Acasă, televizorul comută automat la setările ideale pentru jocuri.

Dacă jucați un joc pentru mai mulți jucători cu ecrane împărțite, puteţi seta televizorul să afişeze simultan fiecare ecran ca ecran complet.

Fiecare jucător se poate concentra asupra propriului joc.

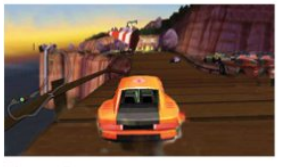

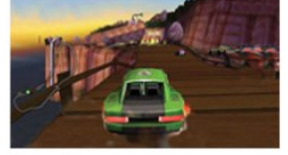

5

Televizorul utilizează tehnologia 3D pentru a afişa ambele ecrane. Pentru a juca un joc pentru doi jucători, cu două imagini distincte pe un ecran complet, aveţi nevoie de câte o pereche de ochelari 3D pentru fiecare jucător.

În Ajutor, apăsați pe 
 Cuvinte cheie și căutați Consolă jocuri sau Jocuri în doi pentru mai multe informaţii.

### <span id="page-5-0"></span>1.10 EasyLink

Cu EasyLink puteţi opera un dispozitiv conectat, precum un player Blu-ray Disc, cu ajutorul telecomenzii televizorului.

EasyLink utilizează HDMI CEC pentru comunicarea cu dispozitivele conectate.

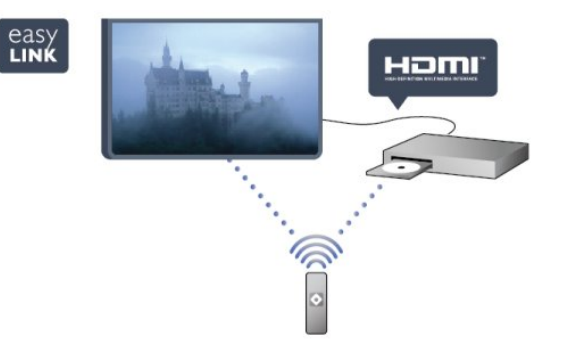

În Ajutor, apăsați pe - Cuvinte cheie și căutați EasyLink pentru mai multe informaţii.

# **Configurarea**

### <span id="page-6-1"></span>2.1

<span id="page-6-0"></span> $\overline{2}$ 

# Citiţi despre siguranţă

Înainte de a folosi televizorul, cititi instructiunile de sigurantă.

<span id="page-6-3"></span>În meniul Asistență, mergeți la Siguranță și întreţinere > Siguranţă.

### <span id="page-6-2"></span> $\overline{22}$

# Suportul televizorului şi montajul pe perete

### Suportul televizorului

Puteţi găsi instrucţiunile de montare a standul TV în Ghidul de pornire rapidă care însoţeşte televizorul. În cazul pierderii ghidului, îl puteți descărca de la adresa [www.philips.com](http://www.philips.com).

Utilizaţi codul produsului pentru a căuta Ghidul de iniţiere rapidă care trebuie descărcat.

### Montare pe perete

<span id="page-6-4"></span>Televizorul dvs. este, de asemenea, pregătit pentru o consolă de montare pe perete compatibil VESA (vândut separat). Folosiţi următorul cod VESA la achiziţionarea suportului pentru montare pe perete . . .

Pentru a fixa bine consola, folosiți șuruburi cu lungimea indicată în desen.

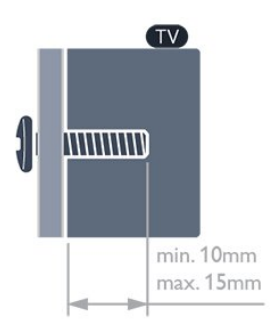

- Pentru televizoarele de 47"/55" din seria 6309 VESA MIS-F 400x400, M6
- Pentru televizoarele de 42" din seria 6309 VESA MIS-F 200x200, M6
- Pentru televizoarele de 55" din seria 6109 VESA MIS-F 400x400, M6
- Pentru televizoarele de 42"/47" din seria 6109 VESA MIS-F 400x200, M6

### Atentie

Montarea pe perete a televizorului necesită o tehnică specială şi trebuie efectuată numai de către personal calificat. Montarea pe perete a televizorului trebuie să respecte standardele de siguranță aplicabile conform greutății televizorului. Citiți și precauţiile de siguranţă înainte să poziţionaţi televizorul. TP Vision Europe B.V. nu îşi asumă nicio responsabilitate pentru montarea incorectă sau orice tip de montare care poate produce accidente sau vătămări corporale.

### $\overline{2}$

# Sugestii de poziţionare

- Poziţionaţi televizorul astfel încât lumina să nu cadă direct pe ecran.
- Reduceţi iluminarea din cameră pentru un efect Ambilight optim.
- Poziţionaţi televizorul la o distanţă de până la 15 cm de perete.
- Distanta ideală pentru vizionarea la televizor este de 3 ori dimensiunea diagonalei ecranului. Când staţi jos, ochii dvs.
- trebuie să se afle la nivelul centrului ecranului.

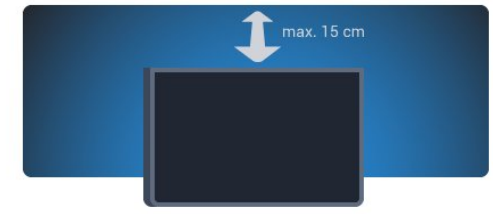

### $2.4$ Cablu de alimentare

- Introduceţi cablul de alimentare în conectorul POWER de la partea posterioară a televizorului.
- Asiguraţi-vă de introducerea cablului de alimentare în conector, în condiții de siguranță.
- Asigurati-vă că stecărul din priza de perete este accesibil în orice moment.
- Când deconectaţi cablul de alimentare, trageţi întotdeauna de ştecăr, niciodată de cablu.

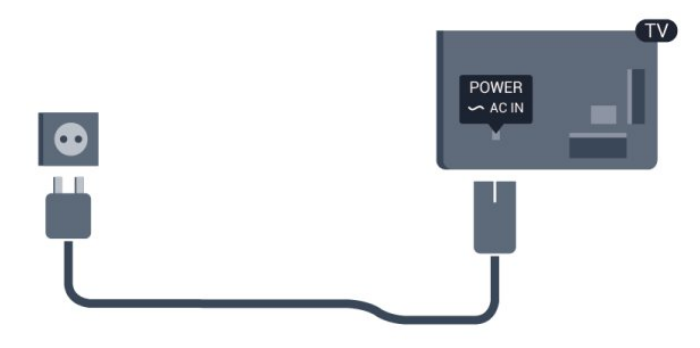

Deşi acest televizor are un consum foarte redus de energie în modul standby, pentru a economisi energia, scoateţi ştecherul din priză dacă nu utilizaţi televizorul o durată îndelungată de

timp.

În Ajutor, apăsați pe — Cuvinte cheie și căutați Pornire pentru mai multe informaţii despre pornirea şi oprirea televizorului.

### <span id="page-7-0"></span>2.5 Cablu antenă

Introduceţi bine mufa antenei în intrarea pentru ANTENĂ din partea posterioară a televizorului.

Puteţi conecta propria antenă sau vă puteţi conecta la un semnal de antenă de la un sistem de distribuţie de antenă. Utilizaţi un conector IEC de antenă RF coaxial de 75 ohmi.

Utilizaţi această conexiune de antenă pentru semnalele de intrare DVB-T şi DVB-C.

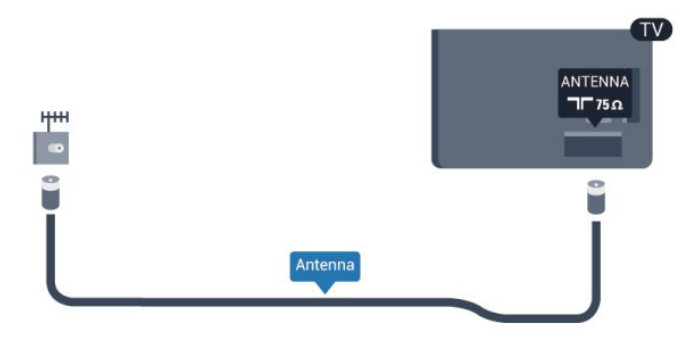

### <span id="page-7-1"></span> $\overline{2.6}$ Antenă satelit

Ataşați conectorul satelit tip F la conexiunea prin satelit SAT din partea posterioară a televizorului.

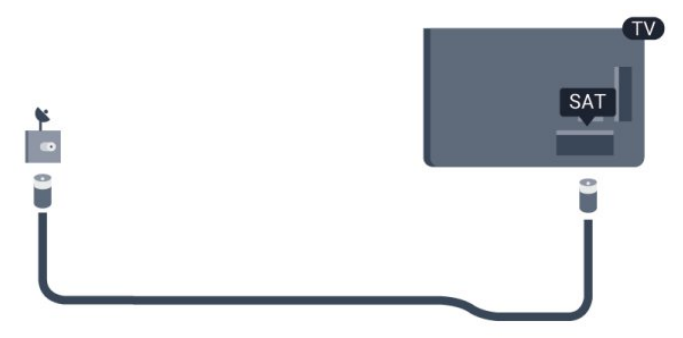

8

# <span id="page-8-0"></span>3

# Reţea 3.1

# <span id="page-8-1"></span>Retea wireless

### De ce aveţi nevoie

Pentru conectarea wireless a televizorului la Internet, aveți nevoie de un router wireless. Utilizaţi o conexiune de mare viteză (de bandă largă) la Internet.

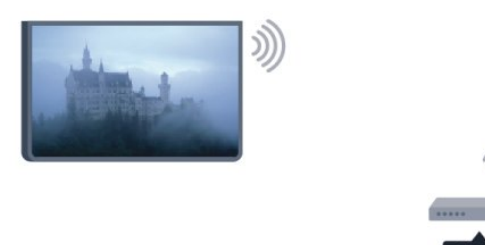

### Dispozitive de retea

Televizorul se poate conecta la alte dispozitive din reţeaua wireless, cum ar fi calculatorul sau smartphone-ul. Puteţi folosi un calculator cu Microsoft Windows sau Apple OS X.

### Partajare fişiere

Pe acest televizor, puteţi deschide fotografii, melodii şi clipuri video stocate pe calculator. Folosiţi o versiune recentă a software-ului de server media, cum ar fi Philips MediaManager\*, Windows Media Player 11, Twonky™ sau altele asemănătoare.

Instalati software-ul de server media pe calculator și configurați-l să partajeze fişierele media cu televizorul. Pentru mai multe informaţii citiţi manualul software-ului de server media. Acesta trebuie să ruleze pe calculator pentru a vizualiza sau reda fişierele pe televizor.

\* Puteţi descărca software-ul Philips MediaManager de pe site-ul de asistență Philips [www.philips.com/support](http://www.philips.com/support)

### Realizarea conexiunii

Urmaţi paşii de la 1 la 5.

Pasul 1 - Asigurati-vă că routerul aferent retelei wireless este pornit.

Pasul 2 - Apăsați pe n și selectați Configurare, apoi apăsați pe OK.

- Pasul 3 Selectați Conectare la rețea și apăsați OK.
- Pasul 4 Selectati Wireless și apăsați OK.
- Pasul 5 Selectați Wireless și apăsați OK.
- Pasul 6 Selectati Scanare pentru a căuta reteaua wireless. Dacă

dispuneti de un router cu WPS (Configurare protejată Wi-Fi). puteti selecta WPS. Selectati optiunea dvs. și apăsați pe OK.

### • Scanare

Selectați Scanare pentru a căuta rețeaua fără fir (routerul wireless). Este posibil ca televizorul să găsească mai multe reţele wireless în apropiere.

### • WPS

Dacă routerul este prevăzut cu WPS, puteţi conecta routerul direct, fără scanare. Accesaţi routerul, apăsaţi pe butonul WPS şi reveniți la televizor în 2 minute. Apoi, apăsați pe Conectare pentru a stabili conexiunea.

Dacă în reţeaua dvs. wireless există dispozitive care utilizează sistemul de criptare de securitate WEP, utilizarea WPS nu este posibilă.

Dacă trebuie să utilizați codul PIN WPS pentru conectare, selectați Scanare în loc de WPS.

Pasul 7 - În lista rețelelor găsite, selectați rețeaua dvs. wireless și apăsati pe OK.

Dacă reţeaua dvs. nu este în listă deoarece numele reţelei este ascuns (ați oprit difuzarea SSID la router), selectați Introd. manual pentru a introduce personal numele retelei.

Pasul 8 - În functie de tipul routerului, puteți acum să introduceți cheia de criptare (WEP, WPA sau WPA2). Dacă aţi introdus anterior cheia de criptare pentru această reţea, puteţi selecta Următorul pentru a realiza imediat conexiunea.

Dacă routerul acceptă WPS sau WPS PIN, puteti selecta WPS, WPS PIN sau Standard. Selectați opțiunea dvs. și apăsați pe OK.

### • Standard

Selectați Standard pentru a introduce cheia de criptare (parolă, parolă alfanumerică sau cheie de securitate) manual. Puteţi utiliza tastatura de la telecomandă pentru a introduce cheia de criptare. După ce aţi introdus cheia, apăsaţi pe Conectare.

### • WPS PIN

Pentru a crea o conexiune WPS cu cod PIN, selectați WPS PIN si apăsați pe **OK**. Notați-vă codul PIN de 8 cifre afisat și introduceți-l în software-ul routerului de la PC. Reveniți la televizor și apăsați pe Conectare. Consultați manualul routerului cu privire la modul de introducere a codului PIN în software-ul routerului.

Pasul 9 - Se va afișa un mesaj la stabilirea cu succes a conexiunii.

### Configurare reţea

În cazul în care conectarea eşuează, puteţi verifica setarea DHCP a routerului. DHCP trebuie să fie setat la Pornit. Alternativ, dacă sunteți un utilizator cu experiență și doriți să instalaţi reţeaua cu adresă IP statică, setaţi televizorul la Static IP. Pentru setarea televizorului la adresă IP statică, apăsați pe **A** si selectați Configurare, apoi apăsați pe OK. Selectați Setări rețea > Setări retea > Configurare retea > IP static. Cu opțiunea IP static selectată în meniu, puteţi seta adresa IP şi alte setări necesare în câmpul Configurare IP static din acelaşi meniu.

### Probleme de retea

#### Reţeaua wireless nu este găsită sau este distorsionată.

• Cuptoarele cu microunde, telefoanele DECT sau alte dispozitive Wi-Fi 802.11b/g/n din imediata apropiere pot perturba reţeaua fără fir.

• Asigurati-vă că firewall-urile din reteaua dvs. permit accesul la conexiunea TV fără fir.

• Dacă reţeaua fără fir nu funcţionează corect la domiciliul dvs., încercati instalarea retelei cu fir.

#### Internetul nu funcționează

• În cazul în care conexiunea la router este în bune condiţii, verificati conexiunea routerului la Internet.

#### PC-ul şi conexiunea la Internet sunt lente

• Consultati manualul de utilizare al routerului fără fir pentru informaţii privind raza de acţiune în interior, rata de transfer şi alți factori de calitate a semnalului.

• Aveţi nevoie de o conexiune de Internet de mare viteză (de bandă largă) pentru routerul dvs.

### <span id="page-9-0"></span> $\overline{32}$

## Reţea cu cablu

### De ce aveţi nevoie

Aveți nevoie de un router de rețea pentru conectarea televizorului la internet. Utilizati un router cu o conexiune de mare viteză (bandă largă) la internet.

<span id="page-9-1"></span>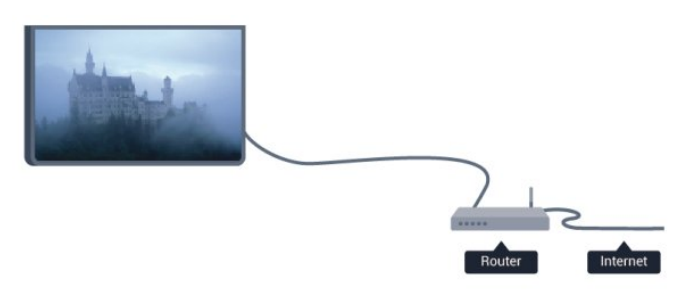

### Partajare fişiere

Pe acest televizor, puteţi deschide fotografii, melodii şi clipuri video stocate pe calculator. Folosiţi o versiune recentă a software-ului de server media, cum ar fi Philips MediaManager\*, Windows Media Player 11, Twonky™ sau altele asemănătoare. Instalaţi software-ul de server media pe calculator şi configuraţi-l să partajeze fişierele media cu televizorul. Pentru mai multe informaţii citiţi manualul software-ului de server media. Acesta trebuie să ruleze pe calculator pentru a vizualiza sau reda fişierele pe televizor.

\* Puteţi descărca software-ul Philips MediaManager de pe site-ul de asistență Philips [www.philips.com/support](http://www.philips.com/support)

În Ajutor, apăsați pe – Cuvinte cheie și căutați Software Media

Server, acceptat pentru o prezentare generală a programelor software de server media acceptate.

### Conectarea la router

Pentru a conecta și a configura routerul urmați pașii de la 1 la 5.

1 - Conectati routerul la televizor cu ajutorul unui cablu de retea (cablu Ethernet\*\*).

- **2** Asiguraţi-vă că routerul este pornit.
- **3** Apăsaţi pe şi selectaţi Configurare, apoi apăsaţi pe OK.
- **4** Selectaţi Conectare la reţea şi apăsaţi OK.
- **5** Selectaţi LAN şi apăsaţi OK.

Televizorul caută constant conexiunea la reţea. Se va afişa un mesaj la stabilirea cu succes a conexiunii.

#### Configurare reţea

În cazul în care conectarea eşuează, puteţi verifica setarea DHCP a routerului. DHCP trebuie să fie setat la Pornit. Alternativ, dacă sunteți un utilizator cu experiență și doriți să instalati reteaua cu adrese IP statice, setati televizorul la Static IP. Pentru a seta televizorul la IP static, apăsați pe **A** și selectați Configurare, apoi apăsați pe OK.

Selectaţi Setări reţea > Setări reţea > Configurare reţea > IP static. Cu opțiunea IP static selectată în meniu, puteți seta adresa IP și alte setări necesare în opțiunea Configurare IP static în acelaşi meniu.

\*\*Pentru a respecta reglementările CEM, utilizaţi un cablu Ethernet FTP Cat. 5E ecranat.

### $\overline{33}$ Setări retea

Pentru a deschide setările de reţea . . .

- 1 Apăsați pe **a** și selectați **Configurare**, apoi apăsați pe **OK**.
- **2** Selectaţi Setări reţea şi apăsaţi OK.
- Vizualizati setările retelei

Toate setările curente ale reţelei (adresele IP şi MAC, puterea semnalului, viteza, metoda de criptare etc.) sunt afişate aici.

- Setări reţea
- Tip de reţea
- Setează reteaua la Cu fir sau Wireless.
- Configurare reţea

Setează configurarea reţelei la DHCP sau IP static.

#### • Redare media Wi-Fi

Pentru a primi fişiere multimedia de la smartphone-uri sau tablete, setaţi DMR la Pornit.

#### • Configurare IP static

Dacă în meniul Setări reţea este selectată opţiunea IP static,

puteţi configura aici toate setările pentru IP-ul static.

#### • Wi-Fi Miracast

Pentru mai multe informaţii despre Wi-Fi Miracast, apăsaţi pe **-** Cuvinte cheie și căutați Wi-Fi Miracast™.

### • Resetaţi grupul Wi-Fi Miracast

Goliţi lista cu dispozitivele conectate şi blocate care sunt utilizate cu Miracast.

#### • Nume reţea TV

Dacă aveţi mai multe televizoare în reţeaua dvs., puteţi redenumi televizoarele aici.

#### • Setări Netflix

Reglare setări Netflix.

### • Ştergere memorie Internet

Cu opţiunea Golire memorie internet, puteţi şterge toate fişierele de pe internet memorate pe televizor. Puteţi şterge înregistrarea Philips Smart TV şi setările de control parental, datele de identificare pentru aplicaţiile magazinului video, toate aplicaţiile preferate Smart TV, marcajele de pe internet şi istoricul. Aplicaţiile MHEG interactive pot, de asemenea, salva aşa-numitele fişiere "cookie" pe televizor. Şi aceste fişiere se şterg.

# Conexiuni

<span id="page-11-1"></span>4.1

<span id="page-11-0"></span>4

# Sugestii despre conexiuni

### Ghid de conectivitate

Întotdeauna conectaţi la televizor dispozitivul care dispune de conexiunea cu calitatea cea mai bună. De asemenea, utilizaţi cabluri de calitate pentru a asigura transferul adecvat al imaginilor şi sunetului.

Dacă aveti nevoie de ajutor pentru a conecta mai multe dispozitive la televizor, puteţi vizita Ghidul de conectivitate al televizoarelor Philips. Ghidul oferă informaţii privind modul de conectare şi cablurile care trebuie utilizate.

Vizitaţi www.connectivityguide.philips.com

### Antenă

Dacă dispuneți de o cutie set-top (receptor digital) sau de un recorder, conectaţi cablurile de antenă pentru a trece semnalul de antenă mai întâi prin cutia set-top şi/sau prin recorder înainte de a ajunge la televizor. Astfel, antena şi cutia set-top pot trimite posibile canale suplimentare la recorder, în vederea înregistrării.

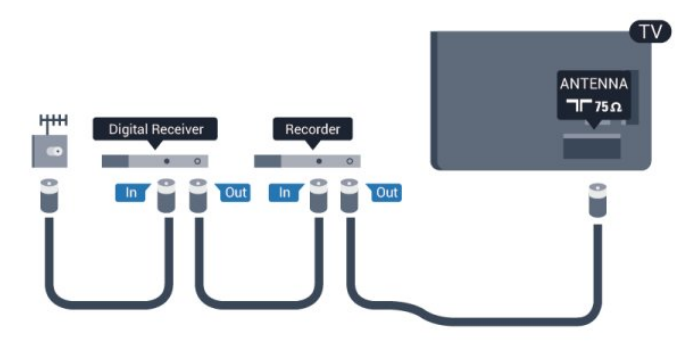

### **HDMI**

### HDMI CEC

Conexiunea de tip HDMI dispune de cea mai bună calitate a imaginii şi a sunetului. Un cablu HDMI combină semnalele audio şi video. Pentru un transfer de cea mai bună calitate a semnalului, utilizaţi un cablu HDMI de mare viteză şi nu folosiţi un cablu HDMI mai lung de 5 m.

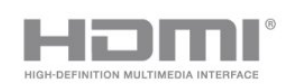

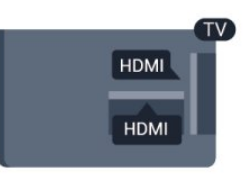

### EasyLink HDMI CEC

Dacă dispozitivele dvs. sunt conectate cu HDMI şi sunt prevăzute cu tehnologie EasyLink, le puteţi controla cu ajutorul telecomenzii. Este necesar ca EasyLink HDMI CEC să fie pornit pe televizor şi pe dispozitivul conectat.

Pentru mai multe informații despre utilizarea tehnologiei EasyLink, apăsaţi pe Cuvinte cheie şi căutaţi EasyLink CEC.

### DVI la HDMI

Utilizati un adaptor DVI-HDMI dacă dispozitivul dvs. are numai o conexiune DVI. Utilizaţi una dintre conexiunile HDMI şi adăugaţi un cablu Audio S/D (mini-jack de 3,5 mm) la AUDIO IN pentru sunet, în partea din spate a televizorului.

### Protectie la copiere

Cablurile DVI şi HDMI acceptă HDCP (High-bandwidth Digital Contents Protection – Protectie continut digital pentru lătime de bandă mare). HDCP este un semnal de protecţie la copiere, care nu permite copierea conţinutului de pe un disc DVD sau Blu-ray. Se mai numeşte şi DRM (Digital Rights Management – Managementul drepturilor digitale).

### HDMI ARC

Toate conexiunile HDMI de pe televizor sunt prevăzute cu tehnologia HDMI ARC (Audio Return Channel). Dacă dispozitivul, de obicei un Sistem Home Theatre (HTS), dispune și de conexiunea HDMI ARC, conectati-l la oricare dintre mufele HDMI ale acestui televizor. Datorită conexiunii HDMI ARC, nu este necesară conectarea cablului audio suplimentar care trimite la HTS sunetul aferent imaginii de la televizor. Conexiunea HDMI ARC combină ambele semnale. Puteţi utiliza orice conexiune HDMI de la acest televizor pentru a conecta sistemul HTS, dar conexiunea ARC este disponibilă numai pentru 1 dispozitiv/conexiune la un moment dat.

Dacă doriți să dezactivați ARC de la conexiunile HDMI, apăsați pe n și selectați Configurare, apoi apăsați pe OK. Selectați Setări TV > Sunet > Avansat > HDMI ARC.

### Y Pb Pr – Audio S D

Semnalul video pe componente YPbPr este o conexiune de calitate ridicată. Conexiunea YPbPr se poate utiliza pentru semnale TV de înaltă definiţie (High Definition – HD). Lângă semnalul Y, semnalele Pb şi Pr adaugă semnalele de sunet Audio stânga, respectiv Audio dreapta.

- Y foloseşte acelaşi conector jack cu CVBS.
- Intrările de semnal component şi compozit au aceleaşi conectoare jack audio.

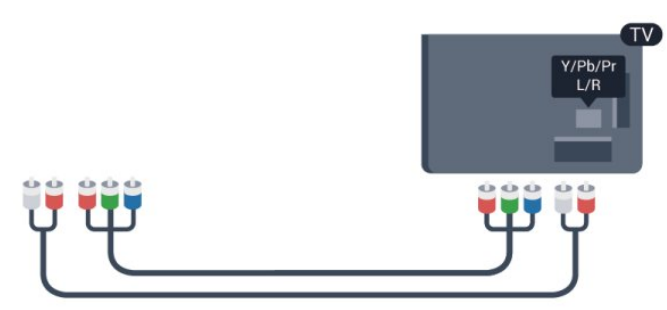

• Numai pentru televizoarele cu conectori de semnal component.

### CVBS – Audio S D

CVBS - video compozit este o conexiune de înaltă calitate. La semnalul CVBS se adaugă semnalele de sunet Audio stânga şi dreapta.

• Y foloseşte acelaşi conector jack cu CVBS.

• Intrările de semnal component şi compozit au aceleaşi conectoare jack audio.

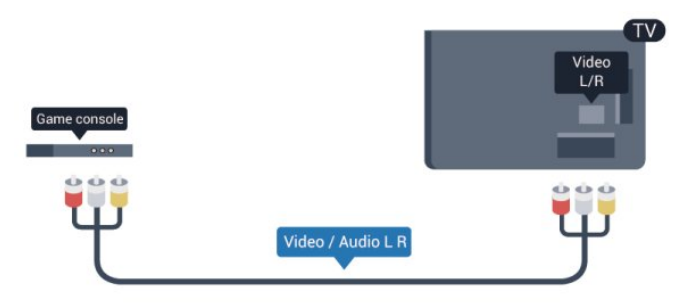

<span id="page-12-0"></span>• Numai pentru televizoarele cu conectori de semnal component/compozit.

### **Scart**

SCART este o conexiune de bună calitate. Conexiunea SCART se poate utiliza pentru semnalele video CVBS şi RGB, dar nu şi pentru semnalele TV de înaltă definiţie (High Definition – HD). Conexiunea SCART combină semnalele video şi audio.

Utilizaţi cablul adaptor SCART pentru a conecta dispozitivul.

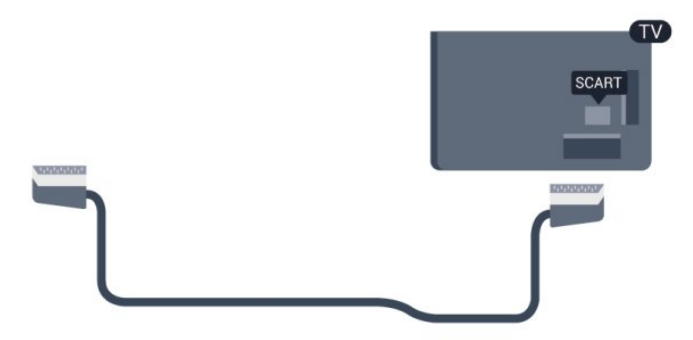

### Ieşire audio - optică

Ieşire audio - optică este o conexiune pentru sunet de calitate superioară. Această conexiune optică poate suporta 5.1 canale audio. Dacă dispozitivul dvs., de obicei un Sistem Home Theatre (HTS), nu este prevăzut cu conexiune HDMI ARC, puteţi utiliza această conexiune cu conexiunea Intrare audio - optică de pe HTS. Conexiunea Ieşire audio - optică trimite sunetul de la televizor către HTS.

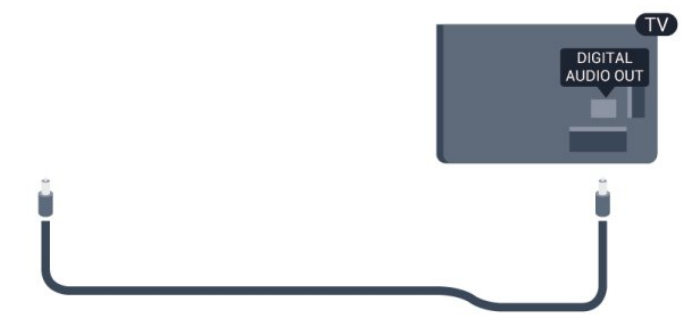

Puteti seta tipul semnalului de iesire audio conform caracteristicilor de sunet ale sistemului dvs. Home Theatre. Pentru mai multe informații, apăsați pe - Cuvinte cheie și căutați Setări Ieșire audio.

Dacă sunetul nu corespunde clipului video de pe ecran, puteţi regla sincronizarea audio-video.

Pentru mai multe informații, apăsați pe 
— Cuvinte cheie și căutaţi Sincronizare audio-video.

### $\overline{42}$

# EasyLink HDMI CEC

### EasyLink

Cu tehnologia EasyLink, puteţi controla un dispozitiv conectat cu ajutorul telecomenzii televizorului. EasyLink utilizează HDMI CEC (Consumer Electronics Control) pentru a comunica cu dispozitivele conectate. Dispozitivele trebuie să fie compatibile HDMI CEC şi trebuie să fie conectate prin intermediul unei conexiuni HDMI.

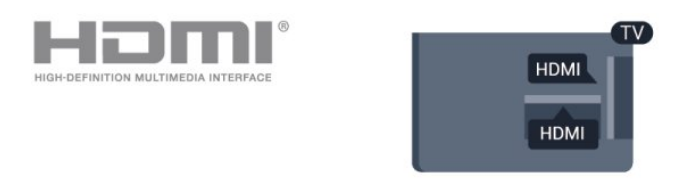

### Configurare EasyLink

Televizorul este livrat cu functia EasyLink activată. Asigurati-vă că toate setările HDMI CEC sunt configurate corect la dispozitivele EasyLink conectate. Este posibil ca EasyLink să nu funcţioneze cu

dispozitive de alte mărci.

### HDMI CEC pe alte mărci

Funcţionalitatea HDMI CEC are diferite nume, în funcţie de marcă. Unele exemple sunt: Anynet, Aquos Link, Bravia Theatre Sync, Kuro Link, Simplink şi Viera Link. Nu toate mărcile sunt complet compatibile cu EasyLink.

Numele de mărci HDMI CEC indicate ca exemple reprezintă proprietatea deţinătorilor respectivi.

### Operare dispozitive

Pentru operarea unui dispozitiv conectat la HDMI şi configurat cu EasyLink, selectati dispozitivul sau activitatea acestuia în lista conexiunilor televizorului. Apăsați pe **SOURCES**, selectați un dispozitiv cuplat la o conexiune HDMI și apăsați pe OK.

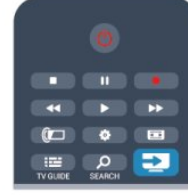

Odată ce dispozitivul este selectat, acesta poate fi controlat de la telecomanda televizorului. Totuşi, tastele **A** și **E OPTIONS**, precum şi alte taste ale televizorului nu sunt transmise dispozitivului.

Dacă tasta care vă trebuie nu se regăseşte pe telecomanda televizorului, o puteți selecta din meniul Opțiuni.

Apăsați pe  $\equiv$  OPTIONS și selectați Controale din bara de meniu. Pe ecran, selectaţi tasta de pe dispozitiv de care aveţi nevoie şi apăsaţi pe OK.

<span id="page-13-0"></span>Este posibil ca unele taste de dispozitiv foarte specifice acestuia să nu fie disponibile în meniul Comenzi.

Notă: Numai dispozitivele care acceptă funcția telecomandă EasyLink răspund la semnalul telecomenzii televizorului.

### Setări EasyLink

Televizorul este livrat cu toate setările EasyLink activate. Puteti dezactiva orice setare EasyLink în mod independent.

### EasyLink

Pentru a dezactiva complet EasyLink . . .

**1 -** Apăsaţi pe şi selectaţi Configurare, apoi apăsaţi pe OK. **2 -** Selectaţi Setări TV > Setări generale > EasyLink şi apăsaţi pe OK.

**3 -** Selectaţi Dezactivat şi apăsaţi OK.

**4 -** Apăsaţi pe , de mai multe ori dacă este necesar, pentru a închide meniul.

### Telecomanda EasyLink

Dacă doriți ca dispozitivele să comunice, dar nu doriți să le

controlați cu ajutorul telecomenzii televizorului, puteți dezactiva separat telecomanda EasyLink.

În meniul Setări EasyLink, selectaţi Telecomandă EasyLink şi selectați Oprit.

### Pixel Plus Link

Este posibil ca unele dispozitive, playere DVD sau Blu-ray, să dispună de un sistem propriu de procesare a calităţii imaginii. Pentru a evita o calitate precară a imaginii, cauzată de interferenţa cu procesarea efectuată de televizor, procesarea imaginii de către aceste dispozitive trebuie dezactivată. Televizorul este livrat cu Pixel Plus Link activat şi dezactivează procesarea calităţii imaginii de către dispozitive Philips de fabricatie recentă conectate la televizor. Pentru dezactivarea Pixel Plus Link, în meniul de setări EasyLink,

selectați Pixel Plus Link și Oprit.

### Comutare automată subtitrare

Dacă redați un DVD sau un disc Blu-ray de pe un player Philips care acceptă subtitluri, televizorul poate deplasa subtitlurile în sus. Subtitlurile vor fi vizibile indiferent de opţiunea Format imagine pe care o selectaţi. Televizorul este livrat cu opţiunea Comutare automată subtitrare activată. Pentru dezactivarea opțiunii Comutare automată subțitrare, în meniul de setări EasyLink, selectaţi Comutare automată subtitrare și selectați Oprit.

### Oprirea automată a dispozitivelor

Puteti seta televizorul astfel încât acesta să dezactiveze dispozitivele compatibile cu HDMI-CEC dacă acestea nu sunt sursa activă. Televizorul comută în standby dispozitivul conectat după 10 minute de inactivitate.

### 4.3

# Interfaţă comună - CAM

### $Cl<sup>+</sup>$

Acest televizor este compatibil cu accesul condiţionat CI+.

Cu ajutorul CI+, puteţi urmări programe HD premium, precum filmele şi emisiunile sportive, oferite de televiziunile digitale în regiunea dvs. Aceste programe sunt codate la transmisia semnalului TV, fiind ulterior decodate de un modul CI+ preplătit. Televiziunile digitale oferă acest modul CI+ (modul de acces condiționat - CAM) la abonarea la programele premium oferite de acestea. Programele respective dispun de un nivel ridicat de protecție la copiere.

Contactaţi o televiziune digitală pentru mai multe informaţii despre termene şi condiţii.

Pentru mai multe informații despre conectarea unui modul CAM, apăsați pe - Cuvinte cheie și căutați Interfață comună CAM.

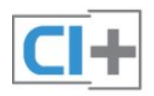

În apropiere de conexiunile pentru antenă, adăugaţi un cablu HDMI pentru a conecta cutia set-top la televizor.

Alternativ, puteţi utiliza un cablu SCART dacă dispozitivul nu dispune de conexiune HDMI.

### CAM

#### Introducerea unui modul CAM

Opriţi televizorul înainte de a introduce modulul CAM. Uitati-vă atent la CAM pentru a vă da seama de metoda de introducere corectă. Introducerea incorectă poate deteriora modulul CAM şi televizorul.

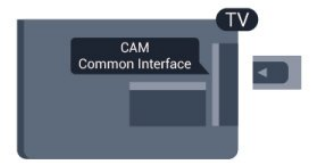

Folositi fanta de Interfată comună a televizorului pentru a introduce cardul CAM.

Cu fata cardului spre dvs., introduceti încet cardul CAM cât de mult este posibil.

Lăsaţi cardul în fantă în permanenţă.

Pot trece câteva minute înainte de activarea CAM. Scoaterea CAM dezactivează serviciul de difuzare pe televizor.

<span id="page-14-1"></span>Dacă se introduce un modul CAM şi au fost achitate tarifele de abonament (este posibil ca metodele de conexiune să difere), puteţi urmări emisiunea TV. Modulul CAM introdus este destinat exclusiv televizorului dvs.

### Setări CAM

Pentru setarea parolelor sau a codurilor PIN pentru emisiunea TV cu modul CAM, apăsați pe 
<sub>i</sub> și selectați **Configurare**, apoi apăsaţi peOK.

#### Selectați Setări canal > Interfață comună.

Selectați postul de televiziune cu modul CAM și apăsați pe OK.

### <span id="page-14-0"></span> $\overline{44}$ Set-top box - STB

Utilizaţi 2 cabluri de antenă pentru conectarea antenei la set-top box (un receptor digital) şi la televizor.

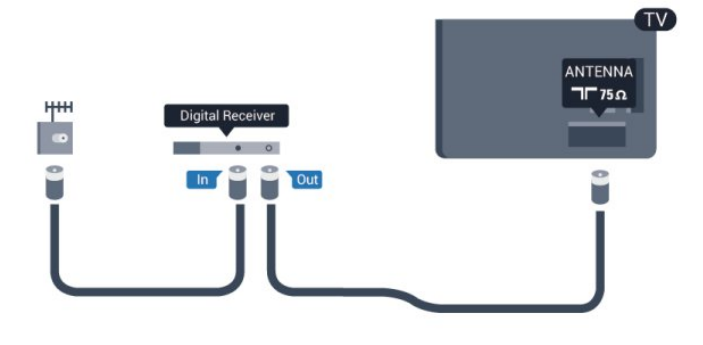

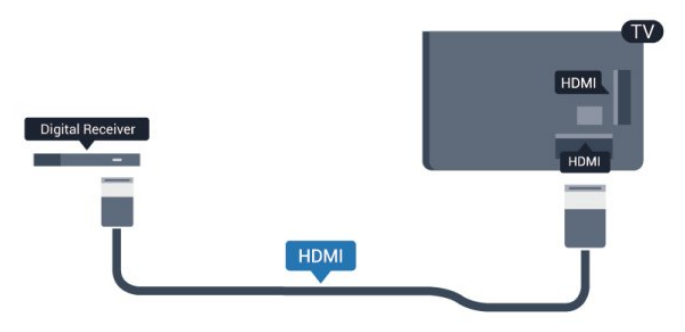

Temporizator pentru oprire

Opriti acest temporizator automat, dacă utilizati numai telecomanda dispozitivului Set-top box. Procedaţi astfel pentru a nu permite televizorului să se oprească automat, după o perioadă de 4 ore în care nu se apasă pe niciun buton al telecomenzii televizorului.

Pentru a dezactiva opţiunea Temporizator pentru oprire, apăsaţi pe n și selectați Configurare, apoi apăsați pe OK. Selectați Setări TV > Setări generale > Temporizator pentru oprire şi setaţi bara cursorului la Oprit.

4.5

## Receptor satelit

• Conectati cablul de antenă la receptorul de satelit.

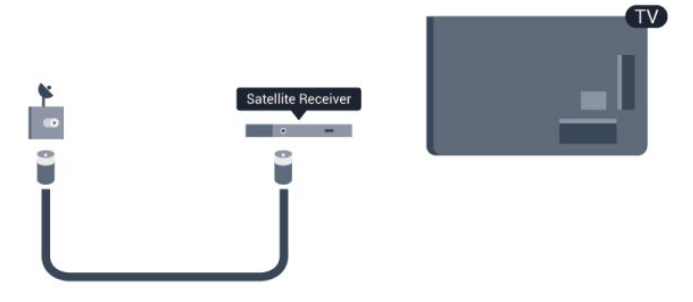

În apropiere de conexiunile pentru antenă, adăugaţi un cablu HDMI pentru a conecta dispozitivul la televizor.

Alternativ, puteţi utiliza un cablu SCART dacă dispozitivul nu dispune de conexiune HDMI.

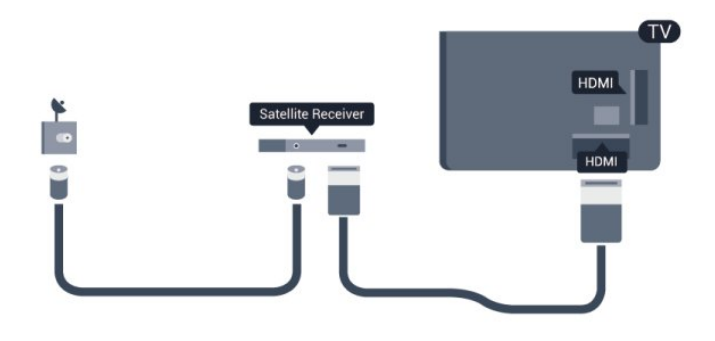

### Temporizator pentru oprire

Opriti acest temporizator automat, dacă utilizați numai telecomanda dispozitivului Set-top box. Procedaţi astfel pentru a nu permite televizorului să se oprească automat, după o perioadă de 4 ore în care nu se apasă pe niciun buton al telecomenzii televizorului.

Pentru a dezactiva opţiunea Temporizator pentru oprire, apăsaţi pe n și selectați Configurare, apoi apăsați pe OK. Selectați Setări TV > Setări generale > Temporizator pentru oprire și setati bara cursorului la Oprit.

<span id="page-15-0"></span>4.6

# Sistem Home Theatre - HTS

### Conectarea HTS

Utilizati un cablu HDMI pentru conectarea unui sistem Home Theatre (HTS) la televizor. Puteti conecta un sistem Philips SoundBar sau HTS cu player de discuri încorporat. Alternativ, puteţi utiliza un cablu SCART dacă dispozitivul nu dispune de conexiune HDMI.

### HDMI ARC

Dacă Sistemul Home Theatre dispune de o conexiune HDMI, puteți utiliza orice conexiune HDMI de la televizor pentru a vă conecta. Cu HDMI ARC nu trebuie să conectați cablul audio suplimentar. Conexiunea HDMI combină ambele semnale. Toate conexiunile HDMI de la televizor pot asigura semnal Audio Return Channel (ARC). Însă odată ce conectați Sistemul Home Theatre, televizorul nu poate trimite semnalul ARC decât acestei conexiuni HDMI.

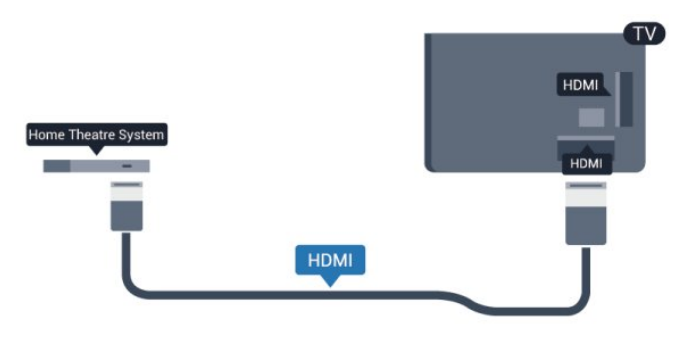

Dacă sistemul Home Theatre nu dispune de o conexiune HDMI

ARC, adăugaţi un cablu audio optic (Toslink) pentru a trimite sunetul aferent imaginii TV la Sistemul Home Theatre.

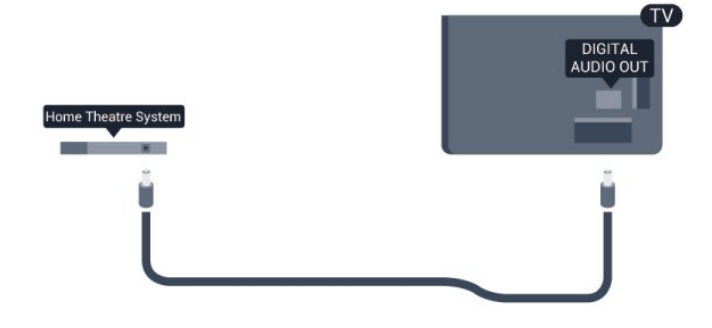

#### Sincronizarea semnalului audio cu semnalul video

Dacă sunetul nu se sincronizează cu imaginea de pe ecran, puteti seta o întârziere la majoritatea Sistemelor Home Theatre cu un player, pentru a sincroniza sunetul cu imaginea.

Pentru mai multe informații, apăsați pe - Cuvinte cheie și căutați Sincronizare audio-video.

### Setări de ieşire audio

#### Întârziere ieşire audio

Cu un Sistem Home Theatre (HTS) conectat la televizor, imaginea de la televizor şi sunetul de la HTS trebuie să fie sincronizate.

#### Sincronizarea automată a semnalului audio cu semnalul video

La sistemele Home Theatre Philips de fabricaţie recentă, sincronizarea audio - video este automată şi întotdeauna corectă.

### Întârziere sincronizare audio

Este posibil ca unele sisteme Home Theatre să necesite reglarea întârzierii sincronizării audio pentru a sincroniza semnalul audio cu semnalul video. Pe HTS, măriţi valoarea întârzierii până la stabilirea corelaţiei între imagine şi sunet. Poate fi necesară o valoare de întârziere de 180 ms. Cititi manualul de utilizare al HTS. Cu o valoare de întârziere setată la HTS, trebuie să dezactivaţi opţiunea Întârziere ieşire audio la televizor.

Pentru dezactivarea opţiunii Întârziere ieşire audio . . .

- 1 Apăsați pe **î** și selectați **Configurare**, apoi apăsați pe **OK**. **2 -** Selectaţi Setări TV > Sunet > Avansat > Întârziere ieşire audio.
- **3** Selectaţi Dezactivat şi apăsaţi OK.

**4 -** Apăsaţi pe , de mai multe ori dacă este necesar, pentru a închide meniul.

#### Decalaj ieşire audio

Dacă nu puteţi seta o întârziere la Sistemul Home Theatre, puteti seta televizorul să sincronizeze sunetul. Puteti seta un decalaj care să compenseze timpul necesar Sistemului Home Theatre să proceseze sunetul imaginii TV. Puteţi seta valoarea în paşi de 5 ms. Setarea maximă este -60 ms. Setarea Întârziere ieşire audio trebuie să fie activată.

Pentru sincronizarea sunetului la televizor . . .

1 - Apăsați pe **A** și selectați **Configurare**, apoi apăsați pe **OK**. **2 -** Selectaţi Setări TV > Sunet > Avansat > Decalaj ieşire audio.

**3 -** Utilizaţi bara cursorului pentru a seta decalajul sunetului şi apăsati OK.

**4 -** Apăsaţi pe , de mai multe ori dacă este necesar, pentru a închide meniul.

### Format ieşire audio

Dacă dispuneţi de un Sistem Home Theatre (HTS) cu capacităţi de procesare a sunetelor multicanal precum Dolby Digital, DTS® sau similar, setati formatul de Iesire audio la Multicanal. Cu ajutorul funcţiei Multicanal, televizorul poate transmite semnalul de sunet multicanal comprimat de la un canal TV sau de la un player conectat la Sistemul Home Theatre. Dacă dispuneţi de un Sistem Home Theatre fără procesare a sunetelor multicanal, selectati Stereo.

Pentru setarea formatului de ieşire audio . . .

<span id="page-16-0"></span>1 - Apăsați pe **A** și selectați **Configurare**, apoi apăsați pe **OK**. **2 -** Selectaţi Setări TV > Sunet > Avansat > Format ieşire audio.

3 - Selectati Multicanal sau Stereo.

**4 -** Apăsaţi pe , de mai multe ori dacă este necesar, pentru a închide meniul.

### Uniformizarea ieşirii audio

Utilizaţi setarea de Uniformizare ieşire audio pentru a echilibra volumul (intensitatea) televizorului şi sistemului Home Theatre la comutarea de la unul la altul. Diferentele de volum pot fi cauzate de diferenţele în materie de procesare a sunetelor.

Pentru uniformizarea diferentelor de volum . . .

**1 -** Apăsaţi pe şi selectaţi Configurare, apoi apăsaţi pe OK. **2 -** Selectaţi Setări TV > Sunet > Avansat > Uniformizare ieşire audio.

**3 -** Dacă diferenţa dintre volume este semnificativă, selectaţi Mai mult. Dacă diferenţa dintre volume este scăzută, selectaţi Mai puţin.

**4 -** Apăsaţi pe , de mai multe ori dacă este necesar, pentru a închide meniul.

<span id="page-16-1"></span>Setarea de uniformizare a ieşirii audio afectează atât semnalul de ieşire audio optică, cât şi semnalul de sunet HDMI ARC.

### Probleme cu sunetul din HTS

### Sunet cu zgomot puternic

Dacă urmăriţi un clip video de pe o unitate flash USB conectată sau de pe un calculator conectat, sunetul sistemului Home Theatre poate fi distorsionat. Acest zgomot apare doar când fişierul audio sau video dispune de sunet DTS, dar sistemul Home Theatre nu are procesare de sunet DTS. Puteti rezolva acest lucru setând opțiunea Format ieșire audio a televizorului la Stereo.

Apăsați pe  $\bigcap$  și selectați Configurare > Setări TV > Sunet > Avansat > Format ieşire audio.

### Fără sunet

Dacă nu se aude sunetul de la televizor pe sistemul Home Theatre, verificati următoarele . . .

• Verificaţi dacă aţi conectat cablul HDMI la conexiunea HDMI ARC de pe sistemul Home Theatre. Toate conexiunile HDMI de pe televizor sunt conexiuni HDMI ARC.

• Verificati dacă setarea HDMI ARC de la televizor este configurată în poziția Pornit.

Apăsați pe n și selectați Configurare > Setări TV > Sunet > Avansat > HDMI ARC.

### 4.7 Player Blu-ray

Utilizați un cablu HDMI de mare viteză pentru conectarea playerului Blu-ray la televizor.

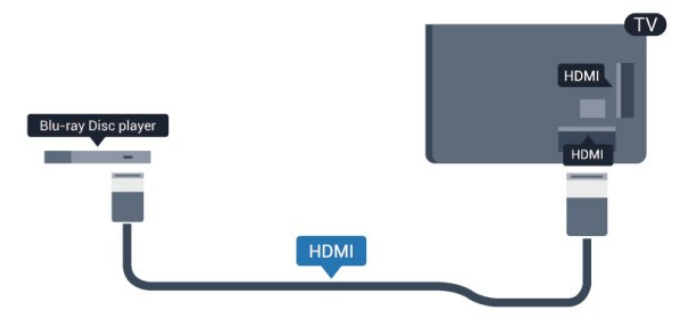

Dacă playerul Blu-ray dispune de tehnologie EasyLink HDMI CEC, îl puteti controla prin intermediul telecomenzii televizorului.

Pentru mai multe informaţii despre tehnologia EasyLink, apăsaţi pe - Cuvinte cheie și căutați EasyLink HDMI CEC.

### 4.8

# DVD player

Utilizaţi un cablu HDMI pentru a conecta DVD playerul la televizor.

Alternativ, puteţi utiliza un cablu SCART dacă dispozitivul nu dispune de conexiune HDMI.

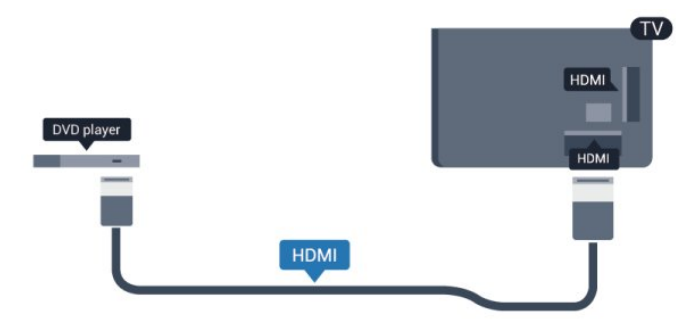

Dacă playerul DVD este conectat la HDMI şi dispune de tehnologia EasyLink CEC, îl puteţi controla prin intermediul telecomenzii televizorului.

 Pentru mai multe informaţii despre tehnologia EasyLink, apăsaţi pe - Cuvinte cheie și căutați EasyLink HDMI CEC.

### <span id="page-17-0"></span> $\frac{1}{4.9}$ Consolă de jocuri

### **HDMI**

Pentru calitate optimă, conectați consola de jocuri la televizor cu ajutorul unui cablu HDMI de mare viteză.

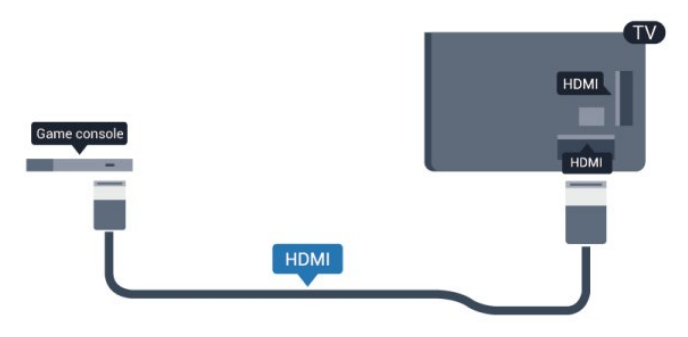

### Y Pb Pr – Audio S D

<span id="page-17-1"></span>Conectaţi consola de jocuri la televizor cu un cablu video component (Y Pb Pr) şi unul audio S/D.

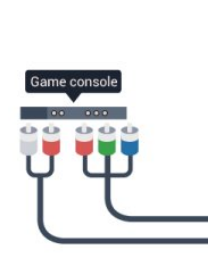

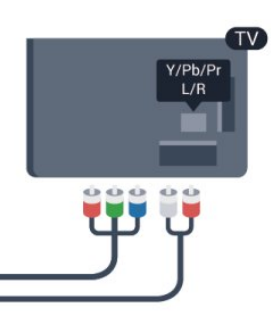

• Y foloseşte acelaşi conector jack cu CVBS.

• Intrările de semnal component şi compozit au aceleaşi conectoare jack audio.

### CVBS – Audio S D / Scart

Conectaţi consola de jocuri la televizor cu un cablu compozit (CVBS) şi un cablu audio S/D la televizor.

În cazul în care consola dvs. de jocuri are numai ieşire S/D video (CVBS) şi audio, utilizaţi un adaptor S/D audio-video la SCART pentru a efectua conexiunea SCART.

Notă: adaptorul CVBS la SCART nu este furnizat împreună cu televizorul.

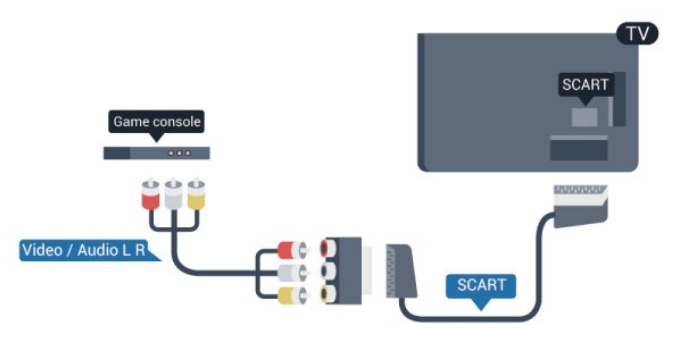

### CVBS – Audio S D

Conectaţi consola de jocuri la televizor cu un cablu compozit (CVBS) şi un cablu audio S/D la televizor.

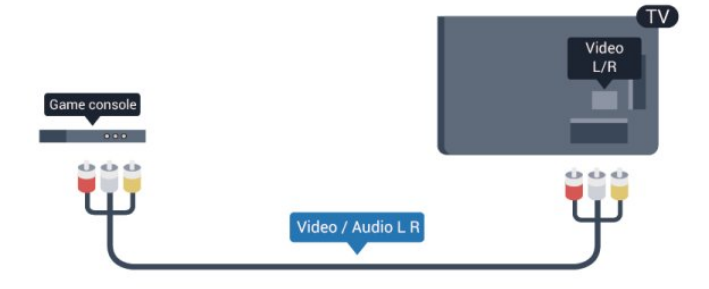

• Y foloseşte acelaşi conector jack cu CVBS.

• Intrările de semnal component şi compozit au aceleaşi conectoare jack audio.

### 4.10 Hard disk USB

### De ce aveti nevoie

În cazul în care conectaţi un Hard disk USB, puteţi întrerupe sau înregistra o transmisie TV. Aceasta trebuie să fie o transmisie digitală (de tip DVB sau similar).

### Pentru a întrerupe

Pentru a întrerupe o transmisie, aveți nevoie de un hard disk compatibil USB 2.0 cu minim 32 GB spatiu pe disc.

### Pentru a înregistra

Pentru a întrerupe şi a înregistra o emisiune, aveţi nevoie de un spaţiu pe disc de minim 250 GB.

<span id="page-18-0"></span>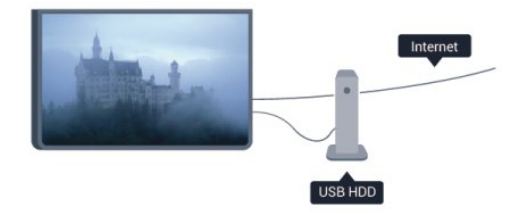

### ghid TV

Înainte de a lua decizia de achizitionare a unui hard disk USB pentru înregistrări, puteţi verifica dacă înregistrarea canalelor TV digitale este posibilă în ţara dvs.

Apăsați pe butonul **: E TV GUIDE** al telecomenzii. Dacă există un buton Înregistrare în pagina ghidului TV, puteţi înregistra.

Pentru mai multe informații despre modul de instalare a hard diskului USB, apăsați pe - Cuvinte cheie și căutați Hard Disk USB, instalare.

### Instalare

Înainte de a putea întrerupe sau înregistra o emisiune, trebuie să conectaţi şi să formataţi un hard disk USB. Dacă doriţi să înregistraţi o transmisie cu date din ghidul TV preluate de pe internet, trebuie să aveti televizorul conectat la internet înainte de a instala hard diskul USB. Formatarea şterge toate fişierele de pe hard diskul USB.

**1 -** Conectaţi hard diskul USB la unul dintre porturile USB ale televizorului. Nu conectați un alt dispozitiv USB la celelalte porturi USB în timp ce formataţi.

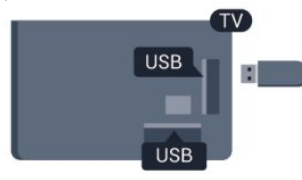

**2 -** Porniţi hard diskul USB şi televizorul.

**3 -** Când televizorul este reglat pe un canal digital, apăsaţi pe (Pauză). Încercarea de a pune pauză iniţiază formatarea.

Urmați instrucțiunile de pe ecran.

În timpul formatării hard disk-ului USB, lăsaţi-l conectat în permanentă.

### Avertisment

Hard disk-ul USB este formatat exclusiv pentru acest televizor; nu puteţi utiliza înregistrările stocate pe alt televizor sau pe PC. Nu copiaţi şi nu modificaţi fişierele cu înregistrări de pe Hard diskul USB cu nicio aplicaţie de pe PC. Aceasta vă va distruge înregistrările. Atunci când formatați un alt Hard disk USB, conţinutul de pe hard disk-ul anterior se va pierde. Un Hard disk USB instalat la televizor va necesita reformatare pentru a putea fi utilizat la un calculator.

Pentru mai multe informații, apăsați pe - Cuvinte cheie și căutați Pauză TV sau Înregistrare.

4.11

# Tastatură sau mouse USB

### Tastatura USB

Conectaţi o tastatură USB (de tip USB-HID) pentru a introduce text la televizor.

Puteți conecta o tastatură și un mouse la televizor.

Folosiți unul dintre porturile USB pentru a realiza conexiunea.

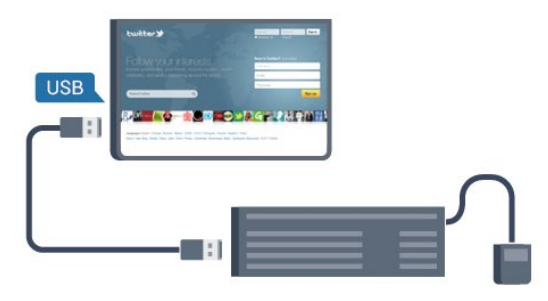

### Instalarea tastaturii

Pentru a instala tastatura USB, porniţi televizorul şi conectaţi tastatura USB la unul dintre porturile USB ale televizorului. Atunci când televizorul detectează tastatura pentru prima dată, puteți selecta aspectul dorit și puteți testa selecția. Dacă selectați mai întâi o configuraţie cu caractere chirilice sau greceşti, puteţi selecta o a doua configurație cu caractere latine.

Pentru a schimba configurația tastaturii atunci când este selectată deja o configuratie...

1 - Apăsați pe **A** și selectați **Configurare**, apoi apăsați pe **OK**. **2 -** Selectaţi Setări TV > Setări generale > Setări tastatură USB şi apăsaţi OK.

- Taste pentru redenumirea canalului
- $\bullet$  Tasta Enter = OK
- Backspace = ştergeţi caracterul dinaintea cursorului
- Tastele săgeată = navigaţi într-un câmp de text
- Pentru a comuta între configurațiile tastaturii, dacă este setată o a doua configurație, apăsați simultan tastele Ctrl + Shift.

### Tastele pentru aplicaţiile Smart TV şi paginile de Internet

- Shift + Tab = următorul și anteriorul
- Home = derulaţi până la partea de sus a paginii
- <span id="page-19-0"></span>• End = derulaţi până la partea de jos a paginii
- Page Up = deplasaţi-vă cu o pagină în sus
- Page Down = deplasaţi-vă cu o pagină în jos
- $\bullet$  + = mărire cu un pas
- $\bullet$   $=$  micsorare cu un pas
- $* =$  potriviți pagina web la lățimea ecranului.

### Mouse USB

#### Conectaţi mouse-ul USB

Puteţi conecta un mouse USB (de tip USB-HID) pentru a naviga în paginile de Internet.

Pe o pagină de internet, puteţi selecta şi puteţi efectua clic mai uşor pe legături.

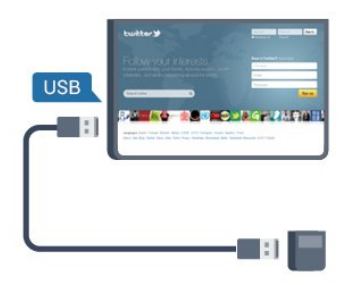

### Conectati mouse-ul

<span id="page-19-1"></span>Porniți televizorul și conectați mouse-ul la unul dintre porturile USB ale televizorului. De asemenea, puteti conecta mouse-ul USB la o tastatură USB conectată.

### Clicurile mouse-ului

- $\bullet$  Clic stânga =  $OK$
- Clic dreapta =  $\hat{I}$ napoi  $\triangleleft$

Puteți utiliza rotița de scroll pentru a derula paginile în sus și în jos.

Pentru mai multe informații despre modul de conectare a tastaturii, apăsați pe - Cuvinte cheie și căutați Tastatură USB.

### Viteza mouse-ului

Puteţi regla viteza mouse-ului pe ecran.

Pentru a regla viteza . . .

- **1** Apăsaţi pe şi selectaţi Configurare, apoi apăsaţi pe OK.
- **2** Selectaţi Setări TV şi apăsaţi pe OK.

**3 -** Selectaţi Setări generale > Setări pointer/mouse şi apăsaţi OK.

**4 -** Apăsaţi săgeţile (sus) sau (jos) pentru a mări sau a reduce viteza.

- **5** Apăsaţi pe OK pentru a memora şi a închide setarea.
- **6** Apăsaţi pe , de mai multe ori dacă este necesar, pentru a

închide meniul.

### 4.12 Unitate flash USB

Puteţi să vizualizaţi fotografii sau să redaţi muzică şi clipuri video de pe o unitate flash USB conectată.

Introduceți o unitate flash USB într-unul din porturile USB ale televizorului când acesta este pornit.

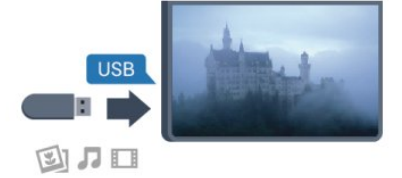

Televizorul detectează unitatea flash şi deschide o listă care îi afişează conţinutul.

Dacă lista de continut nu apare automat, apăsați pe SOURCE, selectati USB și apăsați pe OK.

Pentru a opri urmărirea conținutului unității flash USB, apăsați pe **EXIT** sau selectati o altă activitate.

Pentru deconectarea unităţii flash USB, o puteţi extrage în orice moment.

Pentru mai multe informaţii despre vizionarea sau redarea continutului de pe o unitate flash USB, apăsați pe 
cuvinte cheie şi căutaţi Fotografii, clipuri video şi muzică.

### 4.13 Cameră foto

Pentru vizualizarea fotografiilor conectate la camera foto digitală, puteţi conecta camera direct la televizor.

Utilizați una dintre conexiunile USB ale televizorului pentru a vă conecta. Porniţi camera după ce aţi realizat conexiunea.

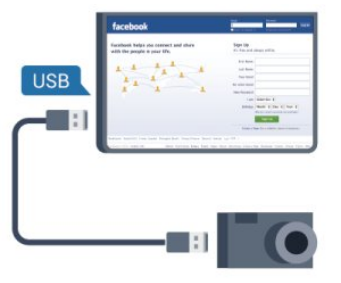

Dacă lista de conținut nu apare automat, apăsați pe  $\square$ SOURCE, selectaţi USB şi apăsaţi pe OK.

Este posibil să fie necesară setarea camerei pentru transferul conţinutului cu ajutorul PTP (Picture Transfer Protocol - Protocol de transfer imagini). Citiţi manualul de utilizare al camerei foto digitale.

Pentru mai multe informații despre vizualizarea fotografiilor,

apăsați pe - Cuvinte cheie și căutați Fotografii, clipuri video și muzică.

### <span id="page-20-0"></span>4.14 Cameră video

### HDMI

Pentru o calitate optimă, utilizați un cablu HDMI pentru conectarea camerei video la televizor.

<span id="page-20-1"></span>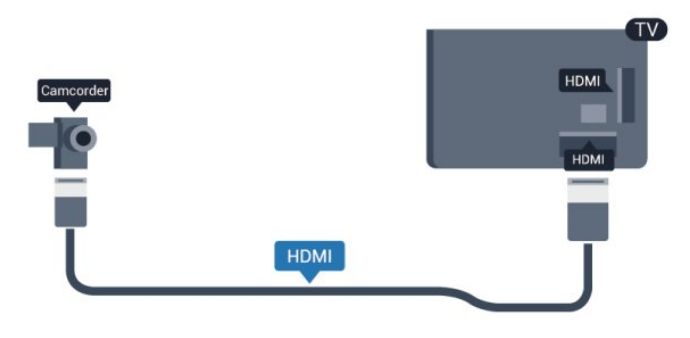

### CVBS – Audio S D / Scart

Puteţi utiliza o conexiune HDMI, YPbPr sau SCART, pentru a vă conecta camera video. În cazul în care camera video dispune numai de ieşiri Video (CVBS) şi Audio S/D, utilizaţi un adaptor Video Audio L/R la SCART pentru cuplarea la conexiunea SCART.

Notă: cablul CVBS la adaptorul Scart nu este inclus în televizor.

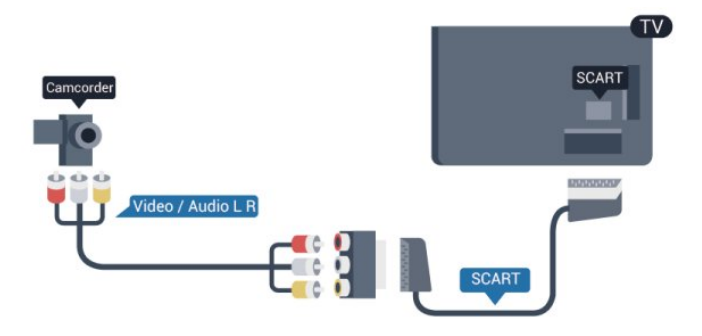

### CVBS – Audio S D

Folosiţi un cablu video audio S/D pentru a conecta camera video la televizor.

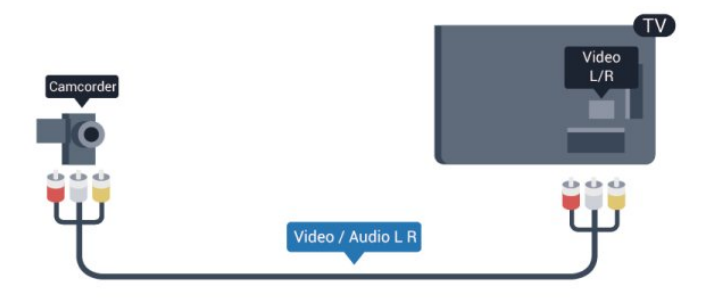

- Y foloseşte acelaşi conector jack cu CVBS.
- Intrările de semnal component şi compozit au aceleaşi conectoare jack audio.

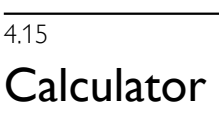

### **Conectare**

Vă puteţi conecta calculatorul la televizor şi utiliza televizorul ca monitor PC.

### Cu HDMI

Utilizaţi un cablu HDMI pentru a conecta calculatorul la televizor.

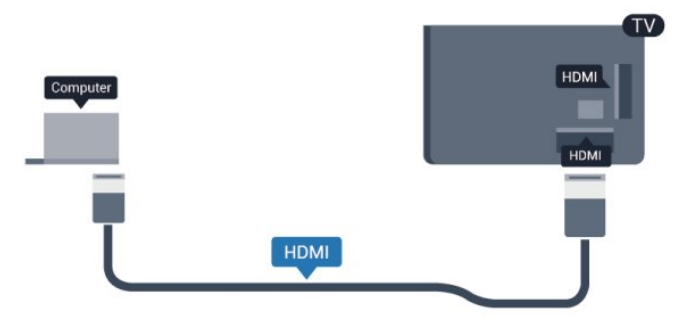

### Cu DVI la HDMI

Alternativ, puteţi utiliza un adaptor DVI la HDMI pentru conectarea calculatorului la intrarea HDMI, respectiv un cablu audio S/D (mini-jack 3,5 mm) pentru conectarea la intrarea AUDIO IN S/D de la spatele televizorului.

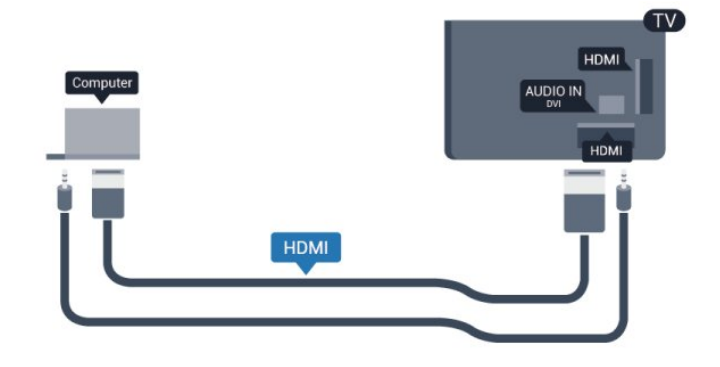

### Setări

### Setare ideală monitor

În cazul în care calculatorul este adăugat ca dispozitiv de tip Calculator în meniul Sursă (listă de conexiuni), televizorul este setat automat la setarea ideală Calculator.

Dacă vă utilizaţi calculatorul pentru vizionarea de filme sau pentru jocuri, se recomandă revenirea televizorului la setarea ideală pentru vizionarea emisiunilor TV sau jocuri.

Pentru configurarea manuală a televizorului la setarea ideală . . .

1 - Apăsați pe **n** și selectați **Configurare**, apoi apăsați pe **OK**. **2 -** Selectaţi Setări TV > Imagine > Avansat > Stil activitate şi apăsaţi OK.

**3 -** Selectaţi Joc (pentru jocuri) sau selectaţi Calculator (pentru vizionarea unui film) și apăsați pe OK.

**4 -** Apăsaţi pe , de mai multe ori dacă este necesar, pentru a închide meniul.

Nu uitaţi să comutaţi setarea Joc sau Calculator înapoi la Calculator atunci când nu vă mai jucati.

# <span id="page-21-0"></span>4.16 Căşti

Puteți conecta un set de căști la conexiunea  $\Omega$  a televizorului. Conexiunea este asigurată printr-un mini-jack de 3,5 mm. Puteţi regla volumul căştilor separat.

Pentru a regla volumul . . .

1 - Apăsați pe **a** și selectați **Configurare**, apoi apăsați pe **OK**.

**2 -** Selectaţi Setări TV > Sunet > Volum căşti şi apăsaţi OK.

**3 -** Apăsaţi pe (sus) sau (jos) pentru a regla volumul.

**4 -** Apăsaţi pe , de mai multe ori dacă este necesar, pentru a închide meniul.

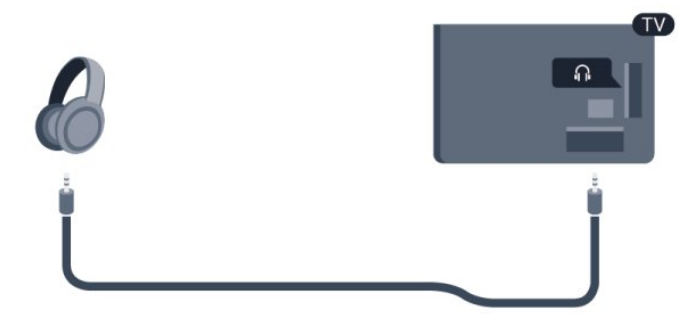

# Pornire

## <span id="page-22-1"></span> $\overline{51}$

<span id="page-22-0"></span> $\overline{5}$ 

# Pornit sau în standby

Asiguraţi-vă că aţi conectat mufa de alimentare în partea posterioară a televizorului înainte de a porni televizorul. Dacă indicatorul luminos roșu este stins, apăsați pe Joystick în partea din dreaptă sau cea din spate a televizorului pentru a trece televizorul pe standby; indicatorul roşu se aprinde.

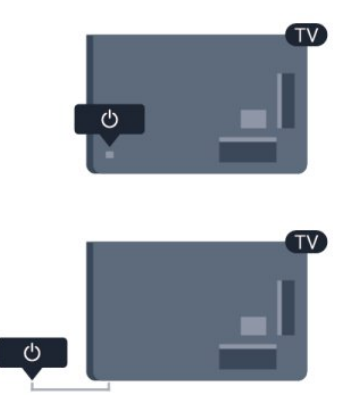

<span id="page-22-3"></span>Cu televizorul în standby, apăsați pe  $\Phi$  de pe telecomandă, pentru a porni televizorul.

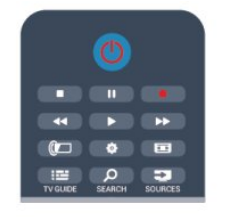

### Comutarea în modul standby

Pentru a comuta televizorul în modul standby, apăsați pe butonul **b** al telecomenzii.

### Oprire

Pentru a opri televizorul, apăsați pe Joystick în partea din dreapta sau cea din spate a televizorului. Indicatorul roşu se va stinge. Televizorul este conectat în continuare la reţeaua de alimentare, dar consumă foarte puțină energie.

Pentru a opri televizorul complet, deconectaţi-l de la priza de alimentare.

<span id="page-22-2"></span>La deconectarea mufei de alimentare, trageţi întotdeauna de mufă, niciodată de cablu. Asiguraţi-vă că în orice moment aveţi acces deplin la mufa de alimentare, la cablul de alimentare şi la priză.

### 5.2

# Butoane de pe televizor

În timp ce afişajul de pe ecran este pornit, apăsaţi pe Joystick pentru a afişa meniul.

- Folositi tastele săgeată/de navigare, pentru a vă deplasa în sus, în jos, spre stânga sau spre dreapta.
- Apăsaţi pe Joystick pentru a confirma o selecţie sau o setare.

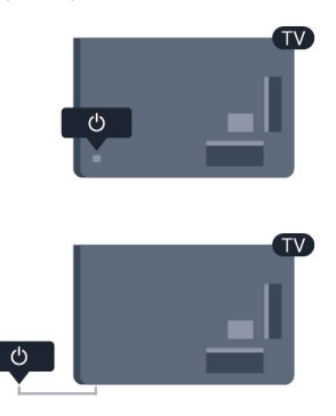

### 5.3

# Luminozitate siglă

Puteţi dezactiva sau puteţi regla luminozitatea siglei.

Pentru a regla sau a dezactiva...

- 1 Apăsați pe **A** și selectați **Configurare**, apoi apăsați pe **OK**.
- **2** Selectaţi Setări TV > Setări generale > Luminozitate siglă şi apăsati OK.

**3 -** Selectaţi Maximă, Medie, Minimă sau selectaţi Oprit pentru a stinge iluminarea siglei.

**4 -** Apăsaţi pe , de mai multe ori dacă este necesar, pentru a închide meniul.

• Opţiune disponibilă numai pentru anumite modele de televizor

# Telecomandă

<span id="page-23-1"></span>6.1

<span id="page-23-0"></span>6

# Prezentare generală a tastelor

### Tabel de pagini

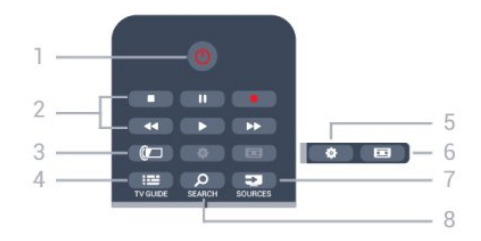

### 1 -  $\Phi$  Standby / Pornit

Pentru a porni televizorul sau pentru a-l comuta înapoi în standby.

### 2 - tastele Redare şi înregistrare

- Redare >, pentru redare.
- Pauză II, pentru întreruperea redării
- Oprire , pentru oprirea redării
- Înapoi <<, pentru derulare înapoi
- Repede înainte >>, pentru derulare rapidă înainte
- Înregistrare •, pentru a înregistra instantaneu

### 3 - *a* Ambilight

Pentru a selecta o setare Ambilight.

### 4 - TV GUIDE

Pentru a deschide sau a închide ghidul TV.

### 5 - **\*** Setări

Pentru deschiderea meniului Setări.

### 6 - Format imagine

Pentru a deschide sau a închide meniul Format imagine.

### 7 - **EST** SOURCES

Pentru a deschide sau a închide meniul Surse - lista dispozitivelor conectate.

### **8 - O SEARCH**

Pentru a deschide pagina Căutări populare.

### Mijloc

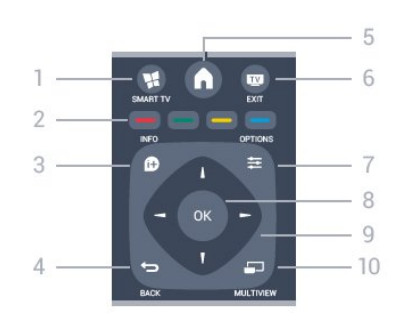

### 1 - W SMART TV

Pentru a deschide prima pagină Smart TV.

### 2 - Tastele pentru culoare

Urmați instrucțiunile de pe ecran. Tasta albastră — deschide secţiunea Asistenţă.

### $3 - 0$  INFO

Pentru a deschide sau a închide informaţiile despre program.

### $4 -$ BACK

Pentru a reveni la canalul selectat anterior. Pentru a închide un meniu fără a modifica nicio setare. Pentru a merge la pagina Smart TV anterioară.

### $5 - A$  HOME

Pentru a deschide sau a închide meniul Home.

### $6 \overline{m}$  FXIT

Pentru a reveni la vizualizare TV.

### $7 - 2$  OPTIONS

Pentru a deschide sau a închide meniul Opţiuni.

### 8 - Tasta OK

Pentru confirmarea unei selecţii sau a unei setări.

### 9 - Tastele săgeţi/de navigare

Pentru a naviga în sus, în jos, la stânga sau la dreapta.

### 10 - MULTIVIEW

Pentru deschiderea unui ecran suplimentar mic.

### Partea inferioară

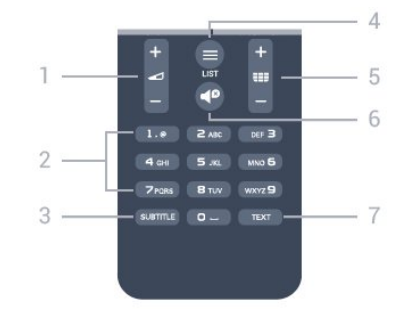

### 1 - **Volum**

Pentru a regla nivelul volumului.

### 2 - Taste numerice şi tastatura pentru text

Pentru a selecta direct un canal TV sau pentru a introduce text.

### 3 - SUBTITLE

Pentru a activa şi dezactiva subtitrarea sau pentru a o seta la modul automat.

### $4 -$   $\equiv$  LIST

Pentru a deschide sau a închide lista de canale.

### $5 - 112$  Canal

Pentru a comuta la canalul următor sau anterior din lista de canale.

<span id="page-24-2"></span>Pentru a deschide pagina următoare sau anterioară din Text sau pentru a începe capitolul următor sau anterior de pe un disc.

### $6 - 4^D$  Mut

Pentru a dezactiva sunetul sau a-l restabili.

### 7 - TEXT

Pentru a închide sau a deschide Text/Teletext.

### <span id="page-24-0"></span>6.2

# Senzorul de IR pentru telecomanda fără RF

Totuşi, televizorul poate, de asemenea, primi comenzi de la o telecomandă care utilizează infraroşiile (IR) pentru trimiterea de comenzi. Dacă utilizaţi o asemenea telecomandă, asiguraţi-vă întotdeauna că îndreptaţi telecomanda spre senzorul de infraroşii situat în partea din fată a televizorului.

### <span id="page-24-1"></span> $6.3$ Baterii

**1 -** Glisaţi capacul compartimentului în direcţia indicată de săgeată.

**2 -** Înlocuiţi bateriile vechi cu 2 baterii tip AAA-R03-1,5 V.

Verificați dacă ați aliniat corect capetele + și - ale bateriilor. **3 -** Repoziţionaţi capacul compartimentului şi glisaţi-l la loc până când se aude un clic.

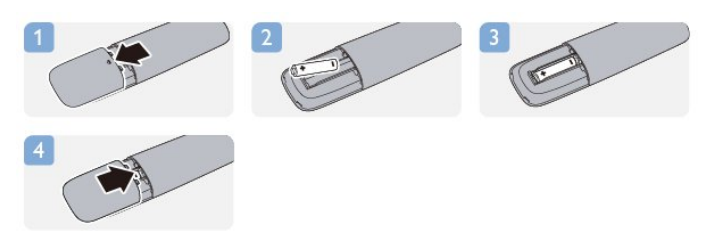

Scoateți bateriile dacă nu utilizați telecomanda o perioadă lungă

#### de timp.

Aruncati bateriile uzate conform indicatiilor referitoare la scoaterea din uz a acestora.

Pentru mai multe informații, apăsați pe 
— Cuvinte cheie și căutați Scoatere din uz.

### 6.4 **Curățarea**

Telecomanda este tratată cu un strat anti-zgâriere.

Pentru a curăța telecomanda, utilizați o cârpă moale și umedă. Nu utilizaţi niciodată alcool, substanţe chimice sau agenţi de curăţare de uz casnic pentru curăţarea telecomenzii.

# Canale TV

### <span id="page-25-1"></span>7.1

<span id="page-25-0"></span>7

# Vizionarea canalelor TV

### Schimbarea canalelor

Pentru a urmări canale TV, apăsați pe **W**. Televizorul se reglează pe frecvenţa canalului TV pe care l-aţi vizionat ultima dată.

Alternativ, apăsați pe 
n pentru a deschide meniul Acasă, selectați Vizionare TV și apăsați pe OK.

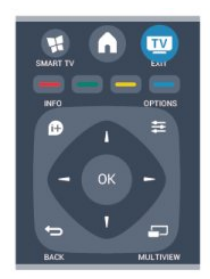

Pentru a schimba canalele, apăsați pe **: +** sau pe **: +** Dacă stiti numărul canalului, tastați numărul utilizând tastele numerice. După ce introduceţi numărul, apăsaţi pe OK pentru a schimba canalele.

Pentru a reveni la canalul reglat anterior, apăsați pe  $\blacktriangleright$ .

### Pentru a trece la un canal dintr-o listă de canale

În timp ce urmăriți un canal TV, apăsați pe **E LIST** pentru a deschide listele de canale.

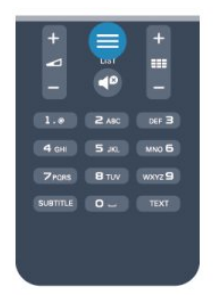

Lista de canale poate conţine mai multe pagini cu canale. Pentru vizualizarea paginii anterioare sau a celei următoare, apăsaţi pe  $\frac{1}{2}$  + sau  $\frac{1}{2}$  =  $\frac{1}{2}$  + sau  $\frac{1}{2}$  =  $\frac{1}{2}$ 

Pentru a închide listele de canale fără a schimba canalele, apăsați din nou pe $\equiv$  LIST.

### Canale radio

Dacă este disponibilă transmisia digitală, în timpul instalării se instalează posturi de radio digitale. Schimbati canalele radio exact aşa cum schimbaţi canalele TV.

### Listă de canale

### Canale favorite

Puteți crea o listă de canale favorite, care contine numai canalele pe care doriti să le vizionați. Dacă este selectată lista de canale favorite, veţi vedea numai canalele favorite atunci când schimbaţi canalele.

### Crearea listei de canale favorite

**1 -** În timp ce urmăriţi un canal TV, apăsaţi pe LIST pentru a deschide lista de canale.

**2 -** Selectaţi Toate pentru a afişa toate canalele.

3 - Selectati canalul dorit și apăsați pe **-** pentru a îl marca drept favorit.

4 - Canalul selectat este marcat cu simbolul  $\bigstar$ .

**5 -** Pentru a încheia, apăsaţi pe . Canalele sunt adăugate la Lista de canale favorite.

Pentru a sterge un canal din lista de favorite, selectati canalul cu  $\bigstar$ , apoi apăsați din nou pe - pentru a anula marcarea drept canal favorit.

### Reordonare

Puteți reordona — repoziționa — canalele din lista de canale favorite.

**1 -** În lista de canale Favorite, evidenţiaţi canalul pe care doriţi să-I repozitionati.

2 - Apăsați pe **.** 

**3 -** Selectaţi canalul pe care doriţi să îl reordonaţi şi apăsaţi OK.

**4 -** Apăsaţi Butoanele de navigare pentru a muta canalul evidenţiat pe altă poziţie şi apăsaţi OK.

**5 -** După finalizare, apăsaţi pe EXIT pentru a ieşi din lista de canale favorite.

Puteţi să evidenţiaţi un alt canal şi să procedaţi în acelaşi mod.

### Moduri de vizualizare a listelor de canale

În listele de canale, puteţi căuta toate canalele TV şi radio instalate.

Lângă lista de canale Toate, care conține toate canalele instalate, puteți configura o listă de Favorite, puteți vizualiza posturile de Radio instalate separat sau puteţi descoperi canalele recent adăugate în Nou.

### Logo-uri canale

În unele tări, televizorul poate afisa logo-urile canalelor. Dacă nu doriți ca aceste logo-uri să fie afișate, le puteți dezactiva. Pentru a dezactiva logo-urile de canale . . .

1 - Apăsați pe **î** și selectați **Configurare**, apoi apăsați pe **OK**.

**2 -** Selectaţi Setări TV > Setări generale > Sigle canale şi apăsaţi pe OK.

**3 -** Selectaţi Oprit şi apăsaţi OK.

**4 -** Apăsaţi pe , de mai multe ori dacă este necesar, pentru a închide meniul.

#### Redenumire canale

Puteți redenumi canalele din lista de canale.

**1 -** Selectaţi canalul pe care doriţi să îl redenumiţi într-una dintre listele de canale.

**2 -** Selectaţi canalul pe care doriţi să îl redenumiţi.

3 - Apăsați pe **.** 

Puteți introduce text cu ajutorul tastaturii de pe telecomandă sau prin deschiderea tastaturii de pe ecran.

Folosind tastatura de pe ecran

• Pentru a deschide tastatura de pe ecran, poziţionaţi cursorul în câmpul textului pentru nume și apăsați pe OK.

- Pentru a șterge caracterul din fața cursorului, apăsați pe Backspace.
- Pentru a introduce un caracter, selectaţi caracterul cu ajutorul tastelor săgeată și apăsați pe OK.
- Pentru a selecta majuscule, apăsați pe .
- Pentru a selecta numere sau caractere speciale, apăsați pe .
- Când terminați, apăsați pe  $\bigcirc$  pentru a închide tastatura de pe ecran.
- Pentru a finaliza redenumirea, selectaţi Efectuat şi apăsaţi pe OK.

### Folosind tastatura telecomenzii\*

• Pentru a şterge un caracter, poziţionaţi cursorul după caracter si apăsați pe del.

• Pentru a introduce un caracter, apăsaţi caracterul respectiv pe tastatură.

• Când terminaţi, apăsaţi pe OK pentru a selecta Efectuat. Apăsați din nou pe OK pentru a finaliza redenumirea.

Pentru mai multe informaţii privind utilizarea tastaturii, apăsaţi

pe - Cuvinte cheie și căutați Telecomandă, tastatură.

\* Numai în cazul telecomenzilor cu tastatură

### Blocarea unui canal

Pentru a nu permite copiilor să vizioneze un canal sau un program, puteţi trece la blocarea canalelor sau a programelor cotate pentru anumite categorii de vârstă.

### Blocarea unui canal

Puteţi bloca un canal pentru a nu permite copiilor să-l urmărească. Pentru a viziona un canal blocat, trebuie să introduceti codul de blocare pentru copii. Nu puteti bloca programe de pe dispozitive conectate.

Pentru blocarea unui canal . . .

**1 -** În timp ce urmăriţi un canal TV, apăsaţi pe LIST pentru a deschideLista de canale.

**2 -** În orice listă, selectaţi canalul pe care doriţi să îl blocaţi. **3 -** Apăsaţi pe OPTIONS şi selectaţi Blocare canal. Într-o listă de canale, un canal blocat este marcat cu un lacăt  $\mathbf{h}$ .

Pentru deblocarea unui canal, selectaţi canalul blocat din lista de canale. Apăsați pe  $\equiv$  OPTIONS și selectați opțiunea Deblocare canal. Va trebui să introduceți codul de blocare

#### pentru copii.

### Parental rating (Control parental)

Pentru a nu permite copiilor să vizioneze un program care nu este potrivit vârstei lor, puteţi folosi o blocare în funcţie de vârstă.

Anumiţi furnizori de programe digitale au impus o limită de vârstă programelor. Atunci când limita de vârstă alocată unui program este egală sau mai mare decât cea setată de dvs. pentru copil, programul se blochează.

Pentru a viziona un program blocat, trebuie să introduceti codul de blocare pentru copii. Blocarea în funcție de vârstă este setată pentru toate canalele.

Pentru setarea unei vârste . . .

- **1** Apăsaţi pe şi selectaţi Configurare, apoi apăsaţi pe OK.
- **2** Selectaţi Setări canal > Blocare pentru copii > Control parental și apăsați pe OK.
- **3** Introduceţi codul de blocare pentru copii, format din 4 cifre, şi confirmaţi. Acum puteţi seta o grupă de vârstă.
- **4** Setaţi vârsta şi apăsaţi OK.

**5 -** Apăsaţi pe , de mai multe ori dacă este necesar, pentru a închide meniul.

Pentru a dezactiva restricția de vârstă, selectați Niciuna ca setare de vârstă.

Televizorul solicită codul de deblocare a programului. În cazul anumitor furnizori/operatori de televiziune, televizorul blochează numai programele cu restrictie de vârstă ridicată.

### Setarea sau modificarea codului de blocare

Pentru setarea codului de blocare sau pentru modificarea codului actual . . .

1 - Apăsați pe **a** și selectați **Configurare**, apoi apăsați pe **OK**.

**2 -** Selectaţi Setări canal > Blocare pentru copii > Modificare cod și apăsați pe OK.

**3 -** Dacă este deja setat un cod, introduceţi actualul Cod de blocare pentru copii, apoi introduceţi noul cod de două ori.

Noul cod este setat.

### Aţi uitat Codul de blocare pentru copii?

Dacă aţi uitat codul, puteţi suprascrie codul actual şi introduce un cod nou.

**1 -** Apăsaţi pe şi selectaţi Configurare, apoi apăsaţi pe OK.

**2 -** Selectaţi Setări canal > Blocare pt. copii > Modificare cod şi apăsaţi pe OK.

**3 -** Introduceţi codul de suprascriere 8888.

**4 -** Acum, introduceţi un nou Cod de blocare pentru copii şi reintroduceţi-l pentru a confirma.

### Optiuni pentru canale

În timpul vizionării unui canal, în funcţie de tipul canalului urmărit (analogic sau digital) sau de setările pe care le-aţi aplicat televizorului, sunt disponibile unele opţiuni.

#### Deschiderea meniului de optiuni

În timp ce vizionați un canal, apăsați pe **II OPTIONS**.

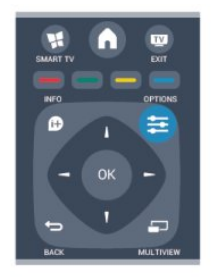

### Acces universal

Cu opțiunea Acces universal activată, puteți seta unele opțiuni pentru persoanele cu deficienţe de auz, respectiv de vedere. Pentru mai multe informații, apăsați pe - Cuvinte cheie și căutați Acces universal.

#### Selectare video

Canalele TV digitale pot oferi semnale multi video (transmisii multiple), diferite puncte de filmare sau unghiuri ale camerei pentru acelaşi eveniment sau programe diferite pe un singur canal TV. Televizorul afişează un mesaj pentru a informa dacă sunt disponibile astfel de canale TV.

### Subtitrări

Cu aceste optiuni, comutați între variantele Subtitrare pornită și Subtitrare oprită. Selectați Automată pentru a afișa subtitrarea numai când sonorul este oprit cu butonul  $\blacksquare$ .

#### Limbă subtitrări

Pentru transmisiile digitale, puteti selecta temporar o limbă de subtitluri disponibilă dacă niciuna dintre limbile dvs. preferate nu este disponibilă.

Pentru mai multe informații, apăsați pe - Cuvinte cheie și căutați Subtitrări.

#### Limbi audio

Pentru transmisiile digitale, puteţi selecta temporar o limbă audio disponibilă dacă niciuna dintre limbile dvs. preferate nu este disponibilă.

Pentru mai multe informații, apăsați pe **- Cuvinte cheie** și căutați Limbi audio.

#### Dual I-II

Dacă un semnal audio conţine două limbi audio, dar una dintre limbi (sau ambele) nu conţine indicaţii de limbă, această opţiune este disponibilă.

#### Interfaţă comună

Dacă un continut premium preplătit este disponibil de la un modul CAM, puteti stabili setările furnizorului cu această optiune.

### HbbTV pe acest canal

Puteţi bloca paginile HbbTV de la un canal care oferă HbbTV. Pentru mai multe informatii, apăsați pe 
— Cuvinte cheie și căutați HbbTV.

#### Aplicatii MHP

Activarea sau dezactivarea aplicaţiilor MHP. Pentru mai multe informații, apăsați pe **- Cuvinte cheie** și căutați MHP.

#### **Stare**

Selectați Stare pentru a vizualiza informații tehnice referitoare la canal (dacă este analogic sau digital) sau un dispozitiv conectat pe care îl vizionaţi.

#### Împărtăşită

Permite utilizatorului să îşi comunice activitatea prin intermediul reţelelor de socializare (cum ar fi, Twitter, Facebook sau e-mail).

### Format imagine

Dacă apar bare negre în partea de sus şi de jos a imaginii, respectiv pe ambele laturi ale acesteia, puteţi regla formatul imaginii astfel încât aceasta să umple întreg ecranul.

Pentru a modifica formatul imaginii . . .

**1 -** În timp ce urmăriţi un canal TV, apăsaţi pe pentru a deschide meniul Format imagine.

**2 -** Selectaţi un format din listă şi apăsaţi pe OK.

Următorul format poate fi disponibil în functie de imaginea de pe ecran . . .

- De bază
- Ecran complet
- Ajustare la ecran
- Avansat
- Ultima setare
- Comutare
- Zoom
- Întindere
- Nativ
- Anulează ultima acţiune

### Text/Teletext

#### Pagini teletext

Pentru a deschide Text (Teletext) în timp ce vizionaţi canale TV, apăsați pe **TEXT**.

Pentru a închide teletextul, apăsați TEXT din nou.

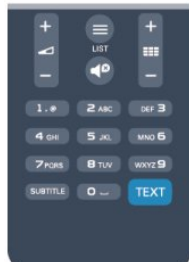

#### Selectaţi o pagină teletext

Pentru a selecta o pagină . . .

- **1** Introduceţi numărul paginii, utilizând tastele numerice.
- **2** Folosiţi tastele săgeată pentru a naviga.
- **3** Apăsaţi o tastă color pentru a selecta unul dintre subiectele codificate prin culori din partea inferioară a ecranului.

#### Subpagini teletext

Un număr de pagină de teletext poate conţine mai multe subpagini. Numerele subpaginilor sunt afişate pe o bară de lângă numărul paginii principale.

Pentru a selecta o subpagină, apăsați pe < sau pe  $\blacktriangleright$ .

### Pagini teletext T.O.P.

Unele televiziuni oferă teletext T.O.P. Pentru a deschide paginile de Text T.O.P. din meniul Text, apăsați pe  $\equiv$  OPTIONS și selectați Imagine ansamblu T.O.P.

### Optiuni de teletext

 $\hat{I}$ n Text, apăsați pe  $\equiv$  OPTIONS pentru a selecta următoarele . . .

### • Îngheţare pagină

Pentru a opri rotirea automată a subpaginilor.

### • Ecran dual/Ecran întreg

Pentru a afişa canalul TV şi Textul unul lângă celălalt.

• Vedere T.O.P.

Pentru a deschide Text T.O.P.

### • Mărire

Pentru a mări pagina de Text, pentru o lectură mai uşoară.

#### • Redare

Pentru a afișa informațiile de pe o pagină.

### • Derulare subpagini

Pentru a trece prin subpagini, atunci când acestea sunt disponibile.

### • Limbă

Pentru a activa grupul de caractere folosit de Text pentru o afişare corectă.

### • Teletext 2.5

Pentru a activa Textul 2.5 pentru mai multe culori şi o grafică mai bună.

### Configurare teletext

### Limbă teletext

Unele televiziuni digitale oferă serviciul de Teletext în mai multe limbi.

Pentru setarea limbii principale şi secundare pentru Text . . .

- 1 Apăsați pe **î** și selectați **Configurare**, apoi apăsați pe **OK**.
- 2 Selectati Setări canal > Limbă.
- **3** Selectaţi Teletext principal sau Teletext secundar.
- **4** Selectaţi limbile preferate pentru Text.

**5 -** Apăsaţi pe , de mai multe ori dacă este necesar, pentru a închide meniul.

### Teletext 2.5

Dacă este disponibil, Teletext 2.5 oferă mai multe culori şi grafică mai bună. Teletext 2.5 este activat ca setare standard din fabrică. Pentru a dezactiva Text 2.5 . . .

- **1** Apăsaţi TEXT.
- 2 În timp ce vizionati teletextul, apăsati pe **ED OPTIONS**.
- **3** Selectaţi Text 2.5 > Oprit.

**4 -** Apăsaţi pe , de mai multe ori dacă este necesar, pentru a închide meniul.

#### Limba meniului

Pentru schimbarea limbii meniurilor şi a mesajelor TV . . .

1 - Apăsați pe **î** și selectați **Configurare**, apoi apăsați pe **OK**.

**2 -** Selectaţi Setări TV > Setări generale > Limbă meniu şi apăsati pe OK.

**3 -** Selectaţi limba dorită şi apăsaţi pe OK.

**4 -** Apăsaţi pe , de mai multe ori dacă este necesar, pentru a închide meniul.

### Limbi audio

În cazul în care canalul TV transmite limbi audio multiple sau duale, puteţi selecta limba audio preferată.

1 - În timp ce vizionați la televizor, apăsați pe  $\equiv$  **OPTIONS**.

**2 -** Pentru canale digitale, selectaţi Limbă audio. Pentru canale analogice, selectați Audio alternativ. Apăsați OK pentru a confirma selectia.

**3 -** Selectaţi din limbile disponibile, apoi apăsaţi OK.

### Notă:

Dacă ați selectat Audio alternativ pentru canale analogice, selectaţi între:

- Principală: Limbă audio principală sau
- SAP: Limbă audio secundară

### Subtitluri și limbi

#### **Subtitrări**

#### Activarea subtitlurilor

Pentru a deschide meniul Subtitlu, apăsați pe **SUBTITLE**. Puteți seta subtitrările la Pornit, Oprit sau Automat.

Pentru afişarea subtitrării atunci când programul transmis nu este în limba dvs. (limba setată pentru televizor), selectați Automată. De asemenea, această setare afişează subtitrarea când dezactivaţi sonorul cu butonul  $\blacksquare$ 

Pentru canalele analogice, subtitlurile trebuie să fie disponibile în Teletext.

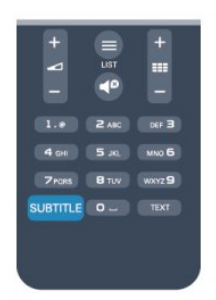

#### Subtitluri pentru canalele digitale

Nu este necesară setarea subtitlurilor în paginile de teletext pentru canalele digitale.

Canalele digitale pot oferi subtitluri în mai multe limbi pentru un program. Puteţi seta o limbă de subtitluri principală şi una secundară. Dacă sunt disponibile subtitluri într-una din aceste limbi, televizorul le va afişa.

Dacă niciuna dintre limbile de subtitluri preferate nu este disponibilă, puteţi selecta o altă limbă de subtitluri.

Pentru setarea limbii de subtitluri principale și secundare ...

1 - Apăsați pe **A** și selectați **Configurare**, apoi apăsați pe **OK**.

- **2** Selectaţi Setări canal şi apoi Limbi > Limbă principală subtitrări sau Limbă secundară subtitrări și apăsați pe OK.
- **3** Selectaţi o limbă şi apăsaţi pe OK.

**4 -** Apăsaţi pe , de mai multe ori dacă este necesar, pentru a închide meniul.

Pentru a selecta o limbă de subtitrare atunci când niciuna dintre limbile dvs. preferate nu este disponibilă . . .

### 1 - Apăsați pe **:** OPTIONS.

**2 -** Selectaţi Limbă subtitrare, selectaţi o limbă pe care doriţi să o utilizați temporar și apăsați pe OK.

### Subtitluri pentru canale analogice

La canalele analogice, este necesar ca subtitrarea să fie aplicată manual pentru fiecare canal.

**1 -** Comutaţi la un canal şi apăsaţi pe TEXT pentru a deschide paginile de Teletext.

**2 -** Introduceţi numărul de pagină pentru subtitrare, de regulă 888.

**3 -** Apăsaţi din nou TEXT, pentru a închide Teletextul. Dacă selectati Activ în meniul Subtitlu când vizionati acest canal analogic, subtitlurile vor fi afişate, dacă sunt disponibile. Pentru a afla dacă un canal este analogic sau digital, comutati la canalul respectiv și deschideți Stare din meniul Opțiuni.

#### Limbi audio

Canalele TV digitale pot transmite un program care conține și alte limbi vorbite, în afara limbii originale. Puteti seta o limbă audio preferată principală şi una secundară. Dacă sunetul este disponibil într-una dintre aceste limbi, televizorul va comuta la acest tip de audio.

Dacă niciuna dintre limbile audio preferate nu este disponibilă, puteţi selecta o altă limbă audio care este disponibilă.

Pentru setarea limbii audio principale şi secundare . . .

**1 -** Apăsaţi pe şi selectaţi Configurare, apoi apăsaţi pe OK. **2 -** Selectaţi Setări canal şi apoi selectaţi Limbi > Limbă audio principală sau Limbă audio secundară și apăsați pe OK.

**3 -** Selectaţi o limbă şi apăsaţi pe OK.

**4 -** Apăsaţi pe , de mai multe ori dacă este necesar, pentru a închide meniul.

Pentru a selecta o limbă audio când niciuna dintre limbile dvs. audio preferate nu este disponibilă . . .

1 - Apăsați pe **= OPTIONS**.

**2 -** Selectaţi Limbă audio , selectaţi o limbă pe care doriţi să o utilizați temporar și apăsați pe OK.

Limbi audio pentru persoanele cu deficienţe de auz, respectiv de vedere

Unele canale TV digitale transmit semnal audio special şi subtitluri adaptate pentru persoane cu deficienţe de auz sau de vedere.

Pentru mai multe informații, apăsați pe - Cuvinte cheie și căutați Acces universal.

### Limba meniului

Pentru schimbarea limbii meniurilor şi a mesajelor TV . . .

1 - Apăsați pe **A** și selectați **Configurare**, apoi apăsați pe **OK**.

- **2** Selectaţi Setări TV > Setări generale > Limbă meniu şi apăsaţi pe OK.
- **3** Selectaţi limba dorită şi apăsaţi pe OK.

**4 -** Apăsaţi pe , de mai multe ori dacă este necesar, pentru a închide meniul.

### Televiziune interactivă

### Despre iTV

Cu televiziunea interactivă, unii furnizori de transmisii digitale combină programul TV normal cu pagini de informaţii sau divertisment. Pe unele pagini vă puteți exprima părerea cu privire la un program sau puteţi vota, puteţi efectua cumpărături online sau puteţi plăti pentru un program video la cerere.

### HbbTV, MHEG, . . .

Furnizorii utilizează diverse sisteme TV interactive: HbbTV (Hybrid Broadcast Broadband TV) sau iTV (Interactive TV - MHEG). Televiziunea interactivă este denumită uneori Text digital sau Butonul roşu. Însă sistemele diferă.

Vizitaţi site-ul web de pe Internet al furnizorului pentru mai multe informaţii.

### De ce aveti nevoie

Televiziunea interactivă este disponibilă numai pe canalele TV digitale. Pentru a vă bucura de beneficiile complete ale televiziunii interactive, aveţi nevoie de o conexiune Internet de mare viteză (bandă largă) la televizor.

### **HbbTV**

În cazul în care canalul TV oferă pagini HbbTV, trebuie mai întâi să activaţi HbbTV în setările televizorului pentru a vizualiza paginile.

<span id="page-30-0"></span>1 - Apăsați pe **A** și selectați **Configurare**, apoi apăsați pe **OK**. **2 -** Selectaţi Setări TV şi selectaţi Setări generale > HbbTV şi apăsati OK.

3 - Selectati Pornit și apăsați OK.

**4 -** Apăsaţi pe , de mai multe ori dacă este necesar, pentru a închide meniul.

Dacă doriţi să evitaţi accesul la paginile HbbTV de pe un anumit canal, puteţi bloca numai paginile HbbTV pentru acest canal.

**1 -** Comutaţi la canalul ale cărui pagini HbbTV doriţi să le blocaţi.

2 - Apăsați pe **ED OPTIONS** și selectați HBB TV pe acest

canal, apoi apăsați pe OK.

**3 -** Selectaţi Oprit şi apăsaţi OK.

### Utilizare iTV

### Deschiderea paginilor iTV

Majoritatea canalelor care oferă HbbTV sau iTV vă invită să  $a$ păsați tasta  $\rightarrow$  sau tasta OK pentru a deschide programul interactiv.

### Navigarea în paginile iTV

Puteţi folosi tastele colorate sau tastele săgeată, tastele numerice şi tasta pentru a naviga pe paginile iTV.

Puteți folosi tastele ▶ (Redare), II (Pauză) și ■ (Oprire) pentru a urmări clipuri video în paginile iTV.

### Text digital (numai în Marea Britanie)

Pentru a deschide Text Digital, apăsați pe TEXT. Pentru a închide, apăsați pe  $\blacktriangleright$ .

### Închiderea paginilor iTV

Majoritatea paginilor iTV vă informează ce tastă trebuie utilizată pentru a le închide.

Pentru a impune închiderea unei pagini iTV, comutaţi la următorul canal TV şi apoi comutaţi înapoi.

### Despre televizorul interactiv

Cu televizorul interactiv, anumiti furnizori de televiziune digitală combină programul TV obişnuit cu pagini informative sau distractive.

### Notă:

- Nu puteţi descărca fişiere în televizor cu această funcţie.
- Nu toate programele TV, reclamele și funcțiile includ informații cu subtitrări complexe.
- Nu puteţi răspunde la conţinutul digital.

Vizitaţi site-ul web de pe Internet al furnizorului pentru mai multe informatii.

### 72 Instalare canal

### Actualizare canale

### Actualizare automată

Dacă recepţionaţi canale digitale, puteţi seta televizorul să actualizeze automat lista cu noile canale. Alternativ, puteți iniția personal o actualizare a canalelor.

### Actualizare automată canale

Zilnic, la ora 6 AM, televizorul actualizează canalele şi memorează canalele noi. Canalele noi sunt memorate în lista Toate canalele, dar şi în lista Canale noi. Canalele fără conţinut sunt eliminate.

Dacă sunt găsite canale noi sau dacă se execută actualizarea sau eliminarea canalelor, se afişează un mesaj la pornirea televizorului. Televizorul trebuie să se afle în standby pentru a realiza actualizarea automată a canalelor.

Pentru a dezactiva mesajul de la început . . .

- 1 Apăsați pe **A** și selectați **Configurare**, apoi apăsați pe **OK**.
- **2** Selectaţi Setări canal şi apăsaţi pe OK.
- **3** Selectaţi Instalare canal > Mesaj actualizare canale > Oprit.

Pentru a dezactiva funcția de Actualizare automată a canalelor ...

- 1 Apăsați pe **A** și selectați **Configurare**, apoi apăsați pe **OK**.
- **2** Selectaţi Setări canal şi apăsaţi pe OK.

**3 -** Selectaţi Instalare canal > Actualizare automată a canalelor > Oprire și apăsați pe OK.

Pornire actualizare

.

Pentru a initia personal o actualizare . . .

**1 -** Apăsaţi pe şi selectaţi Configurare, apoi apăsaţi pe OK.

**2 -** Selectaţi Căutare canale şi apăsaţi pe OK.

**3 -** Selectaţi Actualizare canale şi urmaţi instrucţiunile de pe ecran. Actualizarea poate dura câteva minute.

În anumite ţări, actualizarea automată a canalelor se execută în timpul vizionării unui program TV sau în orice moment în care televizorul se află în standby.

### Reinstalare canale

Puteți căuta și reinstala canalele, lăsând neatinse toate celelalte setări ale televizorului. Alternativ, puteți efectua o instalare completă a televizorului nou.

Dacă este setat un cod de blocare pentru copii, va trebui să introduceţi acest cod înainte de a putea reinstala canalele.

### Reinstalare canale

Pentru a reinstala numai canalele . . .

**1 -** Apăsaţi pe şi selectaţi Configurare, apoi apăsaţi pe OK. **2 -** Selectaţi Căutare canale > Reinstalare canale şi apăsaţi pe

OK.

**3 -** Selectaţi ţara în care instalaţi televizorul.

**4 -** Selectaţi Antenă (DVB-T) sau Cablu (DVB-C). Căutarea canalelor poate dura câteva minute. Urmaţi instrucţiunile de pe ecran.

### Instalare completă

Pentru a reefectua o instalare completă a televizorului . . .

1 - Apăsați pe **n** și selectați **Configurare**, apoi apăsați pe **OK**. **2 -** Selectaţi Setări TV > Setări generale > Reinstalare televizor și apăsați pe OK. Instalarea poate dura câteva minute. Urmaţi instrucţiunile de pe ecran.

### Setări fabrică

Setările din fabrică readuc televizorul la setările iniţiale pentru imagine şi sunet. Pentru a reveni la setările originale din fabrică . . .

**1 -** Apăsaţi pe şi selectaţi Configurare, apoi apăsaţi pe OK. **2 -** Selectaţi Setări TV > Setări generale > Setări din fabrică şi apăsaţi pe OK.

**3 -** Apăsaţi OK pentru a confirma.

**4 -** Apăsaţi pe , de mai multe ori dacă este necesar, pentru a închide meniul.

### Copiere listă canale

### Introducere

Funcţia Copiere listă canale este destinată distribuitorilor şi utilizatorilor experţi. În unele ţări, funcţia Copiere listă canale este disponibilă numai pentru copierea canalelor prin satelit.

Funcția Copiere listă canale permite copierea canalelor instalate pe un televizor pe un alt televizor Philips din aceeaşi categorie. Cu funcția Copiere listă canale se evită căutarea consumatoare de timp a canalelor, prin încărcarea pe un televizor a unei liste de canale predefinite. Folosiţi o unitate flash USB de cel puţin 1 GB.

### Conditii

• Ambele televizoare sunt din aceeaşi gamă.

• Ambele televizoare au acelaşi tip de hardware. Verificaţi tipul de hardware pe plăcuţa cu date tehnice a televizorului de pe spatele acestuia. De obicei, acesta este notat sub forma Q . . . LA

• Ambele televizoare au versiuni de software compatibile.

### Versiune curentă

Puteţi verifica versiunea curentă a software-ului de televizor cu opţiunea Informaţii despre software-ul

curent din  $\bigcap$  > Configurare > Setări software.

### Copiere listă canale

Pentru a copia o listă de canale . . .

**1 -** Porniţi televizorul pe care sunt instalate canalele. Introduceţi un dispozitiv de memorie USB.

2 - Apăsați pe **A** și selectați **Configurare**, apoi apăsați pe **OK**. **3 -** Selectaţi Setări TV > Setări generale > Copiere listă canale > Copiere pe USB > şi apăsaţi pe OK. Pentru a copia lista de canale de pe acest televizor, este posibil să vi se solicite introducerea codului de blocare pentru copii pe care l-aţi introdus în timpul instalării.

**4 -** După finalizarea copierii, scoateţi dispozitivul de memorie USB.

Acum puteţi încărca lista de canale copiată pe alt televizor Philips.

### Încărcarea listei de canale

### Încărcarea unei liste de canale copiate

În funcţie de faptul dacă televizorul dvs. este instalat sau nu, trebuie să utilizați o altă modalitate de încărcare a unei liste de canale.

### La un televizor care nu este încă instalat

**1 -** Conectaţi ştecărul pentru a începe instalarea şi selectaţi limba şi ţara. Puteţi trece peste opţiunea Căutare canale. Finalizaţi instalarea.

**2 -** Conectaţi dispozitivul de memorie USB care conţine lista de canale a celuilalt televizor.

**3 -** Pentru a începe încărcarea listei de canale, apăsaţi pe şi selectați Configurare, apoi apăsați pe OK.

**4 -** Selectaţi Setări TV > Setări generale > Copiere listă canale > Copiere pe TV şi apăsaţi pe OK. Este posibil să vi se solicite introducerea codului de blocare pentru copii al televizorului.

**5 -** Televizorul anunţă dacă lista de canale este copiată cu succes

pe televizor. Deconectati dispozitivul de memorie USB.

#### La un televizor deja instalat

**1 -** Verificaţi setarea de ţară a televizorului. (Pentru a verifica această setare, apăsați pe n, selectați Configurare și apăsați pe OK. Selectaţi Căutare canale > Reinstalare canale şi apăsaţi pe OK. Apăsați pe  $\hookrightarrow$  și apoi pe Anulare pentru a închide optiunea Căutare canale.)

Dacă ţara este corect specificată, continuaţi cu pasul 2. Dacă tara este incorect specificată, trebuie să începeți o reinstalare. Pentru a începe reinstalarea, apăsați pe ∩

, selectaţi Configurare şi apăsaţi pe OK. Selectaţi Setări TV > Setări generale > Reinstalare TV > OK. Selectați corect țara și ignorati optiunea Căutare canale. Finalizati instalarea. Când ati terminat, continuati cu pasul 2.

**2 -** Conectaţi dispozitivul de memorie USB care conţine lista de canale a celuilalt televizor.

**3 -** Pentru a începe încărcarea listei de canale, apăsaţi pe şi selectați Configurare, apoi apăsați pe OK.

**4 -** Selectaţi Setări TV > Setări generale > Copiere listă canale > Copiere pe TV și apăsați pe OK. Este posibil să vi se solicite introducerea codului de blocare pentru copii al televizorului. **5 -** Televizorul anunţă dacă lista de canale este copiată cu succes pe televizor. Deconectaţi dispozitivul de memorie USB.

### DVB-T sau DVB-C

#### Recepție DVB-T sau DVB-C

Dacă recepţia DVB-T şi DVB-C sunt ambele disponibile în ţara dvs. şi dacă acest televizor este pregătit să recepţioneze DVB-T şi DVB-C pentru ţara dvs., înseamnă că aţi selectat una dintre cele două optiuni în timpul instalării canalului.

Dacă doriți să schimbați setarea DVB pentru a începe o nouă instalare a canalelor . . .

- **1** Apăsaţi pe şi selectaţi Configurare, apoi apăsaţi pe OK.
- **2** Selectaţi Setări canal şi apăsaţi pe OK.
- **3** Selectaţi Instalare canal > Conexiune antenă > Antenă
- (DVB-T) sau Cablu (DVB-C) și apăsați OK.

**4 -** Selectaţi setarea DVB dorită.

5 - Apăsați pe  $\rightarrow$ , de mai multe ori dacă este necesar, pentru a închide meniul.

### Instalare canal DVB-C

Pentru uşurinţă în utilizare, toate setările DVB-C sunt configurate la valoarea Automat.

Dacă furnizorul dvs. DVB-C v-a specificat anumite valori pentru DVB-C, pentru ID-ul de reţea sau pentru frecvenţa reţelei, introduceţi aceste valori când vă sunt solicitate pe durata instalării.

Poate fi necesar să se regleze scanarea (integrală sau rapidă) sau să se introducă o anumită valoare pentru rata de simbol în meniul Setări în timpul instalării. Pentru a seta o Rată simbol, mai întâi setaţi acest parametru la Manual.

### Conflicte între numerele de canale

În unele tări, canale TV (televiziuni) diferite pot avea același număr de canal. La instalare, televizorul prezintă lista cu numerele de canale conflictuale. Trebuie să selectaţi canalul TV pe care doriţi să-l instalaţi pe un număr de canal cu mai multe canale TV.

### DVB-T + DVB-C

Dacă utilizați o intrare de antenă DVB-T, dar și o intrare DVB-C, puteţi configura televizorul atât pentru DVB-T, cât şi pentru DVB-C. Instalati un sistem, urmat de celălalt, cu setările necesare. Odată instalat fiecare sistem, trebuie să comutaţi semnalul de intrare de antenă la conexiunea de antenă din spatele televizorului şi să setaţi televizorul în sistemul corespunzător pentru a vizualiza canalele instalate la acesta. Pentru a selecta setarea DVB-T sau DVB-C, vezi mai sus.

#### Setările DVB

#### Accesarea setărilor DVB

- 1 Apăsați pe **A** și selectați **Configurare**, apoi apăsați pe OK.
- **2** Selectaţi Căutare canale şi apăsaţi pe OK.
- **3** Selectaţi Reinstalare canale.
- **4** Selectaţi ţara în care instalaţi televizorul.
- **5** Selectaţi Cablu (DVB-C).
- **6** Selectaţi Începere căutare canale sau selectaţi Setări pentru setările DVB-C.

**7 -** Apăsaţi pe , de mai multe ori dacă este necesar, pentru a închide meniul.

### Mod Rată simbol

Dacă furnizorul dvs. de cablu nu v-a specificat o valoare a ratei simbol pentru instalarea canalelor TV, lăsati setarea Mod rată simbol pe Automat.

Dacă ati primit o valoare specifică pentru rata simbol, selectati Manual. Se poate, totuşi, ca valoarea primită să fie deja în lista predefinită de rate simbol. Selectati Rate simbol

predefinite pentru a verifica dacă valoarea dvs. este disponibilă în mod automat.

#### Rată simbol

Cu Mod rată simbol setat pe Manual, puteți introduce valoarea ratei de simbol pe care aţi primit-o de la furnizorul dvs. de cablu. Pentru a introduce valoarea, utilizati tastele numerice.

#### Mod Frecventă retea

Dacă intentionați să folosiți metoda Scanare rapidă din meniul Scanare frecvențe pentru a căuta canale, selectați Automat. Televizorul va folosi 1 din frecvenţele de reţea predefinite (sau HC - homing channel) în conformitate cu modul în care acestea sunt folosite de majoritatea furnizorilor de cablu din tara dvs.

Dacă aţi primit o valoare specifică a frecvenţei de reţea pentru a căuta canale, selectați Manual.

#### Frecventă retea

Cu Mod Frecvență rețea setat la Manual, puteți introduce aici valoarea frecvenţei de reţea primită de la furnizorul dvs. de cablu. Pentru a introduce valoarea, utilizaţi tastele numerice.

#### Scanare frecvenţe

Selectați metoda de căutare a canalelor. Puteți selecta metoda Scanare rapidă și puteți folosi setările predefinite folosite de majoritatea furnizorilor de cablu din ţara dvs.

Dacă rezultatul este că nu există niciun canal instalat sau anumite canale lipsesc, puteți selecta metoda Scanare integrală. Această metodă va lua mai mult timp pentru căutarea şi instalarea canalelor.

### Canale digitale

Dacă ştiţi că furnizorul dvs. de cablu nu oferă canale digitale, puteți ignora funcția de căutare a canalelor digitale. Selectați Oprit.

### Canale analogice

Dacă știți că furnizorul dys. de cablu nu oferă canale analogice, puteți ignora funcția de căutare a canalelor analogice. Selectați Oprit.

### Fără restricţii/Cu restricţii

Dacă aveti un abonament și un CAM - Modul de acces condiționat pentru servicii Pay TV, selectați Fără restricții + cu restricții. Dacă nu sunteți abonat la canale sau servicii Pay TV, puteţi selecta Numai canale fără restricţii.

Pentru mai multe informații, apăsați pe 
— Cuvinte cheie și căutați CAM - Modul de acces condiționat.

#### Calitate receptie

Dacă recepționați canale digitale, puteți verifica puterea semnalului şi calitatea unui canal.

Dacă deţineţi propria dvs. antenă, o puteţi repoziţiona, pentru a încerca îmbunătăţirea recepţiei.

Pentru a controla calitatea recepționării unui canal digital ...

1 - Reglaţi canalul.

2 - Apăsați pe  $\bigcap$  și selectați Configurare, apoi apăsați pe OK.

#### 3 - Selectaţi Setări canal > Instalare canal > Digital : test de receptie și apăsați OK.

Pentru acest tip de canal, este afișată frecvența digitală. Dacă recepția este de slabă calitate, vă puteți repoziționa antena. Pentru a verifica din nou calitatea semnalului pentru această frecvență, selectați Căutare și apăsați OK.

Pentru a introduce personal o anumită frecvenţă digitală, utilizaţi butoanele cu cifre ale telecomenzii. Alternativ, selectaţi frecvenţa, poziționați săgețile pe un număr cu < și 
i modificați numărul cu ▲ și ▼. Pentru a verifica frecvența, selectați Căutare și apăsaţi pe OK.

Dacă utilizați DVB-C pentru a recepționa canale, opțiunea Mod rată simbol este disponibilă. Pentru Modul rată simbol, selectaţi Automat, exceptând cazul în care furnizorul de cablu v-a indicat o anumită valoare a ratei de simbol. Pentru a introduce valoarea ratei de simbol, utilizati tastele numerice.

#### Instalare manuală

Canalele TV analogice pot fi instalate în mod manual, canal după canal.

Pentru a instala manual canale analogice . . .

1 - Apăsați pe **n** și selectați **Configurare**, apoi apăsați pe **OK**.

**2 -** Selectaţi Setări canal > Instalare canal > Analogic: instalare manuală și apăsați pe OK.

### • Sistem

Pentru configurarea sistemului televizorului, selectați Sistem și apăsati pe OK.

Selectaţi ţara sau acea parte a lumii în care vă aflaţi.

#### • Căutare canal

Pentru a găsi un canal, selectați Căutare canal și apăsați pe OK. Selectați Căutare și apăsați pe OK. Puteți introduce frecvența și manual. Dacă recepţia este slabă, apăsaţi din nou pe Căutare. Dacă doriți să memorați canalul, selectați Efectuat și apăsați pe OK.

#### • Acord fin

Pentru a regla fin un canal, selectați Reglaj fin și apăsați pe OK. Puteți regla fin canalul cu  $\blacktriangle$  sau  $\nabla$ .

Dacă doriți să memorați canalul găsit, selectați Executat și apăsați pe OK.

• Memorare canal curent / Memorare canal nou.

Puteti memora canalul pe numărul de canal curent sau pe un număr de canal nou.

Selectați Memorare canal curent sau Memorare ca și canal nou.

Puteți reface acești pași până când găsiți toate canalele TV analogice disponibile.

# Canale prin satelit

### <span id="page-34-1"></span>8.1

<span id="page-34-0"></span> $\overline{8}$ 

# Vizionarea canalelor prin satelit

Pentru a viziona canale prin satelit . . .

Apăsați pe n și selectați Satelit, apoi apăsați pe OK. Televizorul se reglează pe ultimul canal vizionat prin satelit.

### Schimbare canal

Pentru a schimba canalele, apăsați pe  $\exists \exists +$  sau pe  $\exists \exists -1$ Televizorul se reglează pe următorul canal din lista de canale selectate. Dacă ştiţi numărul canalului, puteţi folosi tastele numerice de pe telecomandă. Pentru a reveni la canalul reglat anterior, apăsați pe  $\blacktriangleleft$ .

De asemenea, puteţi să vă acordaţi pe frecvenţa unui canal direct din Lista de canale prin satelit.

### <span id="page-34-2"></span>8.2

# Listă de canale prin satelit

### Despre lista de canale prin satelit

La finalizarea instalării satelitului, toate canalele prin satelit sunt introduse în lista de canale. Puteţi vizualiza lista tuturor canalelor sau puteţi filtra lista pentru a afişa doar canalele favorite sau doar posturile de radio. În schimb, după o actualizare a canalelor, puteți afla noile canale adăugate din lista de canale noi.

Din oricare dintre liste, puteţi selecta direct orice canal. Lista pe care o selectaţi în lista de canale determină canalele pe care le reglați cu ajutorul tastelor  $\equiv$   $+$  și  $\equiv$   $-$ .

Puteţi reordona doar canalele din lista de programe favorite.

### Selectarea unui filtru de listă

Lista pe care o selectaţi în lista de canale stabileşte canalele la care comutati cu ajutorul tastelor  $\overline{=}$  + si  $\overline{=}$   $\overline{=}$ .

Pentru selectarea unei liste de canale ...

**1 -** Apăsaţi pe şi selectaţi Satelit, apoi apăsaţi pe OK.

**2 -** Apăsaţi pe LIST pentru a deschide lista de canale. Lista este afişată cu canalul curent selectat.

<span id="page-34-3"></span>**3 -** Navigaţi în sus pentru a selecta Toate sau un filtru de listare. Listele Radio sau Noi sunt afişate numai atunci când există posturi radio disponibile sau atunci când au fost identificate canale noi, în urma unei actualizări a canalelor.

### Selectati din lista de canale

Trecerea la un canal din lista de canale . . .

1 - În lista de canale, selectati ■ sau ◆ în bara de meniuri pentru a selecta lista de canale TV sau prin satelit.

- **2** Selectaţi o listă.
- 3 Selectati un canal din oricare listă și apăsati pe OK.
- Televizorul trece la programul selectat.

### Opţiuni listă de canale

Pentru a vizualiza opţiunile listei de canale pentru canalul curent .

**1 -** Cu lista de canale Toate pe ecran, selectaţi un canal şi apăsaţi  $pe \equiv$  OPTIONS.

**2 -** Selectaţi opţiunea dorită şi apăsaţi pe OK.

Optiuni disponibile pentru canalele prin satelit . . .

### • Satelit

. .

Filtraţi lista de canale pentru a afişa numai canalele unui anumit satelit sau canalele tuturor sateliţilor.

#### • Fără restricții/cu restricții

Filtraţi lista de canale pentru a afişa numai canalele gratuite, numai canalele cu restricţii sau ambele. Canalele cu restricţii sunt marcate cu o cheie  $\bullet$ .

#### • Blocare canal

Puteţi bloca un canal. Mai întâi, selectaţi un canal din listă, apăsaţi pe  $\equiv$  OPTIONS și selectați Blocare canal. Va trebui să introduceti codul de blocare pentru copii, format din 4 cifre. Un canal blocat este marcat cu un lacăt  $\mathbf{\theta}$ .

#### • Deblocare canal

Pentru deblocarea unui canal blocat. Selectați un canal blocat din listă, apăsați pe  $\equiv$  OPTIONS și selectați Deblocare canal. Va trebui să introduceţi codul de blocare pentru copii, format din 4 cifre.

### Copiere listă canale

Funcția Copiere listă canale se adresează furnizorilor și utilizatorilor experţi. Cu ajutorul funcţiei Copiere listă canale, puteţi copia canalele instalate pe un televizor la un alt televizor Philips din aceeași categorie. Funcția Copiere listă canale va copia atât canalele terestre cât şi canalele prin satelit.

Pentru mai multe informații, apăsați pe **Cuvinte cheie** și căutaţi Copiere listă canale.

### 8.3 Canale favorite prin satelit

### Canale favorite

Puteţi seta canalele drept canale favorite. Canalele dvs. favorite prin satelit sunt centralizate în lista Favorite din lista de canale prin satelit.

### Vizionarea canalelor favorite

Configuraţi o listă de canale favorite pentru a comuta cu uşurinţă între canalele pe care doriti să le urmăriti. Pentru a comuta între canalele favorite folosind

<span id="page-35-0"></span>butoanele **: +** și **: : -**, selectați lista de Favorite din lista de canale și închideți din nou lista de canale.

Există două liste de canale favorite, una pentru canalele TV şi una pentru canalele prin satelit.

### Creaţi-vă propria listă de canale favorite

Pentru alcătuirea unei liste a canalelor dvs. favorite . . .

**1 -** În timp ce urmăriţi un canal, apăsaţi pe LIST pentru a deschide lista de canale.

2 - În bara de meniu, selectați **↓** pentru canalele prin satelit.

**3 -** Selectaţi lista Favorite.

**4 -** Televizorul vă va solicita să începeţi adăugarea canalelor imediat. Apăsaţi pe OK. Pentru a evita depunerea unui efort suplimentar pentru reordonarea ulterioară a canalelor, selectaţi canalele în ordinea în care doriți ca acestea să apară în listă. **5 -** Pentru a adăuga un canal la Favorite, selectaţi canalul şi apăsați pe OK. Apoi, puteți selecta un alt canal pe care doriți să-l adăugaţi ca favorit.

6 - Pentru a termina, apăsați pe **...** 

### Adăugarea sau eliminarea canalelor favorite

Pentru a adăuga sau a elimina din lista de favorite . . .

**1 -** În timp ce urmăriţi un canal TV, apăsaţi pe LIST pentru a deschide lista de canale.

**2 -** Selectaţi Toate pentru a afişa toate canalele.

**3 -** Selectaţi canalul dorit şi apăsaţi pe pentru a îl marca drept favorit.

4 - Canalul selectat este marcat cu simbolul  $\triangle$ .

**5 -** Pentru a încheia, apăsaţi pe . Canalele sunt adăugate la Lista de canale favorite.

Pentru a șterge un canal din lista de favorite, apăsați pe **pentru a anula marcajul de canal favorit.** 

### Reordonarea canalelor favorite

Puteti reordona numai canalele din lista de canale favorite.

**1 -** În lista de canale Favorite, evidenţiaţi canalul pe care doriţi să îl repoziţionaţi.

- 2 Apăsați pe **.**
- 3 Selectati canalul pe care doriti să îl reordonati și apăsati **OK**. **4 -** Apăsaţi Butoanele de navigare pentru a muta canalul

evidențiat pe altă poziție și apăsați OK.

**5 -** După finalizare, apăsaţi pe EXIT pentru a ieşi din lista de canale favorite.

 $\overline{84}$ 

# Blocarea canalelor prin satelit

### Blocarea unui canal

Puteţi bloca un canal pentru a nu permite copiilor să-l urmărească. Pentru a viziona un canal blocat, trebuie să introduceţi codul de blocare pentru copii. Nu puteţi bloca programe de pe dispozitive conectate.

Pentru blocarea unui canal . . .

**1 -** În timp ce urmăriţi un canal TV, apăsaţi pe LIST pentru a deschide lista de canale.

**2 -** În orice listă, selectaţi canalul pe care doriţi să îl blocaţi. **3 -** Apăsaţi pe OPTIONS şi selectaţi Blocare canal. Într-o

listă de canale, un canal blocat este marcat cu un lacăt  $\mathbf{h}$ .

Pentru a debloca un canal, selectaţi canalul blocat din lista de canale și apăsați pe  $\equiv$  OPTIONS, apoi selectați Deblocare canal.

### Utilizarea unei blocări în funcție de vârstă

Pentru a nu permite copiilor să vizioneze un program care nu este potrivit vârstei lor, puteți folosi o blocare în funcție de vârstă.

Anumiţi furnizori de programe digitale au impus o limită de vârstă programelor. Atunci când limita de vârstă alocată unui program este egală sau mai mare decât cea setată de dvs. pentru copil, programul se blochează.

Pentru a viziona un program blocat, trebuie să introduceţi codul de blocare pentru copii. Blocarea în funcţie de vârstă este setată pentru toate canalele.

Pentru setarea unei vârste . . .

**1 -** Apăsaţi pe şi selectaţi Configurare, apoi apăsaţi pe OK.

**2 -** Selectaţi Setări satelit > Blocare pentru copii > Control parental și apăsați pe OK.

**3 -** Introduceţi codul de blocare pentru copii, format din 4 cifre,

- şi confirmaţi. Acum puteţi seta o grupă de vârstă.
- **4** Setaţi vârsta şi apăsaţi OK.
- 5 Apăsati pe  $\rightarrow$ , de mai multe ori dacă este necesar, pentru a
închide meniul.

Pentru a dezactiva restricția de vârstă, selectați Niciuna ca setare de vârstă.

Televizorul solicită codul de deblocare a programului. În cazul anumitor furnizori/operatori de televiziune, televizorul blochează numai programele cu restricţie de vârstă ridicată.

## Cod de blocare pentru copii

Puteţi seta sau modifica Codul de blocare pentru copii.

Pentru setarea codului de blocare sau pentru modificarea codului actual . . .

**1 -** Apăsaţi pe şi selectaţi Configurare, apoi apăsaţi pe OK. **2 -** Selectaţi Setări satelit > Blocare pentru copii > Modificare cod și apăsați pe OK.

**3 -** Dacă este deja setat un cod, introduceţi actualul Cod de blocare pentru copii, apoi introduceţi noul cod de două ori.

Noul cod este setat.

#### Ați uitat Codul de blocare pentru copii?

Dacă ați uitat codul, puteți suprascrie codul actual și introduce un cod nou.

1 - Apăsați pe **î** și selectați **Configurare**, apoi apăsați pe **OK**. **2 -** Selectaţi Setări satelit > Blocare pentru copii > Modificare cod și apăsați pe OK.

**3 -** Introduceţi codul de suprascriere 8888.

**4 -** Acum, introduceţi un nou Cod de blocare pentru copii şi reintroduceţi-l pentru a confirma.

 $\overline{8.5}$ 

## Instalare satelit

### Instalarea sateliţilor

#### Despre instalarea satelitilor

Acest televizor are un receptor DVB-S/DVB-S2 de satelit încorporat. Conectați cablul antenei dys. satelit direct la televizor. Folositi un cablu coaxial potrivit pentru conectarea unei antene de satelit. Asiguraţi-vă că antena de satelit este aliniată perfect înainte de a începe instalarea.

#### Până la 4 sateliţi

Puteţi instala până la 4 sateliţi (4 dispozitive LNB) pe acest televizor. Când începeţi instalarea, selectaţi numărul exact de sateliți pe care doriți să-i instalați. Acest lucru va accelera procesul de instalare.

#### Unicable

Puteţi folosi un sistem Unicable pentru a conecta antena satelit la televizor. Când începeţi instalarea, selectaţi dacă instalaţi sateliţi

pentru un sistem Unicable, pentru 1 sau pentru 2 sateliţi.

#### MDU - Unitate Multi-Dwelling

Receptorul de satelit al acestui televizor acceptă MDU pe sateliţii Astra şi pentru Digiturk pe satelitul Eutelsat. Pe Türksat MDU nu este acceptat.

#### Se instalează

Vă puteţi instala sateliţii în timpul configurării iniţiale a televizorului. Instalarea sateliţilor se face după instalarea canalelor TV. Dacă urmăriţi numai canale prin satelit, puteţi omite instalarea canalelor TV.

Puteţi începe o nouă instalare de sateliţi în orice moment, din meniul Configurare.

Pentru instalarea canalelor prin satelit . . .

1 - Apăsați pe **a** și selectați **Configurare**, apoi apăsați pe **OK**.

- **2** Selectaţi Căutare satelit şi apăsaţi pe OK.
- **3** Selectaţi Instalare sateliţi şi apăsaţi OK.

**4 -** Televizorul afişează setarea curentă de instalare. Dacă setarea curentă corespunde cu setarea de instalare dorită, puteţi începe căutarea sateliților. Selectați Căutare și apăsați pe OK. Treceți la pasul 5. Dacă setarea curentă nu este setarea dorită de dvs., selectați Setări și apăsați pe OK. Treceți la pasul 4b.

4b - În meniul Setări, selectaţi numărul exact de sateliţi pe care doriţi să-i instalaţi. Sau, dacă folosiţi o configurare Unicable,

selectati Unicable pentru 1 satelit sau Unicable pentru 2 sateliti, în funcţie de numărul de sateliţi pe care doriţi să-i instalaţi pentru Unicable. Selectati setarea dorită și apăsați pe OK.

4c - Dacă numărul exact de sateliţi este setat sau dacă aţi finalizat setările Unicable, selectați Căutare și apăsați pe OK. **5 -** Televizorul va căuta sateliţii disponibili pe alinierea antenei dys. satelit. Această actiune poate dura câteva minute. Dacă se găseşte un satelit, numele şi puterea semnalului acestuia sunt afişate pe ecran.

**6 -** Dacă unul dintre sateliţii identificaţi dispune de un pachet de canale, puteţi selecta pachetul dorit.

**7 -** Pentru instalarea canalelor sateliţilor găsiţi, selectaţi Instalare şi apăsaţi pe OK. Televizorul afişează numărul de canale şi posturi de radio identificate.

**8 -** Pentru a memora setările pentru satelit, toate canalele şi posturile de radio prin satelit, selectati Terminare și apăsați pe OK.

## Pachete de canale

#### Despre pachetele de canale

Sateliţii pot oferi pachete de canale care conţin canale gratuite (fără restricţii) şi oferă o selecţie corespunzătoare unei ţări. Unii sateliti oferă pachete de abonamente - o selectie de canale pentru care trebuie să plătiti.

Dacă alegeţi un pachet de abonamente, este posibil ca televizorul să vă solicite să selectați o Instalare rapidă sau

#### completă.

Selectati Numai canale de la operatori prin satelit pentru a instala numai canalele incluse în pachet sau selectaţi Toate canalele prin satelit pentru a instala pachetul şi alte canale disponibile. Pentru pachetele de abonamente recomandăm Instalarea completă. Dacă dispuneţi şi de alţi sateliţi, care nu sunt incluşi în pachetul de abonamente, vă recomandăm Instalarea completă. Toate canalele instalate sunt aşezate în lista de canale Toate.

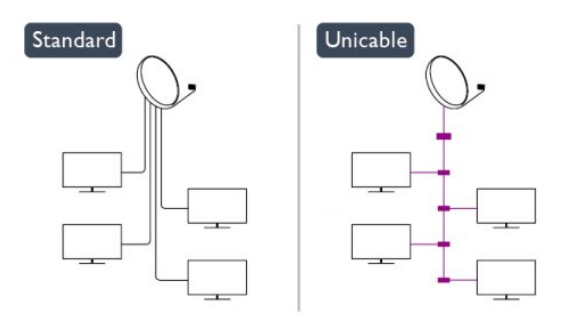

#### Actualizarea pachetelor de canale

Cu funcția Actualizare pachet de canale, puteți aduce înapoi canalele prin satelit care erau în lista de canale prin satelit însă lipsesc în acest moment. Canalele lipsă au fost repoziţionate pe emiţător-receptor de către operatorul satelitului. Televizorul trebuie să fie actualizat cu ultima versiune a pachetului de canale.

Pentru descărcarea ultimei versiuni a pachetului de canale . . . 1 - Accesati site-ul de asistentă Philips www.philips.com/support şi introduceţi numărul de cod al televizorului dvs.

2 - Daţi clic pe Software şi drivere şi căutaţi fişierul:

#### PredefinedSortingList

3 - Descărcaţi fişierul în calculatorul dvs. şi copiaţi-l în directorul rădăcină al unei unități flash USB, nu într-un folder (dacă este cazul, dezarhivati mai întâi fișierul).

4 - Introduceti unitatea flash USB în televizor și apăsați pe **A** , apoi selectaţi Configurare şi apăsaţi pe OK.

5 - Selectati Setări satelit > Instalare canale > Actualizare pachet canale şi apăsaţi pe OK.

6 - Televizorul copiază fişierul şi vă solicită să faceţi imediat o actualizare a canalelor. Selectați Da și apăsați pe OK. Acest lucru poate necesita câteva minute. Dacă doriţi să amânaţi actualizarea canalelor, o puteţi face ulterior din Configurare > Căutare satelit > Actualizare canale.

7 - După finalizarea actualizării canalelor, canalele lipsă trebuie să revină în poziţia lor iniţială în lista de canale prin satelit.

### Configurare Unicable

#### Sistemul Unicable

Puteti folosi un sistem Unicable pentru a conecta antena satelit la televizor. Un sistem Unicable foloseşte un cablu pentru a conecta antena satelit la toate receptoarele satelit din cadrul sistemului. Unicable se foloseşte, de obicei, în blocuri de locuinţe. Dacă folositi un sistem Unicable, televizorul vă solicită să alocați un număr de bandă de utilizator şi frecvenţa corespunzătoare în timpul instalării. Cu Unicable puteţi instala 1 sau 2 sateliţi pe acest televizor.

Dacă observaţi că anumite canale lipsesc după instalarea Unicable, este posibil ca o altă instalare să fi fost făcută în acelaşi moment pe sistemul Unicable. Efectuaţi instalarea din nou pentru a instala canalele lipsă.

#### Număr de bandă utilizator

Într-un sistem Unicable, fiecare receptor satelit trebuie să fie numerotat (de exemplu, 0, 1, 2 sau 3 etc.).

Puteți găsi benzile de utilizator disponibile precum și numerele acestora pe comutatorul Unicable. Banda de utilizator este uneori prescurtată ca UB. Există comutatoare Unicable care oferă 4 sau 8 benzi de utilizator. Dacă selectaţi Unicable în setări, televizorul vă va solicita să-i alocaţi receptorului de satelit încorporat al acestuia un număr unic de bandă de utilizator. Un receptor de satelit nu poate avea acelaşi număr de bandă utilizator cu un alt receptor de satelit din sistemul Unicable.

#### Frecvenţă de bandă utilizator

Pe lângă numărul unic de bandă de utilizator, receptorul de satelit încorporat are nevoie de frecvența numărului de bandă de utilizator selectat. În general, aceste frecvenţe sunt indicate lângă numărul de bandă de utilizator de pe comutatorul Unicable.

### Adăugare satelit

Puteţi adăuga un satelit suplimentar la instalarea actuală. Sateliţii instalaţi şi canalele acestora nu se vor modifica. Totuşi, unii operatori prin satelit nu permit adăugarea unui satelit.

Satelitul suplimentar ar trebui să fie perceput ca unul aditional; acesta nu reprezintă principalul dvs. abonament de satelit sau satelitul principal, al cărui pachet de canale îl utilizaţi. În mod normal, aţi adăuga un al 4-lea satelit atunci când aveţi deja 3 sateliţi instalaţi. Dacă aveţi 4 sateliţi instalaţi, trebuie să luaţi în calcul posibilitatea eliminării unuia pentru a putea adăuga un satelit nou.

#### Setări

Dacă în momentul de faţă aveţi numai 1 sau 2 sateliţi instalaţi, este posibil ca setările actuale de instalare să nu permită adăugarea unui satelit suplimentar. Dacă este necesar să modificaţi setările de instalare, trebuie să reluaţi întregul proces de instalare a sateliților. Nu puteți folosi opțiunea Adăugare satelit dacă este necesară modificarea unei setări.

Pentru adăugarea unui satelit . . .

- 1 Apăsați pe  $\bigcap$  și selectați Configurare, apoi apăsați pe OK.
- 2 Selectati Căutare satelit și apăsați pe OK.

3 - Selectaţi Adăugare satelit şi apăsaţi pe OK. Sunt afişaţi satelitii actuali.

4 - Selectaţi Adăugare şi apăsaţi pe OK. Televizorul va căuta noi sateliți.

5 - Dacă televizorul a identificat unul sau mai multi sateliti, selectati Instalare și apăsați pe OK. Televizorul instalează canalele sateliţilor găsiţi.

6 - Pentru a memora canalele sau posturile radio, selectaţi Terminare şi apăsaţi pe OK.

## Eliminarea unui satelit

Puteti elimina unul sau mai multi sateliti din instalarea dvs. curentă. Veţi elimina atât satelitul cât şi canalele acestuia. Totuşi, unii operatori nu permit eliminarea unui satelit.

Pentru eliminarea sateliților . . .

- 1 Apăsați pe n și selectați Configurare, apoi apăsați pe OK.
- 2 Selectați Căutare satelit și apăsați pe OK.

3 - Selectați Eliminare satelit și apăsați pe OK. Sunt afișați satelitii actuali.

4 - Folosiţi tastele săgeată pentru a selecta satelitul pe care doriţi să-l eliminaţi.

5 - Apăsaţi pe OK pentru a bifa satelitul pe care doriţi să-l eliminați. Apăsați pe OK pentru a debifa.

6 - Selectaţi Eliminare, apăsaţi pe OK şi confirmaţi. Sateliţii sunt eliminati.

7 - Selectati lesire și apăsați pe OK pentru a închide funcția de Eliminare sateliti.

## Reordonarea şi redenumirea canalelor

Puteți reordona și redenumi canalele prin satelit.

#### Reordonare

Puteti reordona numai canalele din lista de canale favorite. Pentru mai multe informatii despre Reordonarea canalelor prin satelit, apăsați pe - Cuvinte cheie și căutați Satelit, reordonare canale.

#### Redenumire canale

Puteti redenumi canalele din lista de canale.

1 - Selectaţi canalul pe care doriţi să-l redenumiţi într-una dintre listele de canale - Toate, Favorite, Radio sau Nou.

2 - Apăsați pe - Redenumire. Puteți introduce text folosind tastatura telecomenzii sau puteţi deschide tastatura de pe ecran.

#### Folosind tastatura telecomenzii

Pentru a şterge un caracter, poziţionaţi cursorul după caracter şi apăsați pe del.

Pentru a introduce un caracter, apăsaţi caracterul respectiv pe tastatură.

Când terminați, apăsați OK pentru a selecta Efectuat. Apăsați

din nou OK pentru a finaliza redenumirea.

Pentru mai multe informatii despre introducerea textului, apăsați

Cuvinte cheie şi căutaţi Telecomandă, tastatură.

Folosind tastatura de pe ecran

Pentru a deschide tastatura de pe ecran, poziţionaţi cursorul în câmpul textului pentru nume şi apăsaţi pe OK.

Pentru a sterge caracterul din fața cursorului, apăsați pe Backspace.

Pentru a introduce un caracter, selectati caracterul cu ajutorul tastelor săgeată și apăsați pe OK.

Pentru a selecta majuscule, apăsați pe ...

Pentru a selecta numere sau caractere speciale, apăsați pe . Când terminați, apăsați pe  $\implies$  pentru a închide tastatura de pe ecran.

Pentru a finaliza redenumirea, selectati Executat și apăsați pe OK.

## Actualizarea canalelor prin satelit

O dată pe zi, la ora 6:00, televizorul actualizează automat canalele prin satelit. O actualizare de canale caută canale noi şi le adaugă la lista de canale. Canalele care nu mai sunt disponibile sunt eliminate, iar dacă un furnizor îşi reordonează pachetul de canale, lista de canale a televizorului va fi actualizată. Televizorul trebuie să fie în standby pentru a putea actualiza automat canalele prin satelit. Alternativ, puteţi face personal o actualizare a canalelor, în orice moment.

Noile canale, identificate odată cu actualizarea canalelor, sunt marcate cu litera N şi sunt adăugate în lista de canale Noi. Noile canale sunt, de asemenea, adăugate în lista de canale Toate. Noile canale rămân în lista de canale Noi până când le veţi selecta sau marca drept favorite.

#### Dezactivarea funcţiei de actualizare automată a canalelor

Puteți opri complet televizorul pe timpul nopții pentru a evita actualizarea canalelor. Alternativ, puteti dezactiva actualizarea automată din meniul de configurare.

**1 -** Apăsaţi pe şi selectaţi Configurare, apoi apăsaţi pe OK.

**2 -** Selectaţi Setări satelit > Instalare canal > Actualizare automată canale şi selectaţi Oprit.

Dezactivarea actualizării pentru un anumit satelit

- **1** Apăsaţi pe şi selectaţi Configurare, apoi apăsaţi pe OK.
- **2** Selectaţi Setări satelit > Instalare canal > Opţiune actualizare automată.

**3 -** Cu ajutorul tastelor săgeată, selectaţi satelitul pe care nu doriți să-l actualizați. Apăsați pe OK pentru a debifa satelitul. **4 -** Selectaţi Efectuat şi apăsaţi pe OK pentru a închide meniul. Televizorul nu va actualiza canalele satelitului pe care l-aţi debifat.

#### Iniţiaţi personal o actualizare

**1 -** Apăsaţi pe şi selectaţi Configurare, apoi apăsaţi pe OK.

- **2** Selectaţi Căutare satelit şi apăsaţi pe OK.
- **3** Selectaţi Actualizare canale şi apăsaţi OK.
- **4** Dacă doriţi să verificaţi care sunt sateliţii selectaţi pentru actualizare, selectaţi Setări şi apăsaţi pe OK.

**5 -** Cu tastele săgeată, bifaţi sau debifaţi sateliţii aleşi pentru

actualizare. Selectati Efectuat și apăsați pe OK.

**6 -** Selectaţi Actualizare şi apăsaţi pe OK. Actualizarea poate dura câteva minute.

**7 -** Selectaţi Terminare şi apăsaţi pe OK.

### Limbi şi sunet

#### Limbi şi subtitrări preferate

Canalele prin satelit pot memora diferite limbi pentru audio, subtitrări sau pentru teletext. Puteti seta televizorul să comute automat la limbă, limba de subtitrări sau limba de teletext preferată, dacă această limbă este disponibilă pentru canalul sau paginile de Teletext respective.

Pentru setarea limbii dvs. preferate . . .

1 - Apăsați pe **A** și selectați **Configurare**, apoi apăsați pe **OK**.

**2 -** Selectaţi Setări satelit şi apăsaţi pe OK.

**3 -** Selectaţi Limbi şi apăsaţi pe OK. Selectaţi setarea dorită.

**4 -** Apăsaţi pe , de mai multe ori dacă este necesar, pentru a închide meniul.

#### Semnal audio pentru persoanele cu dizabilități auditive

Unele canale TV digitale transmit semnal audio special şi subtitrări adaptate pentru persoane cu dizabilități auditive. Cu funcţia Dizabilităţi auditive activată, televizorul comută automat pe semnal audio şi subtitrări adaptate, dacă sunt disponibile. Înainte de a activa Dizabilităţi auditive trebuie să activați Acces universal.

#### Pornire

Pentru a porni funcția Dizabilități auditive, apăsați pe  $\equiv$  OPTIONS, selectaţi Acces universal şi apăsaţi pe OK. Selectaţi Dizabilităţi auditive, selectaţi Pornit şi apăsaţi pe OK. Pentru a verifica dacă o limbă audio pentru persoane cu dizabilități auditive este disponibilă, apăsați pe  $\equiv$  OPTIONS, selectați Limbă audio și căutați o limbă audio marcată cu  $2^+$ .

Dacă opţiunea Acces universal nu apare în meniul Opţiuni, activați Acces universal în Configurare.

Pentru mai multe informații, apăsați pe 
— Cuvinte cheie și căutati Acces universal.

#### Descriere audio

#### Pornire

Canalele TV digitale pot transmite un comentariu audio special, care descrie ce se petrece pe ecran. Pentru a putea seta efectele audio pentru descrierea audio, trebuie mai întâi să activati opţiunea Descriere audio. De asemenea, pentru a putea activa optiunea Descriere audio, trebuie să activati functia Acces universal.

#### Descriere audio

Cu optiunea Descriere audio, semnalul audio normal este completat de comentariul unui narator.

Pentru a activa comentariul (dacă este disponibil) . . .

1 - Cu opțiunea Acces universal activată, apăsați pe  $\equiv$ 

OPTIONS şi selectaţi fila Opţiuni din bara de meniuri.

2 - Selectaţi Descriere audio şi apăsaţi OK.

3 - Selectaţi Pornit şi apăsaţi pe OK.

Puteţi verifica dacă este disponibil un comentariu audio. În meniul Opţiuni, selectaţi Limbă audio şi căutaţi o limbă audio marcată cu  $\boldsymbol{\odot}^{\!\!\pm\!}$ .

#### Boxe/Cască

Puteti selecta unde doriti să ascultați comentariul audio. Numai la difuzoarele televizorului, numai în căşti sau la ambele.

Pentru a seta Boxe/Cască . . .

- 1 Apăsați pe  $\bigcap$  și selectați Configurare, apoi apăsați pe OK.
- 2 Selectaţi Setări satelit > Limbi > Descriere audio >
- Difuzoare/căști și apăsați pe OK.

3 - Selectaţi Difuzoare, Căşti sau Difuzoare + căşti şi apăsaţi pe OK.

4 - Apăsați pe  $\bigcirc$ , în mod repetat, dacă este necesar, pentru a închide meniul.

#### Volum mixt

Puteţi mixa volumul semnalului audio normal cu cel al comentariului audio.

Pentru a mixa volumul . . .

1 - Apăsați pe  $\equiv$  OPTIONS și selectați fila Opțiuni din bara de meniuri.

- 2 Selectați Acces universal > Volum mixt și apăsați pe OK.
- 3 Utilizati săgetile sus sau jos pentru a seta bara cursorului.
- 4 Apăsați pe OK pentru confirmare.

#### Efect audio

Unele comentarii audio pot conține efecte audio suplimentare, precum stereo sau sunete care se estompează treptat.

Pentru activarea opțiunii Efecte audio (dacă este disponibilă) . . .

1 - Apăsați pe  $\bigcap$  și selectați Configurare, apoi apăsați pe OK.

2 - Selectaţi Setări satelit > Limbă > Descriere audio > Efecte audio și apăsați pe OK.

3 - Selectaţi Pornit sau Oprit şi apăsaţi pe OK.

4 - Apăsați pe  $\bigtriangleup$ , în mod repetat, dacă este necesar, pentru a închide meniul.

#### Vorbire

Comentariul audio poate conține, de asemenea, subtitrări pentru cuvintele rostite.

Pentru activarea acestor subtitluri (dacă sunt disponibile) . . .

- 1 Apăsați pe n și selectați Configurare, apoi apăsați pe OK.
- 2 Selectaţi Setări satelit > Limbi > Descriere audio > Vorbire şi apăsaţi pe OK.

3 - Selectați Descriere (audio) sau Subtitrări și apăsați pe OK. 4 - Apăsați pe  $\bigcirc$ , în mod repetat, dacă este necesar, pentru a închide meniul.

## Instalare manuală

Instalarea manuală se adresează utilizatorilor experţi.

Puteți folosi funcția de Instalare manuală pentru a adăuga rapid canale noi de la un emiţător-receptor de satelit. Trebuie să ştiţi care este frecvenţa şi polaritatea emiţător-receptorului. Televizorul va instala canalele emiţător-receptorului respectiv.

Dacă emitător-receptorul a mai fost instalat anterior, toate canalele acestuia - cele vechi şi cele noi - vor fi mutate la sfârşitul listei Toate canalele.

Nu puteți folosi funcția de Instalare manuală dacă trebuie să modificaţi numărul de sateliţi. Dacă acest lucru este necesar, trebuie să faceţi o instalare completă cu ajutorul funcţiei Instalare sateliti.

Pentru instalarea unui emițător-receptor . . .

- 1 Apăsați pe  $\bigcap$  și selectați Configurare, apoi apăsați pe OK.
- 2 Selectaţi Setări satelit > Instalare canal > Instalare manuală şi apăsaţi OK.
- 3 Dacă aveti mai mult de 1 satelit instalat, selectati satelitul/LNB pentru care doriti să adăugati canale.

4 - Setați Polarizarea de care aveți nevoie. Dacă setați Mod rată simbol pe Manual, puteti introduce manual rata de simbol în Rată simbol. Introduceți Frecvența și inițiați căutarea emițătorreceptorului.

5 - Dacă este găsit un emiţător-receptor, selectaţi Memorare şi apăsați pe OK pentru a memora noul emitător-receptor pe dispozitivul LNB selectat.

6 - Selectaţi Ieşire pentru a părăsi instalarea manuală.

#### 8.6

## Probleme cu sateliţii

## Televizorul nu poate identifica sateliţii pe care îi doresc sau

#### instalează acelaşi satelit de două ori

• Asiguraţi-vă că setaţi numărul corect de sateliţi în Setări, la începutul procesului de instalare. Puteţi seta televizorul să caute Unul, Doi sau 3/4 sateliţi.

#### Un dispozitiv LNB cu cap dublu nu poate găsi un al doilea satelit

• Dacă televizorul găseşte un satelit dar nu reuşeşte să găsească un al doilea, rotiţi antena la câteva grade. Aliniaţi antena pentru a obtine semnalul cel mai bun pentru primul satelit. Verificați indicatorul de semnal de pe ecran, pentru primul satelit. Cu primul satelit setat la semnalul cel mai puternic, selectaţi din nou Căutare pentru a găsi cel de-al doilea satelit.• Asiguraţi-vă că setările sunt reglate la Doi sateliţi.

#### Modificarea setărilor de instalare nu a rezolvat problema

• Toate setările, satelitii și canalele sunt memorate doar după finalizarea procesului de instalare.

#### Toate canalele prin satelit au dispărut

• Dacă folosiţi un sistem Unicable, asiguraţi-vă că aţi alocat un număr unic de bandă de utilizator pentru receptorul de satelit, din setările Unicable. Este posibil ca un alt receptor de satelit să folosească acelaşi număr de bandă de utilizator.

#### Unele canale prin satelit par să fi dispărut din lista de canale

• Dacă unele canale par să fi dispărut sau să fi fost mutate, este posibil ca furnizorul să fi modificat locaţia emiţător-receptorului pentru aceste canale. Pentru a restaura poziţia canalelor în lista de canale, puteţi încerca să actualizaţi pachetul de canale.

#### Nu pot elimina un satelit

• Pachetele de abonamente nu permit eliminarea unui satelit. Pentru a elimina satelitul, trebuie să faceti din nou o instalare completă şi să selectaţi un alt pachet.

#### Uneori recepţia este de slabă calitate

- Verificati dacă antena de satelit este fixată ferm. Vântul puternic poate mişca antena.
- Zăpada şi ploaia pot reduce intensitatea semnalului.

# Meniul Acasă

 $\overline{9}$ 

Din meniul Acasă, puteţi iniţia orice activitate pe care o poate efectua televizorul.

Deschideţi meniul Acasă pentru a începe să urmăriţi un canal TV sa un disc pe sistemul dvs. Home Theatre. De asemenea, din meniul Acasă puteţi deschide Smart TV pentru a naviga pe internet, a porni aplicaţia Skype sau a deschide secţiunea de asistență dacă aveți nevoie de informații privind utilizarea televizorului.

#### Deschideti meniul Acasă

**1 -** Pentru a deschide meniul Acasă, apăsaţi pe .

**2 -** Selectaţi o activitate utilizând tastele-săgeată şi

apăsați OK pentru a porni activitatea.

**3 -** Pentru a închide meniul Acasă fără a schimba activitatea curentă, apăsați pe -

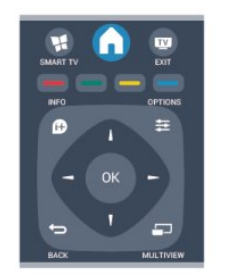

#### • Asistenţă

Selectați Ajutor și apăsați OK pentru a deschide secțiunea de asistenţă pe ecran. Puteţi căuta subiectul dorit în lista alfabetică.

#### • Configurare

Selectați Configurare pentru a instala canalele sau a regla toate setările TV.

#### • Satelit

Selectați Satelit și apăsați OK pentru a urmări canale prin satelit. • TV

Selectați TV și apăsați OK pentru a urmări canale TV.

#### • Smart TV

Selectați Smart TV și apăsați OK pentru a deschide pagina de pornire Smart TV.

#### • Sursă

Selectați Sursă și selectați un dispozitiv conectat din lista aflată sub pictogramă. Apăsați OK pentru a comuta la dispozitivul selectat.

#### • ghid TV

Selectați Ghid TV și apăsați OK pentru a deschide o listă a programelor TV curente şi programate de pe canalele dvs.

#### • Înregistrări

Selectați Înregistrări și apăsați OK pentru a deschide lista înregistrărilor dvs.

#### • Skype

Selectați Skype pentru a efectua gratuit apeluri video.

#### • Demo

Selectați Demo pentru a urmări filme demonstrative.

# ghid TV

10.1

10

## De ce aveti nevoie

Cu ajutorul Ghidului TV, puteți vizualiza o listă a programelor TV curente şi programate pentru canalele dvs. În funcţie de provenienta informatiilor (datelor) din Ghidul TV, sunt afisate canalele analogice şi cele digitale, respectiv numai canalele digitale. Nu toate canalele oferă informaţii pentru Ghidul TV.

Televizorul poate colecta informații din ghidul TV pentru canalele instalate pe acesta (spre ex. canalele pe care le urmăriţi prin Watch TV (Vizionare TV)). Televizorul nu poate colecta informaţii din ghidul TV pentru canale vizionate de la un receptor digital.

 $10.2$ 

## Utilizarea ghidului TV

## Deschiderea ghidului TV

Pentru a deschide ghidul TV, apăsați pe **EE TV GUIDE**.

Apăsați pe **E TV GUIDE** din nou pentru a închide.

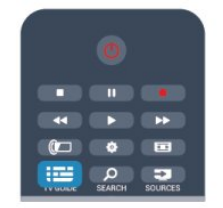

Prima dată când deschideți Ghidul TV, televizorul scanează toate canalele TV pentru informaţii privind programele. Aceasta poate dura câteva minute. datele din ghidul TV sunt memorate în televizor.

## Reglarea unui program

#### Comutarea la un program

Din ghidul TV, puteţi comuta la un program curent. Pentru a selecta un program, utilizaţi tastele săgeată pentru a evidenţia numele programului.

Navigaţi la dreapta pentru a vizualiza programele planificate ulterior în ziua respectivă.

Pentru a comuta la program (canal), selectaţi programul şi apăsaţi pe OK.

#### Vizualizare detalii program

Pentru afişarea detaliilor programului selectat, apăsaţi pe **D** INFO.

## Schimbare zi

Ghidul TV poate afişa programele planificate pentru zilele următoare (cu maximum 8 zile în avans).

Dacă informaţiile din Ghidul TV provin de la furnizor, puteţi apăsa pe  $\equiv$  + pentru a vizualiza programarea pentru una dintre zilele următoare. Apăsați pe  $E = -$  pentru a reveni la ziua precedentă.

Alternativ, puteți apăsa pe  $\equiv$  OPTIONS și puteți selecta Schimbare zi.

Selectați Ziua anterioară, Azi sau Ziua următoare și apăsați pe OK, pentru a selecta ziua respectivă din programare.

## Setarea unui memento

Puteţi seta memento-uri care să vă alerteze cu privire la începutul unui program, prin intermediul unui mesaj pe ecran.

• Pentru a seta un memento, selectaţi programul din

programare și apăsați pe **-** pentru opțiunea Setare memento. Programul este marcat cu simbolul unui ceas.

• Pentru anularea memento-ului, apăsați pe – pentru opțiunea Ştergere memento.

• Pentru a vizualiza o listă cu toate memento-urile pe care le-aţi setat, apăsați pe  $\equiv$  OPTIONS și selectați Toate mementourile.

## Căutaţi după gen

Dacă aceste informaţii sunt disponibile, puteţi căuta programele planificate după gen, precum filme, emisiuni sportive etc.

Pentru a căuta programele după gen, apăsaţi pe = OPTIONS și selectați Căutare după gen. Selectați un gen și apăsați pe OK. Va apărea o listă cu programele găsite.

## $\overline{10.3}$ Înregistrări

Din Ghidul TV, puteţi înregistra sau programa instantaneu înregistrarea unui program TV. Pentru stocarea înregistrărilor, conectaţi un Hard disk USB la televizor.

Pentru mai multe informații despre Înregistrare, apăsați pe Cuvinte cheie și căutați Înregistrare.

# Surse

## 11.1

11

## Lista de surse

În lista de conexiuni – meniul Surse – puteţi găsi dispozitivele conectate la televizor. Din meniul Surse puteţi comuta la unul dintre dispozitive.

#### Meniul Surse

Pentru a deschide meniul Surse, apăsați pe **SOURCES**. Pentru a comuta la un dispozitiv conectat, selectaţi dispozitivul cu săgețile  $\blacktriangleleft$  (stânga) sau  $\blacktriangleright$  (dreapta) și apăsați pe **OK**. Pentru unele dispozitive (HDMI-CEC), puteţi selecta o activitate direct din lista situată sub pictograma dispozitivului. Selectați dispozitivul, selectați o activitate și apăsați pe OK. Pentru a închide meniul Sursă fără a comuta la un dispozitiv, apăsati din nou pe **ES** SOURCES.

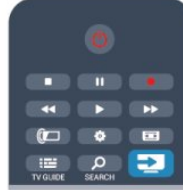

#### Detecție automată

Când conectaţi un dispozitiv nou la televizor, dispozitivul este detectat automat şi introdus în meniul Surse. Dispozitivul este afişat sub forma unei pictograme (tipul dispozitivului) şi are un nume. Dacă tipul dispozitivului nu corespunde cu dispozitivul, de ex., televizorul îl vede ca pe un player, dar nu este, aveţi posibilitatea de a modifica tipul.

Pentru a modifica tipul dispozitivului, apăsați pe **Modificare** tip, selectaţi un tip care corespunde dispozitivului şi apăsaţi pe OK.

Dacă numele nu se potriveşte cu dispozitivul sau doriţi să atribuiţi dispozitivului un nume la alegerea dvs., apăsaţi pe **- Redenumire**. Utilizați tastatura telecomenzii pentru a introduce un nume nou.

Un tip de dispozitiv corespunzător este de ajutor la utilizarea dispozitivului. Tipul dispozitivului determină stilurile de imagine şi de sunet, valorile rezolutiei, setările specifice sau pozitia din cadrul meniului Surse.

Când conectaţi un dispozitiv nou la televizor, pictograma dispozitivului trece în faţa meniului Surse.

Dacă televizorul nu detectează automat dispozitivul, selectaţi conexiunea folosită pentru a cupla dispozitivul şi reglaţi tipul şi numele Dispozitivului.

#### Nume şi pictogramă originale

Pentru a restabili numele şi tipul original al pictogramei

dispozitivului, apăsați pe  $\equiv$  OPTIONS. Selectați Nume și pictogramă originale și apăsați pe OK.

#### Scanare conexiuni

Pentru a scana din nou toate conexiunile TV şi pentru a actualiza meniul Surse, apăsați pe <a>
OPTIONS. Selectați Scanare conexiuni și apăsați pe OK.

## $\overline{112}$ Din modul standby

Cu televizorul în standby, puteţi porni un dispozitiv conectat cu ajutorul telecomenzii televizorului.

#### Redare

Pentru pornirea atât a playerului de discuri, cât şi a televizorului din modul standby şi pentru începerea imediată a redării discului sau a programului, apăsați pe butonul > (redare) de la telecomanda televizorului.

Dispozitivul trebuie să fie conectat prin intermediul unui cablu HDMI, iar funcţia HDMI CEC trebuie să fie activată atât la televizor, cât și la dispozitiv.

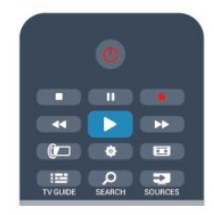

#### Sistem Home Theatre

Puteţi porni sistemul Home Theatre pentru a asculta un disc audio sau un canal radio, lăsând televizorul în modul standby. Pentru a porni numai sistemul HTS, cu televizorul în modul standby, apăsați pe butonul **External SOURCES** de pe telecomanda televizorului.

## $\frac{1}{11.3}$

## EasyLink

Cu tehnologia EasyLink, puteți controla un dispozitiv conectat cu ajutorul telecomenzii televizorului. EasyLink utilizează HDMI CEC pentru comunicaţia cu dispozitivele conectate. Dispozitivele trebuie să fie compatibile cu HDMI CEC şi trebuie să fie conectate prin intermediul unei conexiuni HDMI.

Pentru mai multe informații, apăsați pe 
— Cuvinte cheie și căutaţi EasyLink.

# Temporizatoare şi ceas

### $\frac{1}{12.1}$

## Temporizator pentru standby

Cu funcția Temporizator pentru standby, puteți seta televizorul să comute automat în modul standby după o perioadă presetată.

Pentru a seta temporizatorul pentru standby . . .

1 - Apăsați pe **î** și selectați **Configurare**, apoi apăsați pe **OK**. **2 -** Selectaţi Setări TV > Setări generale > Temporizator somn. Cu ajutorul barei glisante puteţi seta până la 180 de minute în trepte de câte 5 minute. Dacă îl setați la 0 minute,

temporizatorul pentru somn se opreşte. Puteţi opri oricând televizorul mai devreme sau puteţi reseta ora în timpul numărătorii inverse.

**3 -** Apăsaţi pe , de mai multe ori dacă este necesar, pentru a închide meniul.

## 12.2

## Ceas

Pentru a afla cât este ceasul, apăsați pe **EE TV GUIDE** pentru a afla ora din ghidul TV.

În unele ţări, transmisiile digitale nu trimit informaţii UTC (Timp universal coordonat). Este posibil ca trecerea la ora de vară să fie ignorată şi televizorul să indice o oră incorectă.

Pentru a regla ceasul televizorului . . .

**1 -** Apăsaţi pe şi selectaţi Configurare, apoi apăsaţi pe OK. **2 -** Selectaţi Setări TV > Setări generale > Ceas > Mod ceas automat, apoi selectați În funcție de țară.

**3 -** Selectaţi Ora de vară şi selectaţi setarea corespunzătoare.

**4 -** Apăsaţi pe , de mai multe ori dacă este necesar, pentru a închide meniul.

Pentru a seta manual informațiile pentru Ghidul TV ...

1 - Apăsați pe **A** și selectați **Configurare**, apoi apăsați pe **OK**.

**2 -** Selectaţi Setări TV > Setări generale > Ceas > Mod ceas automat, apoi selectați Manual.

**3 -** Selectaţi Dată şi Oră pentru a efectua ajustările.

**4 -** Apăsaţi pe , de mai multe ori dacă este necesar, pentru a închide meniul.

#### $\overline{123}$

## Temporizator pentru oprire

Dacă nu apăsați pe niciun buton al telecomenzii timp de 4 ore sau dacă televizorul nu primeşte semnal de intrare şi nici comenzi de la telecomandă timp de 10 minute, se opreşte automat, pentru a economisi energie.

Dacă utilizaţi televizorul ca monitor sau utilizaţi un receptor digital pentru a viziona la televizor (un Set-top box - STB) şi nu utilizaţi telecomanda televizorului, dezactivaţi oprirea automată.

Pentru a dezactiva Temporizator pentru oprire ...

1 - Apăsați pe **î** și selectați **Configurare**, apoi apăsați pe **OK**. **2 -** Selectaţi Setări TV > Setări generale > Temporizator

pentru oprire și setați bara cursorului la Oprit.

**3 -** Apăsaţi pe , de mai multe ori dacă este necesar, pentru a închide meniul.

Pentru mai multe informatii despre setările ecologice ale televizorului, apăsați pe - Cuvinte cheie și căutați Setări ecologice.

# 3D

13.1

## De ce aveţi nevoie

## Pentru ochelari 3D pasivi

Acesta este un televizor Passive 3D.

Pentru a viziona 3D, sunt necesare următoarele:

- Comutati la un canal TV care difuzează programe în 3D.
- Închiriaţi un film 3D de la un magazin video online, cu Smart TV.

• Vizionaţi un film în 3D de la un disc Blu-ray 3D, un dispozitiv USB sau un calculator.

## 13.2 Ochelarii 3D

## Pentru ochelari 3D pasivi

Când urmăriţi un program 3D, trebuie doar să purtaţi ochelarii 3D pentru a viziona programul respectiv în 3D.

#### Înălţime de vizionare recomandată

Pentru o calitate optimă a imaginii, când urmăriți 3D pasiv, ochii trebuie să se afle la acelaşi nivel cu centrul ecranului.

## 13.3

## Întreţinerea ochelarilor 3D

• Nu utilizaţi produse chimice de curăţare care conţin alcool, solvenți, surfactanți sau ceară, benzen, diluanți, substanțe împotriva ţânţarilor sau lubrifianţi. Utilizarea acestor substanţe chimice poate duce la decolorare sau fisuri.

• Nu expuneţi ochelarii 3D la lumina directă a soarelui, la căldură, foc sau apă. Aceasta ar putea duce la funcţionarea incorectă a produsului sau izbucnirea unui incendiu.

• Nu lăsaţi să cadă, nu îndoiţi şi nu forţaţi lentilele ochelarilor 3D.

• Utilizaţi o lavetă moale şi curată (microfibră sau flanelă din bumbac) pentru a curăţa lentilele fără a le zgâria. Nu pulverizaţi soluție de curățare direct pe ochelarii 3D. Acest lucru poate deteriora componentele electronice (în cazul chelarilor 3D activi).

## 13.4

## Vizionare 3D

Pentru a vă bucura de cele mai bune efecte 3D în timp ce urmăriţi programe 3D:

• Stati la o distantă care este de cel putin trei ori mai mare decât lățimea (I) ecranului televizorului.

• Nu stati la o distantă mai mare de 6 m.

#### Comutare 3D

La prima detectare a unui semnal 3D, puteţi seta preferinţele dvs. privind modul de pornire 3D în viitor.

- Pentru a comuta automat la 3D, selectati Automat.
- Pentru a afişa mai întâi o notificare, selectaţi Doar notificare.
- Pentru a nu comuta niciodată în modul 3D, selectaţi Niciodată.

Puteți însă modifica această preferință în  $\bigcap$  > Configurare > Setări TV > 3D > Comutare la 3D.

#### Pornire 3D

Când televizorul comută la 3D sau când este afişată o notificare pentru disponibilitate 3D, puneţi-vă ochelarii 3D.

Dacă televizorul nu poate detecta semnalul 3D (eticheta de semnal 3D lipseşte), programul 3D este afişat ca o imagine dublă pe ecran. Pentru a comuta la 3D, reglaţi setările 3D şi selectaţi Paralel sau Sus/jos în funcție de pozițiile imaginilor duble.

#### 1 - Apăsați pe **D**.

**2 -** Selectaţi Setări 3D > 3D - Paralel sau 3D - Sus/jos, apoi apăsaţi OK.

#### Oprire 3D

Pentru a opri vizionarea în 3D, apăsați pe  $\bigstar$ , selectați Setări 3D si selectați 2D.

3D comută la 2D atunci când se schimbă canalul sau când se trece la alt dispozitiv conectat.

#### Conversie 2D în 3D

Puteţi converti orice program 2D pentru a-l viziona în 3D.

- 1 Apăsați pe  $\boldsymbol{\ddot{\alpha}}$ .
- **2** Selectaţi setări 3D > conversie 2D în 3D.

#### Pentru a regla adâncimea 3D

- **1** Apăsaţi pe şi selectaţi Configurare, apoi apăsaţi pe OK .
- 2 Selectati Setări TV > 3D > Efect 3D.
- **3** Selectaţi Oprit, sau Pornit.

**4 -** Apăsaţi pe , de mai multe ori dacă este necesar, pentru a închide meniul.

#### Pentru a dezactiva conversia 2D în 3D

- 1 Apăsati pe  $\bullet$ .
- **2** Selectaţi Setări 3D > 2D, apoi apăsaţi OK.

Utilizati ochelarii 3D doar după ce infecția dispare complet.

## 13.5 Vizionare 3D optimă

Pentru o experienţă de vizionare 3D optimă, vă recomandăm:

• să vă aşezaţi la o distanţă de televizor egală cu de cel puţin 3 ori înăltimea ecranului televizorului, dar nu la o distantă mai mare de 6 m.

• evitaţi lumina fluorescentă (precum lumina TL sau anumite becuri pentru economisirea energiei care funcţionează la o frecvenţă joasă) şi lumina directă a soarelui deoarece pot interfera cu experienţa 3D.

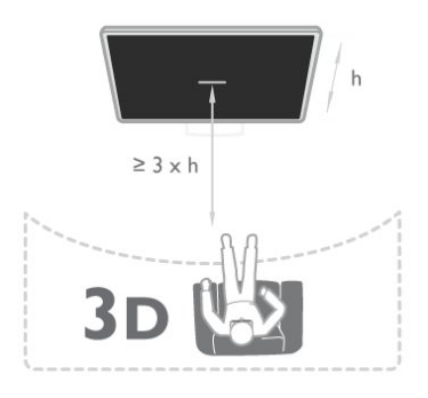

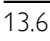

## Avertisment pentru sănătate

• Nu se recomandă vizionarea 3D pentru copii sub şase ani.

• Dacă dvs. sau membrii familiei dvs. prezintă antecedente de epilepsie sau de fotosensibilitate, consultati un cadru medical profesionist înainte de a vă expune la surse de lumină intermitentă, la secvenţe de imagini rapide sau la vizionare 3D.

• Dacă resimţiţi vreun disconfort, încetaţi vizionarea 3D şi nu vă angajați imediat în nicio activitate potențial periculoasă (conducerea unui vehicul, de exemplu) înainte de dispariţia simptomelor. Dacă simptomele persistă, nu reluați vizionarea 3D decât după ce aţi consultat un cadru medical profesionist.

• Pentru a evita neplăceri precum ameţeala, durerile de cap sau dezorientarea, vă recomandăm să nu vizionaţi programe 3D pe perioade îndelungate.

• Nu utilizaţi ochelarii 3D pentru niciun alt scop decât pentru vizionare televizor 3D.

• Dacă, de obicei, purtați ochelari de corecție sau utilizați lentile de contact, purtaţi ochelarii 3D împreună cu aceşti ochelari sau cu lentilele.

• Nu lăsaţi ochelarii la îndemâna copiilor mici, pentru a evita înghiţirea bateriilor sau a pieselor mici.

• Părinţii trebuie să îşi monitorizeze copiii în timpul vizionărilor 3D şi să se asigure că nu resimt niciun disconfort de tipul celor mentionate mai sus. Vizionarea 3D nu este recomandată pentru copiii cu vârsta mai mică de 6 ani, deoarece sistemul lor vizual nu este încă dezvoltat complet.

• Evitaţi utilizarea ochelarilor 3D în cazul infecţiilor oculare sau bolilor transmise prin contact (ex. conjunctivită, păduchi etc.)

# Jocuri

#### 14.1

14

## Redare joc

Cu o consolă de jocuri conectată la televizor, puteţi reda jocuri la televizor.

Pentru mai multe informatii despre conectarea unei console de jocuri, apăsați pe - Cuvinte cheie și căutați Consolă de jocuri, conectare.

#### Începere joc

**1 -** Apăsaţi pe SOURCES, selectaţi consola de jocuri şi apăsaţi pe OK.

**2 -** Pe consola de jocuri, porniţi jocul şi selectaţi modul jucători multipli sau doi jucători.

#### Setare Joc ideală

La unele jocuri, care necesită viteză şi precizie, configuraţi televizorul la setarea **Joc** ideală înainte de a începe jocul. În cazul în care consola de jocuri este adăugată ca dispozitiv de tip Joc în meniul Surse (listă de conexiuni), televizorul este configurat automat la setarea Joc ideală.

Dacă tipul consolei de jocuri este setat la **Jucător** și se utilizează în cea mai mare parte a timpului ca player de discuri, lăsaţi tipul dispozitivului setat la Jucător.

Pentru configurarea manuală a televizorului la setarea ideală . . .

1 - Apăsați pe **î** și selectați **Configurare**, apoi apăsați pe **OK**.

**2 -** Selectaţi Setări TV > Imagine > Avansat > Stil activitate şi apăsaţi OK.

**3 -** Selectaţi Joc şi apăsaţi OK.

**4 -** Apăsaţi , în mod repetat, dacă este necesar, pentru a închide meniul. Nu uitați să comutați setarea Stil activitate înapoi la TV atunci când încetați să mai jucați.

## $\frac{1}{4.2}$ Jocuri în doi

## Pentru ochelari 3D pasivi

#### Despre jocul în doi

În cazul unui joc cu mai mulţi jucători şi ecrane divizate, puteţi seta televizorul să afişeze fiecare ecran sub forma unui ecran complet. Fiecare jucător vede numai partea proprie din joc, pe întreg ecranul. Televizorul utilizează tehnologia 3D pentru afişarea ecranelor.

Pentru a vizualiza cele două imagini diferite în format text complet, aveţi nevoie de o pereche de ochelari 3D pentru fiecare jucător.

#### De ce aveti nevoie

Pentru a juca un joc cu doi jucători la acest televizor, aveţi nevoie de un kit pentru doi jucători, cu 2 ochelari 3D pasivi Philips PTA436 (vândut separat).

De asemenea, consola de jocuri trebuie conectată prin intermediul HDMI.

#### Jucaţi un joc cu doi jucători

Pentru a începe un joc cu doi jucători . . .

**1 -** Apăsaţi pe SOURCES, selectaţi consola de jocuri şi apăsati pe OK.

**2 -** Pe consola de jocuri, porniţi jocul şi selectaţi modul jucători multipli sau doi jucători. Selectaţi modul pentru vizualizare în ecran împărţit.

3 - Pe televizor, apăsați  $\clubsuit$ , selectați **Joc în 2** si apăsați OK.

**4 -** Selectaţi formatul în care este afişat pe ecran jocul cu ecran împărţit, Paralel sau Sus/jos şi apăsaţi OK. Televizorul arată 2 ecrane ca ecrane întregi.

Pentru a viziona cele 2 ecrane diferite, puneti-vă ochelarii 3D. Pentru a comuta ochelarii astfel încât să priviți ecranul jucătorului 1 sau ecranul jucătorului 2, apăsați tasta de selecție Jucător 1/2 de pe ochelari.

#### În interiorul sau în exteriorul vizualizării cu ecran divizat

În vizionarea cu ecran divizat pentru doi jucători, puteţi comuta înainte şi înapoi din ecranul divizat la vizualizare combinată, pentru a putea citi meniul jocului sau scorurile jocului. Pentru a comuta între vizualizări, apăsați pe butonul OK de pe telecomanda televizorului.

#### Oprirea unui joc cu doi jucători

Pentru a opri vizualizarea ecranului împărțit pentru doi jucători, apăsaţi pe şi selectaţi o altă activitate.

# Fotografii, clipuri video şi muzică

### $151$

15

## De pe un dispozitiv USB sau de pe un calculator în reţea

## De ce aveți nevoie

Puteţi să vizualizaţi fotografii sau să redaţi muzică şi clipuri video de pe o unitate flash USB sau de pe un hard disk USB conectat. Dacă dispuneți de un calculator în rețeaua dvs. de la domiciliu, puteţi viziona şi reda fişierele de pe calculator la televizor.

#### De pe un dispozitiv USB

Cu televizorul pornit, conectaţi o unitate USB flash sau un hard disk USB la una dintre conexiunile USB. Televizorul detectează dispozitivul și listează fișierele.

#### Dacă lista nu apare automat, apăsați pe **External SOURCE**, selectați Navigare USB şi apăsaţi pe OK.

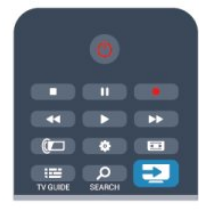

#### Avertisment

Dacă încercaţi să întrerupeţi sau să înregistraţi un program cu un hard disk USB conectat, vi se va solicita să formataţi hard disk-ul USB. Prin formatare se vor şterge toate fişierele curente de pe hard disk-ul USB.

#### De la un calculator

Dacă televizorul şi calculatorul se află în aceeaşi reţea, televizorul poate parcurge fişierele memorate în calculator şi le poate reda. La calculator, trebuie să instalați un software de tip server media precum Twonky™ pentru partajarea fişierelor cu televizorul. Televizorul afişează folderele şi fişierele în modul în care acestea sunt organizate în calculator.

Pentru a naviga în fişierele din computer, apăsaţi

pe **ES** SOURCES, selectați Navigare rețea și apăsați pe OK.

## Bară de meniuri și sortare

Cu un dispozitiv USB conectat, televizorul sortează fişierele după tip. Navigaţi la bara de meniuri şi selectaţi tipul de fişiere căutat. Dacă navigaţi în fişierele de pe un calculator, puteţi naviga în fişiere şi în foldere numai în maniera în care sunt organizate în calculator.

#### Bara de meniuri

Navigaţi la bara de meniuri şi selectaţi tipul de fişier pe care doriţi să-l vizionaţi sau să-l redaţi.

Selectați **val** Fotografii, **JJ** Muzică sau **EE** Clipuri video. Alternativ, puteți deschide modul de vizualizare **Foldere** și puteţi naviga în folderele dvs. pentru a căuta un fişier.

#### Sortare

Pentru a naviga în fotografii după dată, lună, an sau alfabetic, după nume, apăsați pe **Sortare**.

Pentru a naviga în fişierele cu muzică după album, artist, gen sau în alfabetic, după nume, apăsați pe **Sortare**.

Clipurile video sunt sortate în ordine alfabetică.

## Vizualizare imagini

Pentru vizualizarea fotografiilor, selectați **el Fotografii** în bara de meniuri, selectaţi o miniatură de fotografie şi apăsaţi pe OK. Dacă în același folder se află mai multe fotografii, selectați o fotografie și apăsați pe **- Prezentare diapozitive** pentru a începe o prezentare a tuturor fotografiilor din acest folder. Pentru a merge la fotografia anterioară sau următoare, apăsaţi pe  $\mathbf{H}$  + sau pe  $\mathbf{H}$  -.

Pentru a opri prezentarea sau pentru a închide fotografia, apăsați pe = LIST sau pe  $\Box$  (Oprire).

Prezentarea poate fi însoţită de muzică.

Începeţi prezentarea după începerea piesei muzicale.

1 - Selectati o melodie sau un folder cu melodii și apăsati pe OK.

- 2 Apăsați pe = LIST și selectați **v** Fotografii.
- 3 Selectaţi o fotografie sau un folder cu fotografii şi apăsaţi pe

## **-** Prezentare diapozitive.

#### Informatii!

Pentru a vizualiza informații despre o fotografie (dimensiune, data realizării, calea fişierului etc.), selectaţi o fotografie şi apăsaţi pe **0** INFO.

Apăsaţi din nou pentru a ascunde informaţiile.

#### Opţiuni

Apăsați pe **=** OPTIONS.

#### • Shuffle

Vă afişează fotografiile într-o ordine aleatorie.

#### • Repetare

Redă prezentarea în mod continuu.

• Viteză prezentare diapozitive

Setează viteza de prezentare.

• Tranziție prezentare diapozitive Setează stilul tranziţiilor între fotografii.

Pentru a închide opțiunile Navigare USB sau Navigare rețea, apăsați pe त și selectați o altă activitate.

## Redarea melodiilor

Pentru a reda muzică, selectați **JJ Muzică** în bara de meniuri, selectați o melodie și apăsați pe OK.

Dacă în același folder se află mai multe melodii, apăsați pe  $\blacksquare$ Redare toate pentru redarea tuturor melodiilor din folder.

Pentru a merge la melodia anterioară sau următoare, apăsaţi pe  $\mathbf{H}$  + sau pe  $\mathbf{H}$  -.

Pentru a întrerupe muzica, apăsați pe OK. Apăsați pe OK din nou pentru a continua.

Pentru a efectua un salt de 10 secunde înainte sau înapoi într-o melodie, apăsați pe ▶ sau pe ◀.

Pentru a derula rapid înapoi sau înainte, apăsați pe  $\blacktriangleright$  sau pe <<. Apăsaţi de mai multe ori pe taste pentru a mări viteza - 2x, 4x, 8x, 16x, 32x.

Pentru a opri redarea muzicii, apăsați pe ■ (Oprire).

Dacă apăsați pe **≡ LIST** sau pe →, redarea muzicii va continua.

#### Informatii!

Pentru a vizualiza informațiile despre melodie (titlu, artist, durată etc.), selectați melodia și apăsați pe **n** INFO. Apăsați din nou pentru a ascunde informațiile.

#### Opţiuni

Apăsați pe  $\equiv$  OPTIONS.

#### • Shuffle

Muzica este redată aleator.

#### • Repetare

Melodia este redată o dată sau continuu.

Pentru a închide optiunile Navigare USB sau Navigare retea, apăsați pe **n** și selectați o altă activitate.

## Redare clipuri video

Pentru a reda un clip video, selectați **E Clipuri video** în bara de meniuri, selectaţi un clip video şi apăsaţi pe OK.

Dacă în acelaşi folder se află mai multe clipuri video, apăsaţi pe **- Redare toate** pentru redarea tuturor clipurilor video din folder.

Pentru a merge la clipul video anterior sau următor, apăsați pe  $\mathbf{H}$  + sau pe  $\mathbf{H}$  -.

Pentru a întrerupe clipul video, apăsați pe OK. Apăsați pe OK din nou pentru a continua.

Pentru a efectua un salt de 10 secunde înainte sau înapoi într-un clip video, apăsați pe  $\blacktriangleright$  sau pe  $\blacktriangleleft$ .

Pentru a derula rapid înapoi sau înainte, apăsați pe >> sau pe <<.

Apăsați de mai multe ori pe taste pentru a mări viteza - 2x, 4x, 8x, 16x, 32x.

Pentru a opri redarea video, apăsați pe ■ (Oprire).

#### Informatii!

Pentru a vizualiza informatii despre un clip video (pozitia capului de redare, durată, titlu, dată etc.), selectaţi clipul video şi apăsaţi pe **A** INFO.

Apăsaţi din nou pentru a ascunde informaţiile.

#### Optiuni

Apăsați pe **= OPTIONS**.

#### • Subtitrări

Dacă subtitrările sunt disponibile, le puteți aplica opțiunea Pornit, Oprit sau Activ fără sonor.

#### • Shuffle

- Vă redă clipurile video într-o ordine aleatorie.
- Repetare

Un clip video este redat o singură dată sau continuu.

Pentru a închide opțiunile Navigare USB sau Navigare rețea, apăsați pe n și selectați o altă activitate.

## 15.2 Wi-Fi Miracast

## Despre Wi-Fi Miracast

Televizorul dvs. este un dispozitiv certificat Wi-Fi Miracast™. Cu Miracast™, puteţi viziona şi partaja ecranul smartphone-ului, tabletei sau calculatorului dvs., direct pe ecranul televizorului, prin wireless. Puteti transfera clipuri video (audio și video), transfera fotografii sau orice altceva apare pe ecranul dispozitivului dvs. Nu este nevoie să conectaţi dispozitivul la reteaua de domiciliu. Atât dispozitivul cât și televizorul trebuie să fie certificate Wi-Fi Miracast™ şi să aibă funcţia Miracast activată.

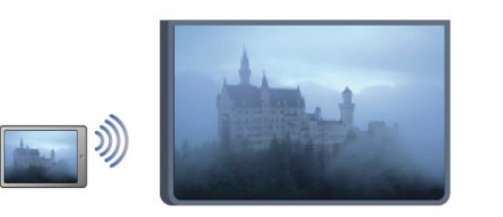

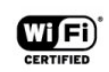

Pentru mai multe informatii despre certificarea Wi-Fi Miracast™ accesaţi [www.wi-fi.org](http://www.wi-fi.org)

Wi-Fi®, sigla Wi-Fi CERTIFIED, sigla Wi-Fi sunt mărci înregistrate ale Wi-Fi Alliance. Wi-Fi CERTIFIED Miracast™, Miracast™ sunt mărci înregistrate ale Wi-Fi Alliance.

## Activarea sau dezactivarea functiei Miracast

#### Pornire Miracast

Asiguraţi-vă că Wi-Fi Miracast este pornit.

1 - Apăsați pe  $\bigcap$  și selectați Configurare, apoi apăsați pe OK.

2 – Selectati Setări rețea > Wi-Fi Miracast > Pornit și apăsaţi OK.

3 - Apăsați pe  $\bigcirc$ , în mod repetat, dacă este necesar, pentru a închide meniul.

#### Dezactivare Miracast

Dacă nu doriţi ca televizorul dvs. să primească solicitări de partajare a ecranului din partea altor dispozitive, puteti dezactiva Miracast de pe televizor.

1 - Apăsați pe  $\bigcap$  și selectați Configurare, apoi apăsați pe OK. 2 – Selectaţi Setări reţea > Wi-Fi Miracast > Oprit şi apăsaţi OK.

3 - Apăsați pe  $\bigcirc$  în mod repetat, dacă este necesar, pentru a închide meniul.

### Partajarea unui ecran pe televizor

Pentru partajarea ecranului smartphone-ului, tabletei sau calculatorului dvs. pe televizor . . .

**1 -** Porniţi televizorul.

**2 -** Pe dispozitiv, deschideţi o aplicaţie precum Wi-Fi Miracast, Wi-Fi Direct™, Intel®Wireless Display\* sau o aplicaţie similară şi începeţi scanarea pentru dispozitive Miracast.

**3 -** În lista dispozitivelor identificate, selectaţi televizorul şi conectati-vă.

**4 -** Pe televizor, acceptaţi solicitarea de conectare la televizor. Este posibil să vi se solicite introducerea unui cod PIN de pe dispozitiv pe televizor - introduceti numerele cu ajutorul tastelor numerice de pe telecomandă. Alternativ, este posibil ca televizorul să vă solicite introducerea unui cod PIN pe dispozitiv. Dacă vă conectaţi, televizorul va afişa ecranul dispozitivului. **5 -** Pe dispozitiv, selectaţi clipurile video, fotografiile sau fişierele pe care doriti să le vizualizati pe televizor.

\* Miracast este acceptat de WiFi 3.5 sau versiuni mai recente.

## Oprirea partajării

Puteţi opri partajarea unui ecran de la televizor sau de la un dispozitiv mobil.

#### De pe dispozitiv

Cu aplicaţia utilizată pentru a porni Miracast, puteţi deconecta şi opri vizualizarea ecranului dispozitivului pe televizor. Televizorul va reveni la ultimul program selectat.

#### De pe televizor

Pentru oprirea vizualizării ecranului dispozitivului pe televizor,

puteti . . .

- apăsați pe **w** pentru a urmări o transmisie TV
- apăsați pe n pentru a iniția o altă activitate pe televizor

• apăsați pe **Exte SOURCES** pentru a deschide meniul Surse și pentru a selecta un dispozitiv conectat.

### Blocarea unui dispozitiv

Prima dată când primiţi o solicitare de conectare din partea unui dispozitiv, puteţi bloca dispozitivul respectiv. Această solicitare şi toate solicitările ulterioare de la acest dispozitiv vor fi ignorate. Pentru blocarea unui dispozitiv, selectați **Blocare...** din fereastra de solicitare și apăsați pe OK.

#### Deblocarea tuturor dispozitivelor

Toate dispozitivele conectate şi blocate anterior sunt memorate în lista de conexiuni Wi-Fi Miracast. Dacă goliţi această listă, toate dispozitivele blocate vor fi deblocate.

Pentru deblocarea tuturor dispozitivelor blocate . . .

- 1 Apăsați pe **a** și selectați **Configurare**, apoi apăsați pe **OK**.
- **2** Selectaţi Setări reţea > Resetare grup Miracast.
- **3** Apăsaţi OK pentru a goli lista.

**4 -** Apăsaţi pe , de mai multe ori dacă este necesar, pentru a închide meniul.

#### Blocarea unui dispozitiv conectat anterior

Dacă doriţi să blocaţi un dispozitiv conectat anterior, trebuie mai întâi să goliţi lista de conexiuni Wi-Fi Miracast. Dacă goliţi această listă va trebui să confirmați sau să blocați din nou conexiunea. pentru fiecare dispozitiv.

### Întârziere ecran

Întârzierea normală atunci când partajaţi un ecran cu Miracast este de aproximativ 1 secundă. Întârzierea poate fi mai mare dacă utilizaţi dispozitive/calculatoare de generaţie mai veche, cu viteză mai mică de procesare.

## Date specifice

• Miracast pe acest televizor face subiectul protocolului HDCP şi nu poate afişa conţinutul premium protejat de legea drepturilor de autor, transmis de un dispozitiv.

• Rezoluţia video maximă acceptată este de 720p.

# Pauză TV

Puteţi întrerupe o transmisie TV pentru a o viziona mai târziu. Numai canalele TV digitale pot fi întrerupte. Trebuie să conectați un hard disk USB, pe care să-l folosiţi ca memorie tampon pentru preluarea transmisiei. Puteţi întrerupe o transmisie pentru un interval de maximum 90 de minute.

Pentru mai multe informatii, apăsați pe 
— Cuvinte cheie și căutați Hard disk USB.

#### Întreruperea sau reluarea transmisiei

Pentru a întrerupe o transmisie, apăsați pe II (Pauză). O bară de progres apare pentru scurt timp pe ecran.

Pentru a afișa bara de progres, apăsați din nou pe II (Pauză). Pentru a relua vizionarea, apăsați pe > (Redare). Pictograma de pe ecran indică faptul că vizionați o transmisie întreruptă.

#### Înapoi la transmisia TV curentă

Pentru a reveni la transmisia TV curentă, apăsați pe ■ (Oprire).

În momentul comutării la un canal digital, hard disk-ul USB începe să memoreze transmisia. Când comutați la un alt canal digital, transmisia de pe noul canal este memorată, iar transmisia canalului anterior este ştearsă. La comutarea la un dispozitiv conectat (player Blu-ray sau receptor digital), hard disk-ul USB se opreşte din memorat şi transmisia este ştearsă. Transmisia memorată este, de asemenea, ştearsă când televizorul este trecut în standby.

În timp ce înregistraţi un program pe hard disk-ul USB, nu puteţi întrerupe transmisia.

#### Redare instantanee

În timp ce vizionaţi o transmisie de pe un canal TV digital, puteţi reda instantaneu transmisia cu uşurinţă.

Pentru a reda ultimele 10 secunde ale unei transmisii, apăsaţi pe II (Pauză), apoi pe < (Stânga).

Puteți apăsa în mod repetat pe < până când ajungeți la începutul transmisiei memorate sau la intervalul de timp maxim.

#### Bara de progres

Având bara de progres pe ecran, apăsați pe << (Derulare înapoi) sau pe  $\blacktriangleright$  (Derulare înainte) pentru a selecta momentul din care doriţi să începeţi vizionarea transmisiei întrerupte. Apăsaţi în mod repetat pe aceste taste pentru a schimba viteza.

#### Date specifice

• Descrierea audio (comentariul) pentru persoanele cu deficiențe de vedere nu poate fi redată în cadrul opțiunii Pauză TV sau Înregistrare.

• Puteţi memora subtitrările digitale (DVB) ale unui canal. Nu puteti memora subtitrări care provin de la serviciile de text. Pentru a verifica dacă sunt disponibile subtitrări digitale (DVB), selectați canalul TV și apăsați pe  $\equiv$  OPTIONS, selectați Limbă subtitrare pentru a deschide lista de subtitrări. Puteți memora numai o limbă de subtitrare precedată de o pictogramă DVB.

16

## $\overline{17}$ Înregistrare

17.1

## De ce aveti nevoie

Pentru a înregistra un program TV trebuie să . . .

• conectaţi un hard disk USB formatat pe acest televizor

• aveti canale digitale TV instalate pe acest televizor (canalele pe care le urmăriţi cu Watch TV (Vizionare TV))

• primiţi informaţii despre canal pentru ghidul TV încorporat (de la furnizor sau de pe Internet)

Pentru mai multe informații, apăsați pe — Cuvinte cheie și căutați Hard disk USB, instalare.

## $\overline{17.2}$ Înregistrarea unui program

## Înregistrare acum

Pentru a înregistra programul vizionat, apăsați pe butonul · (Înregistrare) de la telecomandă.

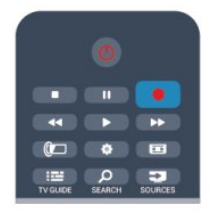

Dacă primiţi informaţii privind Ghidul TV de pe Internet, puteţi regla ora de final a înregistrării în fereastra pop-up înainte de confirmarea înregistrării.

Dacă primiţi informaţii privind Ghidul TV de la furnizor,

înregistrarea începe imediat. Puteţi regla ora de final a înregistrării în lista de înregistrări.

Pentru a opri înregistrarea, apăsați pe ■ (Oprire).

## Programarea unei înregistrări

Puteţi programa înregistrarea unui program ce urmează să fie difuzat în ziua curentă sau la câteva zile după ziua curentă (întrun interval maxim de 8 zile).

1 - Pentru a programa o înregistrare, apăsați pe <sup>11</sup> Ghid TV. Pe pagina cu ghidul de programe, selectaţi canalul şi programul pe care doriţi să le înregistraţi.

Puteți introduce numărul canalului pentru a trece la canalul din listă.

Apăsați pe  $\blacktriangleright$  (Dreapta) sau pe < (Stânga) pentru a derula programele unui canal.

Pentru a modifica data listei, apăsați pe  $\equiv$  OPTIONS și selectați

Modificare zi. În listă, selectați ziua dorită și apăsați pe OK. Dacă Ghidul TV provine de pe internet, puteti selecta data în partea de sus a paginii şi apăsaţi pe OK.

**2 -** Cu programul evidenţiat, apăsaţi pe Înregistrare. Televizorul adaugă o anumită zonă tampon la sfârşitul programului. Puteţi adăuga mai mult timp, dacă este necesar. **3 -** Selectaţi Programare şi apăsaţi OK. Programul este programat pentru înregistrare. Un avertisment va apărea / va fi afişat automat când se programează înregistrări suprapuse. Dacă intenţionaţi să înregistraţi un program în absenţa dvs., amintiţi-vă să lăsaţi televizorul în standby şi hard disk-ul USB pornit.

## Listă înregistrări

Pentru a vizualiza lista de înregistrări şi înregistrările programate, apăsați pe **A**, selectați **ve Înregistrări** și apăsați pe **OK**.

În această listă, puteţi selecta o înregistrare de vizionat, elimina programele înregistrate, regla ora de final a unei înregistrări în curs sau verifica spaţiul liber de pe disc. De asemenea, în această listă, dacă Ghidul TV provine de pe Internet, puteţi programa o înregistrare pentru care puteţi seta personal ora de început, respectiv de sfârşit, sub forma unei înregistrări temporizate care nu este asociată cu un program. Pentru a seta o înregistrare temporizată, selectați Programare înregistrare din partea de sus a paginii şi apăsaţi pe OK. Setaţi canalul, data şi intervalul de timp. Pentru confirmarea înregistrării, selectați Programare și apăsaţi pe OK.

#### Eliminarea unei înregistrări programate

Pentru a elimina o înregistrare programată, selectaţi înregistrarea care urmează în listă și apăsați pe OK. Alternativ, puteți selecta înregistrarea programată și puteți apăsa pe  $\equiv$  OPTIONS, apoi selectati Anul. înreg.

## Date specifice

• În timp ce înregistrati un program, puteti viziona un alt program, înregistrat anterior.

- În timp ce înregistraţi, nu puteţi schimba canalele TV.
- În timp ce înregistraţi, nu puteţi întrerupe transmisia TV.

• Pentru înregistrare, televiziunile au nevoie de o setare fiabilă a ceasului. Dacă resetaţi manual ceasul televizorului, este posibil ca înregistrările să eşueze.

• Descrierea audio (comentariul) pentru persoanele cu dizabilităţi vizuale nu poate fi înregistrată.

• Puteţi memora subtitrările digitale (DVB) ale unui canal. Nu puteţi memora subtitrări care provin de la serviciile de text. Pentru a verifica dacă sunt disponibile subtitrări digitale (DVB), selectați canalul TV și apăsați pe **ED OPTIONS**, selectați Limbă subtitrare pentru a deschide lista de subtitrări. Puteți memora numai o limbă de subtitrare precedată de o pictogramă DVB.

## 17.3 Vizionare înregistrare

Pentru a viziona o înregistrare . . .

1 - Apăsați pe **A**, selectați **v** înregistrări și apăsați pe OK. **2 -** - În listă, selectaţi înregistrarea şi apăsaţi pe (Redare) pentru a începe redarea. Puteți folosi tastele ▶ (Derulare înainte), << (Derulare înapoi), II (Pauză) sau (Oprire) ale telecomenzii.

#### Înregistrare expirată

Furnizorii pot limita numărul de zile în care o înregistrare poate fi vizualizată. O înregistrare din listă poate afişa numărul de zile rămase până la expirare.

#### Înregistrare eşuată

Atunci când o înregistrare programată a fost interzisă de către furnizor sau atunci când transmisia a fost întreruptă, o înregistrare este marcată ca Eşuat.

#### Ştergerea unei înregistrări

Pentru a şterge o înregistrare efectuată, selectaţi-o din listă, apăsați pe  $\equiv$  OPTIONS, apoi selectați Ștergere înregistrare.

Pentru mai multe informații, apăsați pe - Cuvinte cheie și căutaţi Înregistrare program.

# Skype

#### 18.1

18

## Despre Skype

Cu Skype™, puteţi efectua gratuit apeluri video cu ajutorul televizorului. Puteţi apela şi vă puteţi vedea prietenii din orice parte a lumii. Conversați cu prietenii dvs. în timp ce îi urmăriți pe ecranul mare al televizorului.

#### $\overline{182}$

## De ce aveti nevoie

Pentru a efectua un apel video cu Skype, aveți nevoie de camera TV Philips PTA317 vândută separat, cu microfon încorporat şi de o conexiune de bună calitate la internet.

Înainte de a deschide Skype, televizorul trebuie să dispună de o conexiune de calitate la internet. Puteti conecta televizorul fie prin cablu, fie wireless.

Pentru mai multe informații, apăsați pe 
— Cuvinte cheie și căutaţi Reţea, wireless.

#### Cont Skype

Pentru a utiliza Skype, trebuie să creaţi un cont Skype pentru dys. sau pentru familie. Puteti crea un cont nou pentru Skype la televizor sau la calculator.

#### Credit Skype sau abonamente Skype

Cu Skype, contra unui preţ modic, puteţi de asemenea să apelaţi telefoane fixe sau telefoane mobile. Cu ajutorul calculatorului, puteţi achiziţiona un credit Skype sau un abonament Skype la adresa [www.skype.com](http://www.skype.com)

#### Fără apeluri de urgenţă

Skype nu este un înlocuitor al telefonului şi nu poate fi utilizat pentru apeluri de urgenţă.

## 18.3 Începeţi cu Skype

## Instalaţi camera

Conectaţi cablul camerei TV la una din conexiunile USB de pe televizor.

Îndoiţi clema mică aşa cum se vede în ilustraţia de mai jos şi pozitionati camera pe televizor.

Îndreptaţi camera către locul în care staţi de obicei. Atunci când efectuaţi un apel Skype, puteţi panorama, înclina, mări sau micşora imaginea redată de cameră.

Puteți poziționa camera oriunde doriți, dar se recomandă

amplasarea acesteia la distantă de boxele televizorului.

În cazul în care camera TV nu este conectată, Skype nu va porni.

## **Conectare**

Conectați-vă la Skype cu Numele Skype și cu parola. Dacă încă nu aveti un Nume Skype, trebuie să vă creați un cont Skype.

Pentru a vă conecta la Skype...

**1 -** Apăsaţi pe pentru a deschide meniul Acasă.

**2 -** Selectaţi Skype şi apăsaţi OK pentru a activa Skype şi pentru a deschide Pagina de conectare.

**3 -** Selectaţi câmpul Nume Skype şi introduceţi numele dvs. de utilizator Skype. Pentru a deschide tastatura de pe ecran, selectați câmpul pentru text și apăsați pe OK. Dacă ați mai fost  $concat(\check{a})$ , apăsați pe  $\equiv$  LIST și selectați-vă numele de utilizator Skype. Televizorul îşi aminteşte ultimele 5 nume de utilizator Skype folosite pentru conectare.

**4 -** Selectaţi textul pentru Parolă şi introduceţi parola.

**5 -** Când terminaţi, selectaţi Conectare şi apăsaţi OK.

Sunteţi conectat dacă pe ecran apare meniul Skype.

#### Aveti nevoie de aiutor?

Dacă aţi uitat Numele Skype sau parola sau dacă aveţi probleme la conectare, vă rugăm să accesați [www.skype.com/support](http://www.skype.com/support)

## Cont Skype nou

Dacă încă nu aveţi un Nume Skype şi o Parolă, puteţi crea un cont Skype nou pe calculator. După ce îl creaţi, puteţi folosi Numele Skype şi parola pentru a vă conecta pe televizor. Pentru a crea un cont Skype pe calculator, accesați [www.skype.com](http://www.skype.com)

Dacă aveţi o telecomandă cu tastatură integrată sau o tastatură USB conectată la televizor, puteţi crea contul Skype direct pe televizor.

Pentru a crea un cont nou pe televizor...

**1 -** Pe Conectare Skype, selectaţi Creează un cont şi apăsaţi OK.

**2 -** În meniul următor, selectaţi Deschidere browser şi apăsaţi OK.

**3 -** Televizorul deschide direct pagina de internet

[www.skype.com](http://www.skype.com) . Puteți crea un cont pe această pagină. **4 -** Când Skype confirmă crearea contului, părăsiţi browserul şi mergeţi înapoi la pagina de Conectare Skype de pe televizor. **5 -** Introduceţi Numele Skype şi Parola pentru a vă conecta.

#### NumeSkype

Numele Skype trebuie să înceapă cu o literă mare sau mică. Trebuie să aibă între 6 şi 32 de caractere şi poate să conţină numere. Numele Skype nu poate conţine spaţii.

#### Parolă

Parola trebuie să aibă între 6 şi 20 de caractere şi trebuie să conţină cel puţin o literă sau un număr. Nu poate conţine

55

caractere speciale, precum semnul de marcă înregistrată, marcatori sau simbolul euro. O parolă Skype nu poate contine spaţii.

Dacă încă nu aveţi un Nume Skype şi o parolă, puteţi crea un cont nou pe pagina de conectare afişată pe televizor.

- 1 În pagina de conectare, selectaţi Cont nou şi apăsaţi pe OK.
- 2 Creati noul dvs. cont.
- NumeCmpl

Introduceti numele dvs. complet.

• Nume Skype

Introduceti un nume pentru numele Skype. Numele dvs. Skype va fi afişat pe lista de contacte a altor utilizatori Skype. Un nume Skype trebuie să înceapă cu o literă, majusculă sau literă mică. Trebuie să aibă între 6 şi 32 de caractere şi poate conţine numere. Numele Skype nu pot contine spatii.

• Parolă

Introduceţi parola. O parolă trebuie să aibă între 6 şi 20 de caractere şi trebuie să conţină cel puţin o literă sau un număr. Parolele nu pot conţine caractere speciale, precum semnul de marcă înregistrată, marcaje de listă sau simbolul euro. O parolă Skype nu poate contine spatii.

• E-mail

Introduceti adresa dvs. de e-mail.

- 3 Cititi și acceptati Conditiile de utilizare Skype.
- 4 Dacă noul dvs. cont a fost acceptat, sunteţi conectat.

Vă puteti edita sau finaliza profilul Skype la calculator. Porniti Skype la calculator, conectați-vă cu numele Skype și parola și deschideţi-vă profilul Skype. Puteţi schimba imaginea profilului, puteţi adăuga un mesaj de stare de spirit sau stabili setările de confidențialitate.

## Cont Microsoft

Dacă aveţi un cont Microsoft, îl puteţi folosi pentru a vă conecta la Skype pe televizor.

Pentru a vă conecta cu un cont Microsoft...

#### **1 -** Pe pagina de Conectare Skype, selectaţi Conectare cu Microsoft și apăsați OK.

**2 -** Selectaţi Următorul şi apăsaţi OK. Televizorul deschide pagina de conectare cu contul Microsoft.

**3 -** Introduceţi adresa de e-mail şi parola pentru contul Microsoft.

**4 -** Selectaţi butonul Transmitere şi apăsaţi OK.

## Fără apeluri de urgenţă

#### Nu se efectuează apeluri de urgență cu Skype

Skype nu este un înlocuitor al telefonului şi nu poate fi utilizat pentru apeluri de urgenţă.

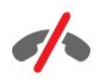

#### 18.4

## Meniul Skype

Atunci când reușiți să vă conectați, Skype deschide Meniul Skype.

Articolele meniului Skype sunt...

#### • Profilul meu- numele dvs. de Skype

Pentru a vizualiza sau a modifica profilul Skype. Selectați Numele Skype şi apăsaţi OK.

#### • Persoane

La Persoane, puteți iniția un apel Skype și puteți organiza contactele.

#### • Apelare telefoane

La Sună Telefoane, puteți suna pe un telefon fix sau mobil formând numărul cu ajutorul unei tastaturi de apelare. Trebuie să aveți Credit Skype sau Abonament Skype pentru a apela un număr de telefon. Nu puteţi selecta Sună Telefoane dacă nu aţi conectat o cameră şi un microfon.

#### • Istoric

În Istoric, puteţi vedea apelurile pierdute şi anterioare sau puteţi vizualiza Cererile de adăugare contact.

#### • Setări

În Setări, puteți schimba parola, puteți seta nivelul de confidenţialitate şi căsuţa vocală sau puteţi vizualiza contactele blocate și multe altele.

#### • Deconectare

Pentru a vă deconecta de la Skype pe televizor.

#### 18.5

## Profilul meu

La Profilul meu, puteți modifica profilul personal pentru Skype.

#### • Public

Vizualizaţi sau modificaţi informaţiile de profil pe care le pot vizualiza contactele dvs.

#### • Telefon

Puteți introduce sau modifica numărul de telefon de acasă, de la serviciu sau de telefon mobil.

#### • Confidential

Vizualizaţi sau schimbaţi adresa de e-mail, verificaţi suma creditului de care dispuneți sau vizualizați informațiile despre abonament sau scrieti un mesaj care vă reflectă starea de spirit.

#### • Fotografie de profil

Dacă nu aţi încărcat încă o fotografie de profil de pe calculator, puteţi selecta unul dintre avatarele disponibile aici ca Fotografie de profil.

#### • Statut online

Puteţi modifica starea online Selectaţi starea pe care doriţi să o vadă contactele dvs. atunci când sunteți online.

#### 18.6

## Persoane

### Contactele dvs.

La Persoane, puteți găsi lista de contacte Skype.

Contactele sunt afişate cu Numele Skype. Contactele sunt online şi disponibile pentru un apel Skype atunci când în dreptul numelui acestora apare o bulină verde.

Puteţi folosi caseta de text din colţul stâng superior al paginii de contacte pentru a căuta un contact din listă. Sau, pur şi simplu, derulaţi în jos lista pentru a găsi contactul dorit.

## Adăugare contact

#### Adăugarea unui contact Skype

La Persoane, lista de contacte, puteți adăuga un nou contact Skype.

#### Adăugarea unui contact Skype

În cazul în care cunoaşteţi numele Skype sau adresa de e-mail a unui prieten, Skype îl poate găsi uşor. Dacă nu cunoaşteţi aceste informaţii, puteţi încerca să căutaţi după nume.

Pentru a adăuga un contact Skype...

- 1 Pe pagina **Contacte**, apăsați pe **E** OPTIONS.
- **2** Selectaţi Adaugă un contact Skype şi apăsaţi OK. **3 -** Introduceţi un Nume Skype sau o adresă de e-mail a contactului. Puteţi încerca să introduceţi şi un nume. Pentru a
- deschide tastatura de pe ecran, apăsaţi OK. Când terminaţi, apăsati OK.
- **4** Skype caută contactul dorit şi afişează rezultatele.
- **5** Selectaţi contactul dorit şi apăsaţi OK pentru a trimite o

cerere de adăugare contact.

**6 -** Scrieţi cererea şi apăsaţi OK. Skype trimite mesajul către contactul respectiv. Dacă acesta acceptă cererea, Numele Skype al contactului nou apare în lista dvs. şi îl puteţi apela prin Skype.

#### Adăugarea unui număr de telefon

La Persoane, lista de contacte, puteți adăuga un număr de telefon în calitate de contact. Puteti suna pe un telefon printr-o convorbire vocală Skype. Pentru a efectua un apel trebuie să aveţi Credit Skype.

Pentru a adăuga un număr de telefon...

- 1 Pe pagina **Contacte**, apăsați pe **E** OPTIONS.
- **2** Selectaţi Adaugă un număr de telefon şi apăsaţi OK.
- **3** Introduceţi numele contactului. Pentru a deschide tastatura
- de pe ecran, apăsați OK. Când terminați, apăsați OK.

**4 -** Introduceţi numărul de telefon al contactului (ex. +31 pentru Ţările de Jos). Nu folosiţi zero de două ori. Când terminaţi, apăsați OK. În listă apare numele corespunzător numărului de telefon trecut în calitate de contact.

### Acceptarea unei cereri de adăugare contact

Atunci când primiți o Cerere de adăugare contact, în dreptul Istoric din meniul Skype apare o pictogramă mică.

Pentru a accepta o cerere de adăugare contact...

**1 -** În meniul Skype, selectaţi Istoric şi apăsaţi OK.

**2 -** Selectaţi Cerere de adăugare contact şi apăsaţi OK.Selectaţi cererea şi apăsaţi OK. Skype vă întreabă dacă acceptaţi contactul. Dacă îl acceptaţi, acesta apare în lista dvs.

## Blocarea unui contact

Puteți **Bloca** un contact Skype. Un contact blocat nu vă poate contacta pe Skype. Un contact blocat nu este notificat şi în lista sa de contacte apăreţi offline. Puteţi debloca oricând contactele blocate.

Pentru a bloca un contact...

**1 -** Pe pagina de Contacte, selectaţi contactul pe care doriţi să îl blocaţi.

**2 -** Apăsaţi pe OPTIONS, selectaţi Blochează şi apăsaţi pe OK. Contactul este blocat.

Pentru a debloca un contact...

- **1** Selectaţi un contact care este blocat.
- 2 Apăsați pe **E OPTIONS**, selectați Deblochează și apăsați pe OK. Contactul este deblocat.

Pentru a vizualiza lista contactelor blocate...

- **1** În meniul Skype, selectaţi Setări şi apăsaţi OK.
- **2** Selectaţi Contacte blocate şi apăsaţi OK. Lista afişează toate

### Eliminarea sau redenumirea

Puteți Elimina sau Redenumi contactele.

Pentru a elimina un contact...

**1 -** Pe pagina de Contacte, selectaţi contactul pe care doriţi să îl ştergeţi.

2 - Apăsați pe **ED OPTIONS** și selectați **Elimină**, apoi apăsați pe OK. Contactul este eliminat de pe listă.

Pentru a redenumi un contact...

**1 -** Pe pagina de Contacte, selectaţi contactul pe care doriţi să îl redenumiti.

2 - Apăsați pe **E OPTIONS** și selectați Redenumește, apoi apăsaţi pe OK.

**3 -** Introduceţi numele nou al acestui contact în câmpul pentru text. Pentru a deschide tastatura de pe ecran, apăsați OK. Când terminați, apăsați OK.

## 18.7 Apelarea cu Skype

## Apeluri video sau vocale

#### Efectuarea unui apel video

Efectuați un Apel video pentru a suna și a vă vedea prietenii pe ecranul televizorului.

Pentru a efectua un apel video...

1 - Pe pagina de **Contacte**, selectati contactul pe care doriti să îl apelaţi.

**2 -** Selectaţi Apel video şi apăsaţi OK. În cazul în care contactul dvs. este online pe Skype, are o cameră conectată şi răspunde la apel, îl puteți vedea la televizor.

3 - Pentru a încheia apelul, selectați **• Terminare apel** și apăsați pe OK.

Atunci când camera Skype este pornită, se aprinde un LED albastru. Puteti verifica ce vede contactul într-un ecran mic din coltul drept inferior al ecranului televizorului.

Pentru a opri camera Skype, selectați ■ Video oprit și apăsați pe OK. Pentru a o reporni, selectați Video pornit și apăsați pe OK.

Pentru a dezactiva microfonul, selectati *M* Microfon oprit si apăsați pe OK. Pentru a îl reactiva, selectați *II* Microfon pornit și apăsați pe OK.

În timpul convorbirii video puteţi schimba unghiul de filmare al camerei.

Pentru mai multe informatii despre schimbarea unghiului de

filmare, apăsați pe - Cuvinte cheie și căutați Skype, zoom, panoramare şi înclinare cameră.

#### Efectuarea unui apel vocal

Efectuați un Apel vocal pentru a suna cu camera oprită.

Pentru a efectua un apel vocal...

1 - Pe pagina de **Contacte**, selectati contactul pe care doriti să îl apelaţi.

**2 -** Selectaţi Apelare şi apăsaţi OK. În cazul în care contactul este online pe Skype şi răspunde apelului, puteţi vorbi cu acesta. 3 - Pentru a încheia apelul, selectați **• Terminare apel** și apăsați pe OK.

Un contact vă poate adăuga la un apel vocal cu mai mulţi participanţi. Nu puteţi adăuga personal un participant suplimentar.

## Apelarea pe telefon

Cu Skype puteţi suna şi pe telefoane fixe sau mobile. Pentru a suna pe un telefon trebuie să cumpăraţi Credit Skype sau un abonament Skype.

Pentru a apela un telefon...

**1 -** Pe pagina de Contacte, selectaţi un contact afişat ca număr de telefon.

**2 -** Selectaţi Apelare şi apăsaţi OK. Trebuie să aveţi Credit Skype disponibil sau un abonament Skype pentru a apela un telefon. În cazul în care contactul răspunde la telefon, puteţi vorbi cu acesta.

3 - Pentru a încheia apelul, selectati  **Terminare apel** și apăsați pe OK.

Cu Skype, puteți apela direct un număr de telefon. Puteți forma numărul de telefon cu ajutorul tastaturii de apelare.

Pentru a deschide tastatura de apelare...

**1 -** În meniul Skype, selectaţi Sună Telefoane şi apăsaţi OK.

**2 -** Dacă tastatura de apelare nu este afişată pe ecran,

selectați : Afișează tastatură telefonică și apăsați pe OK.

**3 -** Formaţi numărul de telefon. Puteţi naviga până la numere şi puteți apăsa OK sau puteți folosi tastele numerice de pe telecomandă.

#### Fără apeluri de urgenţă

Skype nu este un înlocuitor al telefonului şi nu poate fi utilizat pentru apeluri de urgenţă.

### Primirea unui apel

Atunci când sunteți conectat la Skype și vă uitați la televizor, un ton de apel şi un mesaj pe ecran vă anunţă că primiţi un apel. Mesajul arată cine vă sună şi puteţi răspunde sau puteţi închide.

Pentru a răspunde la apel, selectați Răspunde cu video și apăsați OK.

Pentru a răspunde la apel cu camera oprită, selectați Răspunde cu audio şi apăsaţi OK.

Pentru a respinge apelul, selectați Refuză apelul și apăsați OK.

#### Istoric

Pe pagina **Istoric** din meniul Skype, puteți găsi o listă a tuturor apelurilor efectuate, inclusiv a apelurilor pierdute. De asemenea, puteți vedea cererile noi de adăugare contact și puteți asculta mesajele vocale.

Pentru a vizualiza o listă, selectați Toate apelurile, Apeluri pierdute, Apeluri recepţionate sau Apeluri efectuate şi apăsaţi OK.

Pentru a vizualiza cererile noi de adăugare contact, selectați Cereri de adăugare contact şi apăsaţi OK.

Pentru a vizualiza și a asculta mesajele vocale, selectați Mesaje vocale şi apăsaţi OK.

Durata de păstrare a evenimentelor Skype în această listă de istoric este dependentă de numărul contactelor de care dispuneţi şi de intensitatea de utilizare a programului Skype.

### Mesagerie vocală

#### Despre Mesageria vocală

Dacă vă apelează o persoană pe Skype şi nu răspundeţi, aceasta vă poate lăsa un mesaj vocal prin Căsuta vocală Skype. Dacă apelaţi un contact şi acesta nu poate răspunde, îi puteţi trimite un mesaj vocal Skype.

Pentru a trimite sau a primi un mesaj vocal, dvs. - sau contactul dvs. - trebuie mai întâi să configuraţi Căsuţa vocală Skype. Puteţi face acest lucru pe calculator. Accesați [www.skype.com](http://www.skype.com)

După ce configuraţi căsuţa vocală pe calculator, setaţi preferinţele în meniul Skype > Setări > Mesaje vocale.

#### Înregistrarea unui mesaj vocal

Atunci când apelaţi un contact şi acesta nu poate răspunde, puteţi lăsa un mesaj vocal.

Pentru a înregistra un mesaj vocal...

**1 -** Apelaţi un contact. Dacă nu răspunde, Skype vă propune să

#### trimiteti un Mesai vocal.

2 - Selectati **Da** și rostiti mesajul.

**3 -** Pentru a opri înregistrarea, selectaţi Terminare apel şi apăsaţi OK.

#### Redarea unui mesaj vocal

Un contact vă poate trimite un mesaj vocal. Dacă vă este trimis un mesaj vocal, în meniul Skype apare o pictogramă mică. Puteţi reda un mesaj vocal din pagina Istoric.

Pentru a reda un mesaj vocal...

- **1** În meniul Skype, selectaţi Istoric şi apăsaţi OK.
- **2** Selectaţi Mesaje vocale şi apăsaţi pe OK.

**3 -** Selectaţi mesajul vocal pe care doriţi să îl redaţi şi apăsaţi pe OK. Puteți asculta mesajul de câte ori doriți. Pentru a organiza mesajele vocale, apăsați pe  $\equiv$  OPTIONS.

## 18.8 Credit Skype

În Skype, puteţi achiziţiona un credit Skype sau un abonament Skype. Având la dispoziţie un credit Skype sau un abonament Skype, puteţi apela posturi telefonice fixe sau telefoane mobile prin intermediul televizorului.

#### Cumpără credit Skype

Pentru a achiziţiona un credit Skype sau un abonament Skype, conectati-vă la Skype de la calculator.

Creditul Skype achiziţionat va fi disponibil la conectarea la Skype prin intermediul televizorului.

Volumul creditului sau informaţiile privind abonamentul sunt afisate pe fiecare pagină atunci când efectuați un apel.

#### Credit Skype limitat

Veţi fi notificat în cazul în care creditul este prea redus pentru a efectua un apel.

18.9

## Setări Skype

### **Conectare**

Puteți seta Skype să se conecteze automat atunci când selectați Skype din meniul Acasă. Nu trebuie să introduceti numele Skype sau parola.

Pentru a vă conecta când se deschide Skype...

- **1** Conectaţi-vă la Skype cu contul pe care îl aveţi.
- **2** În meniul Skype, selectaţi Setări şi apăsaţi OK.
- **3** Selectaţi Conectare şi apăsaţi OK.

**4 -** Apăsaţi pe (dreapta) pentru a selecta caseta de selectare şi apăsaţi pe OK pentru a bifa Conectează-mă când se deschide

### Schimbare parolă

Puteti schimba parola actuală de Skype și puteți introduce o nouă parolă pentru contul Skype.

Pentru a schimba parola...

- **1** Conectaţi-vă la Skype cu contul pe care îl aveţi.
- **2** În meniul Skype, selectaţi Setări şi apăsaţi OK.
- **3** Selectaţi Schimbă parola.

**4 -** Apăsaţi pe (dreapta) pentru a selecta Parolă actuală şi introduceți parola actuală. Mai întâi apăsați pe OK dacă doriți să folosiţi tastatura de pe ecran.

**5 -** Apăsaţi pe (jos) pentru a selecta Parolă nouă şi introduceţi parola nouă.

**6 -** Apăsaţi pe (jos) din nou pentru a selecta Repetă parolă nouă şi reintroduceţi parola.

**7 -** Apăsaţi pe (jos) din nou pentru a selecta Aplică pentru a trimite parola nouă spre confirmare.

### Video

Puteti seta Skype să restrictioneze utilizarea camerei în apelurile Skype.

Cu opţiunea Primire automată a clipului video de la, puteţi seta Skype să preia și să prezinte automat imagini de la Oricine, Numai persoane din lista de contacte sau de la Nimeni.

Cu opţiunea Afişare existenţă clip video către, puteţi seta Skype să trimită imaginile dvs. către Numai persoane din lista de contacte sau Nimeni.

Pentru a efectua setările video...

- **1** Conectaţi-vă la Skype cu contul pe care îl aveţi.
- **2** În meniul Skype, selectaţi Setări şi apăsaţi OK.
- **3** Selectaţi Video.

**4 -** Apăsaţi pe (dreapta) pentru a selecta butoanele radio şi apăsati pe OK pentru a bifa sau a debifa.

## Confidentialitate

Puteţi seta Skype să restricţioneze apelurile Skype pe care le primiti.

Puteti permite recepționarea apelurilor de la Oricine sau de la Numai persoane din lista de contacte.

Pentru a efectua setările de confidențialitate...

- **1** Conectaţi-vă la Skype cu contul pe care îl aveţi.
- **2** În meniul Skype, selectaţi Setări şi apăsaţi OK.
- 3 Selectati Confidentialitate.
- **4** Apăsaţi pe (dreapta) pentru a selecta butoanele radio şi

#### Contacte blocate

Puteți vizualiza lista tuturor contactelor blocate.

Pentru a vizualiza lista...

- **1** Conectaţi-vă la Skype cu contul pe care îl aveţi.
- **2** În meniul Skype, selectaţi Setări şi apăsaţi OK.
- **3** Selectaţi Contacte blocate şi apăsaţi pe OK. Pentru a
- organiza contactele blocate, apăsați pe  $\equiv$  OPTIONS.

### Mesagerie vocală

Puteți seta preferințe de trimitere a mesajelor vocale.

Dacă permiteţi unui contact să vă trimită un mesaj vocal atunci când nu puteți răspunde, verificați caseta Trimite apelurile pierdute în mesageria vocală. Lăsați caseta nebifată, dacă nu doriţi să primiţi mesaje vocale.

Dacă permiteţi unui contact să vă trimită un mesaj vocal atunci când nu puteţi răspunde în 15 secunde şi sunteţi angajat în altă convorbire, bifaţi caseta Sunt deja într-o convorbire.

Dacă permiteţi primirea mesajului vocal atunci când respingeţi un apel, bifați caseta Resping un apel primit.

Pentru a seta preferințele pentru mesageria vocală...

- **1** Conectaţi-vă la Skype cu contul pe care îl aveţi.
- **2** În meniul Skype, selectaţi Setări şi apăsaţi OK.
- 3 Selectati Căsută vocală și apăsați pe OK.
- 4 Apăsați pe ▼ (jos) sau pe ▲ (sus) pentru a selecta o casetă de selectare. Apăsați pe OK pentru a bifa sau a debifa.

### Redirecţionarea apelurilor

Nu pierdeţi niciodată un apel prin Skype cu Redirecţionare apel.

Dacă nu sunteţi online sau nu puteţi răspunde, puteţi redirecţiona apelul Skype către orice telefon fix sau mobil. De asemenea, îl puteţi redirecţiona şi către un alt cont Skype. Puteţi seta până la trei numere de telefon sau Nume Skype, în ordinea preferinţelor, către care să redirecţionaţi apelul. Pentru a redirecţiona apeluri către telefoane aveţi nevoie de Credit Skype sau de un abonament Skype. Redirecţionarea apelurilor Skype către alte conturi Skype este gratuită. Pentru mai multe informaţii despre redirecţionarea apelurilor, accesaţi [www.skype.com/support](http://www.skype.com/support)

Pentru a seta redirectionarea apelurilor...

**1 -** Conectaţi-vă la Skype cu contul pe care îl aveţi.

#### **2 -** În meniul Skype, selectaţi Setări şi apăsaţi OK.

**3 -** Apăsaţi OK pentru a bifa caseta de selectare pentru

#### Redirecţionează apeluri când nu sunt pe Skype.

**4 -** În câmpurile de mai jos, introduceţi numerele de telefon sau Numele Skype din lista de contacte, în ordinea preferinţelor, către care doriţi să redirecţionaţi apelurile. Adăugaţi întotdeauna prefixul tării în cazul numerelor de telefon.

**5 -** Dacă este nevoie, schimbaţi numărul de secunde care trebuie să se scurgă ca Skype să redirecţioneze apelurile.

**6 -** Selectaţi Salvează pentru a memora setarea Redirecţionare apeluri .

### Zoom, panoramă şi înclinarea camerei

Puteţi seta unghiul de filmare al camerei. Puteţi mări sau micşora, panorama sau înclina cadrul camerei. În timpul unui apel video. puteţi seta unghiul de filmare al camerei.

Pentru a seta unghiul de filmare al camerei...

**1 -** Iniţiaţi un Apel video şi aşteptaţi până când începe convorbirea.

**2 -** Apăsaţi pe (dreapta) pentru a selecta pictograma de deasupra ecranului mic și apăsați pe OK. Apare o bară cu taste colorate pentru funcţii.

3 - Pentru a schimba (panorama) cadrul camerei, apăsati pe < (stânga) sau pe (dreapta). Pentru a înclina cadrul camerei, apăsați pe  $\triangle$  (sus) sau pe  $\nabla$  (jos). Pentru a mări, apăsați pe  $\longrightarrow$  Mărire imagine. Pentru a micșora, apăsați pe  $\longrightarrow$  Micșorare

imagine.

**4 -** Apăsaţi pe Efectuat pentru a memora punctul de filmare al camerei și reveniti la apelul Skype.

#### 18.10

## **Deconectare**

Atunci când vă deconectați de la Skype, vă deconectați de la contul Skype. Starea dvs. online se schimbă în Offline. Contactele nu vă mai pot suna.

Pentru a vă deconecta...

**1 -** Apăsaţi pe Înapoi de oriunde în Skype pentru a reveni la meniul Skype.

**2 -** Selectaţi Deconectare în meniul Skype şi apăsaţi OK.

Televizorul vă solicită să ieşiţi din Skype sau să îl folosiţi cu un alt cont Skype.

#### 18.11

## Ieşirea din Skype

Atunci când vă deconectati de la Skype, aplicatia Skype de pe televizor rămâne activă. Puteţi conecta un alt cont Skype sau puteţi crea un cont nou. Pentru a opri rularea aplicaţiei Skype de la televizor, trebuie să ieşiţi din Skype.

#### 18.12

## Condiţii de utilizare şi Declaraţia de confidentialitate

Citiți Termenii de utilizare Skype la [www.skype.com/go/tou](http://www.skype.com/go/tou)

De asemenea, citiţi Declaraţia de confidenţialitate pe [www.skype.com/privacy](http://www.skype.com/privacy)

# Smart TV

#### 19.1

 $\overline{19}$ 

## Despre Smart TV

Conectaţi acest Smart TV Philips cu tehnologie LED la Internet şi descoperiţi o nouă lume a televiziunii. Puteţi realiza o conexiune cu fir la router sau vă puteti conecta wireless, prin intermediul Wi-Fi.

Cu televizorul conectat la reţeaua de acasă, un smartphone poate afişa o fotografie pe televizor, puteţi reda clipuri video memorate în calculator sau puteţi controla televizorul cu ajutorul tabletei.

Cu televizorul conectat la Internet, puteţi urmări un clip video de la un magazin de închirieri online, puteţi citi ghidul TV online sau urmări emisiunea TV preferată pe un hard disk USB. Aplicaţiile Smart TV contribuie la distracție cu o gamă variată de conținut de divertisment şi alte servicii interesante.

 $\overline{19.2}$ 

## De ce aveți nevoie

Pentru a beneficia de aplicațiile Smart TV, trebuie să conectați televizorul la un router cu o conexiune de mare viteză (bandă largă) la internet. Puteţi utiliza o reţea de domiciliu conectată la internet. Nu aveţi nevoie de un calculator.

Pentru mai multe informații, apăsați pe - Cuvinte cheie și căutați Rețea.

#### Sugestie

Pentru a introduce text sau pentru a naviga pe Internet cu mai multă uşurinţă, puteţi lua în calcul conectarea unei tastaturi şi a unui mouse USB la televizor.

Pentru mai multe informații, apăsați pe **- Cuvinte cheie** și căutaţi Tastatură USB sau Mouse USB.

19.3

## Configurarea Smart TV

Prima dată când deschideţi Smart TV trebuie să configuraţi conexiunea. Pentru a continua, citiţi şi daţi-vă acordul asupra termenilor şi condiţiilor. Dacă nu doriţi să configuraţi Smart TV, apăsați pe  $\blacktriangleright$ .

#### Înregistrare

Pentru a vă înregistra în Clubul Philips . . .

**1 -** Selectaţi Înregistrare şi apăsaţi pe OK.

**2 -** Introduceţi-vă adresa de e-mail, selectaţi Continuare şi apăsaţi pe OK.

**3 -** Confirmaţi adresa de e-mail.

#### Restrictionare acces minori

Pentru a bloca aplicațiile cu restricție Adult 18+ ...

**1 -** Activaţi controlul parental Smart TV selectând Activare, apoi apăsati OK.

**2 -** Introduceţi un cod PIN de deblocare la alegerea dvs. **3 -** Confirmaţi codul PIN.

Aplicaţiile cu restricţie Adult 18+ sunt acum blocate. Pentru a deschide o aplicaţie blocată, selectaţi aplicaţia şi apăsaţi OK. Televizorul vă solicită să introduceţi codul format din 4 cifre.

## 19.4 Aplicaţii Smart TV

## Deschidere Smart TV

Prima pagină Smart TV este legătura dvs. cu Internetul. Puteţi închiria filme online, citi ziare, viziona clipuri video şi asculta muzică, dar puteți face și cumpărături online, deschide pagina dvs. din reţelele sociale (Facebook, Twitter, . . .) sau viziona programele TV, după bunul plac, cu aplicaţia Online TV. Pentru aceasta, deschideţi Aplicaţiile - site-uri Internet adaptate pentru TV. Cu televizorul conectat la Internet, puteţi deschide Smart TV.

#### Deschidere Smart TV

Pentru a deschide prima pagină Smart TV, apăsați pe **x Smart** TV.

Alternativ, puteți să apăsați pe n, selectați Smart TV și apăsați pe OK.

Televizorul se conectează la Internet şi deschide prima pagină Smart TV. Această operaţie poate necesita câteva secunde.

#### Închide Smart TV

Pentru a închide prima pagină Smart TV, apăsați pe ♠ și selectați o altă activitate.

TP Vision Europe B.V. nu îşi asumă nicio responsabilitate privind conţinutul şi calitatea conţinutului oferit de furnizorii de servicii de continut.

## Prima pagină Smart TV

- **1** Acum pe televizorul dvs.
- **2** Aplicaţiile dvs.
- **3** Galerie de aplicaţii
- **4** Internet
- **5** Aplicaţii recomandate
- **6** Căutare
- **7** Taste de control colorate

#### Aplicaţiile dvs.

Aplicaţiile pot fi pornite din prima pagină Smart TV. Dacă prima

pagină nu conţine aplicaţii, le puteţi adăuga din Galeria de aplicatii.

#### Galerie de aplicații

În Galeria de aplicaţii se pot găsi toate aplicaţiile disponibile.

#### Internet

Aplicaţia Internet deschide World Wide Web la televizorul dvs. La televizorul dvs., puteţi viziona orice site Web din Internet, dar majoritatea nu sunt adaptate pentru ecranele televizoarelor. - Unele plug-in-uri (de ex., pentru vizualizarea paginilor sau a clipurilor video) nu sunt disponibile la televizorul dvs.

- Paginile de Internet sunt afişate pe rând, în format ecran complet.

#### Aplicatii recomandate

În această fereastră, Philips prezintă o gamă de aplicaţii recomandate pentru tara dvs., aplicatii pentru Online sau o selecție de filme de închiriat de la magazinele video. Puteți selecta și deschide aceste aplicații din fereastra Aplicații recomandate.

#### Căutare

Funcţia Căutare permite identificarea aplicaţiilor relevante în Galeria de aplicații.

Introduceti un cuvânt cheie în câmpul text, selectati  $\rho$  și apăsați pe OK pentru a începe căutarea. Puteți introduce nume, titluri, genuri şi cuvinte cheie descriptive pentru căutare.

Alternativ, puteţi lăsa câmpul text necompletat şi puteţi căuta cele mai populare căutări/cuvinte cheie pentru o anumită gamă de categorii. În lista cuvintelor cheie găsite, selectaţi un cuvânt cheie şi apăsaţi pe OK pentru a căuta elemente cu ajutorul respectivului cuvânt cheie.

## Deschiderea unei aplicaţii

Pentru a deschide o aplicație, mai întâi trebuie să o adăugați pe lista de aplicaţii de pe prima pagină a Smart TV. Puteţi adăuga aplicaţii din Galeria de aplicaţii.

Lista de aplicaţii de pe prima pagină Smart TV poate avea o lungime de câteva pagini. Folositi tastele săgeată pentru a merge la pagina următoare sau anterioară. Alternativ, apăsaţi pe **: :** + (Pagina următoare) sau pe **: :** - (Pagina anterioară).

#### Deschiderea unei aplicații

Pentru a deschide o aplicație ...

1 - Apăsați pe  $\bigcap$  și selectați Smart TV.

2 - Pe prima pagină, selectați o pictogramă de aplicație și apăsați pe OK.

Într-o aplicaţie, apăsaţi pe pentru a vă deplasa înapoi cu un pas sau cu o pagină.

#### Închiderea unei aplicaţii

Pentru a închide o aplicatie și a reveni la prima pagină Smart TV, apăsați pe **vi** Smart TV.

#### Reîncărcarea unei pagini de aplicaţie

Dacă o pagină de aplicație nu s-a încărcat corespunzător, apăsați pe  $\equiv$  OPTIONS și selectati Reîncărcare pentru a reîncărca pagina.

#### Zoom

Pentru a mări o pagină de aplicație ...

1 - Apăsați pe **E OPTIONS** și selectați Zoom pagină.

2 - Utilizaţi bara cursorului pentru a seta nivelul de zoom. 3 - Reveniti la vizualizarea normală prin resetarea barei cursorului.

#### Vizualizarea informatiilor despre securitate

Puteti verifica nivelul de securitate al unei pagini de aplicatie.  $\hat{I}$ ntr-o pagină de aplicație, apăsați pe  $\equiv$  OPTIONS și selectați Informații de securitate. Dacă lângă animația de încărcare de la baza ecranului este afisată imaginea unui lacăt **în** în timpul încărcării unei pagini, transferul este securizat.

#### Emite feedback cu privire la o aplicaţie

Selectați aplicația și apăsați pe – Feedback pentru a selecta un buton "Îmi place" sau "Nu îmi place" și pentru a ne trimite o sugestie sau o remarcă. De asemenea, puteţi raporta funcționarea necorespunzătoare a unei aplicații.

#### Gestionare aplicații personale

În lista aplicaţiilor din prima pagină Smart TV, puteţi . . .

#### • Elimina o aplicaţie

Pentru a elimina o aplicaţie de pe listă, selectaţi pictograma aplicației și apăsați pe **- Eliminare**. Aplicația rămâne disponibilă în galeria de aplicaţii.

#### • Muta o aplicatie

Pentru a repoziționa o aplicație în listă, selectați pictograma aplicației, apăsați pe **- Mutare** și folosiți tastele săgeată pentru a repoziționa aplicația. Apăsați pe OK pentru a confirma poziția.

#### • Bloca o aplicaţie

Pentru a bloca o aplicaţie, selectaţi pictograma aplicaţiei şi apăsaţi pe Blocare.

Când blocați o aplicație, trebuie să introduceți codul PIN din 4 cifre setat pentru controlul parental atunci când ati configurat Smart TV. În listă, o aplicație blocată este marcată cu un lacăt  $\bigoplus$ . Pentru a debloca o aplicaţie, selectaţi pictograma aplicaţiei şi apăsați pe **- Deblocare**. Pentru deblocare, trebuie să introduceti codul PIN din 4 cifre.

### Galerie de aplicaţii

Deschideți Galeria de aplicații în Smart TV pentru a parcurge Aplicațiile, colecția de site-uri Web adaptate pentru televizor.

Căutați aplicația pentru clipurile video de pe YouTube, un ziar naţional, un album de fotografii online, Facebook, Twitter etc. Există aplicații pentru închirierea unui clip video de la un magazin de închirieri online, dar şi pentru vizionarea programelor pe care

le-ați pierdut. Dacă Galeria de aplicații nu conține ceea ce doriți, încercati în World Wide Web și navigati pe Internet de pe televizor.

## Aplicaţii de închiriere clipuri video

Cu aplicaţiile de tip magazin video din Smart TV, vă puteţi închiria filmul favorit dintr-un magazin de închirieri video online. Puteţi plăti în siguranţă cu ajutorul cardului de credit.

#### Închirierea unui film

**1 -** Deschideţi o aplicaţie Magazin video din lista dvs. de aplicaţii sau selectaţi un clip video recomandat din prima pagină Smart TV.

- **2** Selectaţi un film.
- **3** Efectuaţi plata online.

**4 -** Începeţi vizionarea. Puteţi utiliza tastele (Redare) şi (Pauză).

Majoritatea magazinelor video solicită crearea unui cont de conectare.

#### Streaming video

Cu acest televizor, puteți urmări filme închiriate redate în flux. Puteti urmări filmul aproape instantaneu. Pentru a stoca un tampon video este posibil să aveţi nevoie de un hard disk USB. Dacă aţi conectat un hard disk USB, puteţi descărca şi filme închiriate de la magazine online care oferă numai descărcarea acestora. Puteţi întrerupe sau relua redarea unui film închiriat descărcat. Consultaţi magazinul video cu privire la durata de închiriere a filmelor.

#### Trafic pe Internet

Este posibil ca streamingul sau descărcarea mai multor clipuri video să ducă la depăşirea limitei dvs. lunare de trafic Internet.

## TV online

Cu aplicatia Online TV din prima pagină Smart TV\*, puteti viziona programe TV pe care le-aţi pierdut sau puteţi viziona programe atunci când doriti.

#### Deschidere Online TV

Pentru a deschide o Aplicație TV online ...

**1 -** Apăsaţi pe Smart TV.

2 - Pe prima pagină, selectați pictograma **ID Online TV** și apăsaţi pe OK.

**3 -** Selectaţi un program de pe pagină şi apăsaţi pe OK pentru a începe vizionarea. Puteţi folosi tastele (Redare) şi (Pauză).

#### Listă după furnizor

Pentru a vizualiza programele Online TV ordonate după furnizor, apăsați pe **- Toți furnizorii**. Selectați un furnizor și apăsați pe OK.

\* Dacă este disponibil în regiunea dvs.

### 19.5

## Vizualizare multiplă

În timp ce aveti deschisă o aplicatie Smart TV sau internetul, puteți urmări canalul TV actual. Vizualizare multiplă deschide un ecran mic pentru canalul TV din dreptul ecranului Smart TV.

Pentru a deschide Vizualizare multiplă...

- **1** Apăsaţi pe SMART TV pentru a deschide Smart TV.
- 2 Apăsați pe **I MULTI VIEW** pentru a deschide ecranul mic. 3 - Apăsați pe **III +** sau **III –** pentru a comuta canalul TV în

ecranul mic.

Cu opţiunea Vizualizare multiplă deschisă nu puteţi folosi nici pointerul telecomenzii, nici un mouse USB conectat pe ecranul Smart TV.

19.6

## Resetarea Smart TV

Pentru resetarea conexiunii cu Smart TV, ştergeţi memoria internet a televizorului.

Se şterg înregistrarea Philips Smart TV şi setarea de control parental, conectările la aplicaţiile de magazin video, toate aplicaţiile Smart TV preferate, marcajele şi istoricul de internet.

Pentru a sterge memoria internet . . .

1 - Apăsați pe  $\bigcap$  și selectați Configurare, apoi apăsați pe OK.

2 - Selectaţi Setări reţea > Ştergere memorie internet şi apăsaţi pe OK.

# Multi room

### $\overline{201}$

 $\overline{20}$ 

## Despre Multi room

Cu Multi Room, puteţi viziona un program TV care provine de la un alt televizor din locuinţa dvs. Programul este emis de la un televizor la altul. Puteti emite un program la un televizor care nu are nicio conexiune prin antenă sau care nu are abonament prin card Smart propriu. De asemenea, puteţi emite un program înregistrat de la un televizor cu un hard disk conectat.

Televizorul care emite programul către celălalt televizor trebuie să fie pornit şi comutat pe canalul dorit sau trebuie să redea înregistrarea.

Redarea unui program TV cu Multi Room va reduce rezoluţia imaginii până la maxim 720p. Nu puteţi reda canale radio. Unii furnizori îşi protejează programele pentru a preveni acest tip de redare.

#### $\overline{20.2}$

## De ce aveti nevoie

Pentru a reda un program TV de la un televizor la altul, programul trebuie să provină de la un canal TV digital.

Ambele televizoare trebuie să fie conectate la reteaua dvs. wireless personală. Pentru mai multe informatii, apăsati pe - Cuvinte cheie și căutați Rețea wireless.

De asemenea, ambele televizoare trebuie să aibă un număr de model Philips care se termină cu 8 sau cu o literă mai mare - de ex. xxXXXxxx8. Poate fi necesară actualizarea televizorului mai vechi la cel mai recent software. Pe televizorul mai vechi, cititi capitolul Ajutor referitor la actualizarea software-ului.

Asiguraţi-vă că ambele televizoare au setarea Pornire cu Wi-Fi (WoWLAN) activată în configurarea TV.

Pentru a verifica această setare pe acest televizor\_

1 - Apăsați pe **A**, selectați Configurare și apăsați pe OK.

**2 -** Selectaţi Setări reţea > Pornire cu Wi-Fi, selectaţi Pornit şi apăsaţi pe OK.

**3 -** Apăsaţi pe BACK de mai multe ori dacă este necesar, pentru a închide meniul.

## $\overline{20.3}$ Utilizarea Multi room

## Prima utilizare

Când porniţi Multi room pentru prima dată, porniţi ambele televizoare.

Odată ce unul din televizoare s-a conectat la celălalt televizor, acesta din urmă apare automat în meniul Navigare reţea chiar şi când este în standby.

## Transmiterea unui canal TV

Cu Multi room, puteţi urmări canalul TV actual sau puteţi deschide lista de canale a celuilalt televizor. Dacă selectaţi un canal din listă, celălalt televizor va comuta, de asemenea, pe canalul selectat. Dacă celălalt televizor dispune de tuner cu satelit încorporat cu canale instalate sau un HDD conectat cu înregistrări\*, le puteţi urmări şi pe acestea pe acest televizor. Nu puteți schimba canalele în timp ce celălalt televizor înregistrează, este în modul Pause TV sau utilizează Skype.

Pentru a urmări un canal TV de pe celălalt televizor . . .

1 - Asiguraţi-vă că celălalt televizor este în standby\* sau că este pornit.

2 - La acest televizor, apăsați pe **ED SOURCES**, selectați Navigare rețea și apăsați pe OK.

3 - Dacă televizorul nu este conectat încă la reţeaua de domiciliu, instalarea reţelei începe automat. Dacă televizorul este deja conectat, treceţi la pasul 4.

4 - Din meniul Navigare reţea, selectaţi numele celuilalt televizor si apăsati OK. Dacă aveti mai multe televizoare în casă, ar trebui să schimbaţi numele celuilalt televizor. Puteţi face acest lucru chiar de pe respectivul televizor.

5 - Selectaţi ce doriţi să vizionaţi de pe celălalt televizor . . .

• pentru a urmări canalul curent al celuilalt televizor, selectaţi Canal curent și apăsați OK.

• pentru a deschide lista de canale a celuilalt televizor, selectati Vizionare TV și apăsați pe > (Dreapta).

• pentru a deschide lista de canale prin satelit a celuilalt televizor, selectați Vizionare satelit și apăsați pe > (Dreapta).

• pentru a deschide lista de înregistrări\* pe celălalt televizor, selectați Vizionare înregistrări și apăsați pe > (Dreapta).

• puteți schimba canalele apăsând pe **EEE** + și pe **EEE** -. Nu puteți schimba canalele când celălalt televizor înregistrează, este în modul Pauză TV sau utilizează Skype.

\* Pentru a scoate din standby celălalt televizor sau pentru a viziona înregistrări de pe un HDD conectat, numărul de model al ambelor televizoare trebuie să se termine în 8 sau o cifră mai mare, ex. xxXXXxxx8 sau xxXXXxxx9.

## Nume televizor

Pentru a schimba numele televizorului . . . Apăsați pe  $\bigcap$  > Configurare > Setări rețea > Denumire rețea TV.

# Setări

#### 21.1

 $\overline{21}$ 

## Meniu Configurare

## Setări rapide imagine şi sunet

Cu Setări rapide imagine și sunet vă puteți seta preferințele referitoare la setările de bază ale imaginii în câţiva paşi simpli. Setările pe care le faceți sunt memorate în Stil imagine -Personal. Puteți reveni la preferințele dvs. de imagine dacă au fost modificate unele setări. Puteţi seta o setare preferată a imaginii în mod individual pentru fiecare activitate TV sau dispozitiv conectat.

Pentru a reveni la setarea preferată a imaginii, în timp ce urmăriţi un canal TV, apăsați pe  $\spadesuit$ , selectați Stil imagine și selectați Personal.

Pentru a defini o Setare rapidă de imagine . . .

1 - Apăsați pe **A**, selectați Configurare și apăsați pe OK. **2 -** Selectaţi Setări rapide imagine şi sunet şi apăsaţi pe OK. Parcurgeți pașii și terminați.

Pentru mai multe informații, apăsați pe 
— Cuvinte cheie și căutați Stil imagine.

## Setări TV

În meniul Setări TV puteți seta toate setările. Opțiunea Setări generale din meniu cuprinde mai multe setări, printre care Limbă meniu, Temporizator somn, Oprire automată, Acces universal şi mai multe.

Pentru mai multe informații, apăsați pe 
— Cuvinte cheie și căutați subiectul de care aveți nevoie.

## Căutare canale

Cu ajutorul funcției Căutare canale puteți actualiza lista curentă de canale, adăugând în listă eventualele canale noi. Puteţi, de asemenea, reinstala toate canalele. Actualizarea şi reinstalarea canalelor ar putea dura un timp.

Apăsaţi pe Cuvinte cheie şi căutaţi Canal, actualizare sau Canale, reinstalare.

## Setări canal

În meniul Setări canal puteți seta preferințele de limbă sau puteți comuta la Cu dizabilitate auditivă şi Descriere audio pentru persoanele care au probleme de vedere sau auz. Puteti seta blocarea în funcţie de vârstă pentru a preveni urmărirea de către copii a programelor nerecomandate pentru aceştia şi puteţi seta sau schimba codul de blocare pentru copii. Puteţi activa actualizarea automată a canalelor, puteţi efectua un test de receptie digitală sau puteți instala manual canalele analogice.

#### Limbi

Apăsați pe **- Cuvinte cheie** și căutați Limbă audio sau Subtitrări.

#### Acces universal

Apăsați pe **- Cuvinte cheie** și căutați **Acces universal**, pentru setările destinate persoanelor cu dizabilităţi auditive şi vizuale.

#### Instalare canal

Apăsați pe - Cuvinte cheie și căutați Actualizare automată canale sau Mesaj actualizare canal. De asemenea, căutaţi Instalare manuală, pentru a instala canale analogice, sau DVB, pentru a comuta conexiunea antenei.

#### Blocare pentru copii

Apăsaţi pe Cuvinte cheie şi căutaţi Blocare pentru copii.

## Căutare satelit

Apăsaţi pe Cuvinte cheie şi căutaţi Satelit, instalare.

## Setări satelit

#### Limbi

Apăsați pe - Cuvinte cheie și căutați Limbă audio sau Subtitrări.

#### Instalare canal

Apăsați pe - Cuvinte cheie și căutați Satelit, actualizare automată canale sau Satelit, mesaj actualizare canal sau Satelit, opţiuni actualizare automată.

#### Blocare pentru copii

Apăsați pe - Cuvinte cheie și căutați Satelit, blocare canal.

### Conectare la retea

Apăsaţi pe Cuvinte cheie şi căutaţi Reţea, wireless sau Retea, cu fir.

#### Setări reţea

Apăsați pe - Cuvinte cheie și căutați Rețea, setări.

#### Actualizare software

Apăsați pe - Cuvinte cheie și căutați Software, actualizare internet sau Software, actualizare USB.

### Actualizare software

Apăsați pe - Cuvinte cheie și căutați Software, actualizare USB.

### Setări software

Apăsați pe - Cuvinte cheie și căutați Software, versiune curentă.

### Vizionare demonstraţie

Cu funcția Demonstrație din meniul A, puteți urmări clipuri video demonstrative referitoare la caracteristicile de calitate a imaginii pentru televizorul dvs.

#### 21.2

## Imagine

### Stil imagine

Pentru reglarea uşoară a imaginilor, puteţi selecta o setare presetată cu opţiunea Stil imagine.

1 - În timp ce vizionați un canal TV, apăsați pe  $\spadesuit$ , apoi selectați Stil imagine.

**2 -** Selectaţi un stil şi apăsaţi pe OK.

Stilurile de imagine disponibile sunt . . .

- Personal Preferinţele dvs. din Setări rapide imagine
- Intens Ideal pentru vizionare în timpul zilei
- Natural Setări pentru imagine naturală
- Standard Setări standard din fabrică
- Film Ideal pentru a viziona filme

• Fotografie - Ideal pentru a viziona fotografii

#### Restabilirea unui stil

Atunci când este selectat un Stil imagine, puteți regla orice setare a imaginilor în Configurare > Setări TV > Imagine... Stilul selectat va memora schimbările pe care le-ați efectuat. Vă recomandăm să reglaţi setările imaginii doar pentru stilul Personal.

Pentru a restabili stilul la setarea originală…

- 1 Apăsați pe **î** și selectați **Configurare**, apoi apăsați pe **OK**.
- **2** Selectaţi Setări TV > Imagine > Stil imagine şi selectaţi stilul pe care doriţi să-l resetaţi.
- **3** Apăsaţi pe Restabilire stil.
- **4** Selectaţi Da şi apăsaţi pe OK. Stilul este restabilit.

**5 -** Apăsaţi pe , de mai multe ori dacă este necesar, pentru a închide meniul.

Pentru mai multe informații despre reglarea setărilor individuale ale imaginilor, apăsați pe - Cuvinte cheie și căutați Imagine.

#### Acasă sau Magazin

Dacă opțiunea Stil imagine este readusă la Intens, la fiecare pornire a televizorului, locaţia acestuia este setată la Magazin. O setare creată pentru promovarea în magazine.

Pentru setarea televizorului în vederea utilizării acasă . . .

**1 -** Apăsaţi pe şi selectaţi Configurare, apoi apăsaţi pe OK.

**2 -** Selectaţi Setări TV > Setări generale > Locaţie şi apăsaţi pe OK.

**3 -** Selectaţi Acasă şi apăsaţi pe OK.

**4 -** Apăsaţi pe , de mai multe ori dacă este necesar, pentru a închide meniul.

## Setări imagine

#### Culoare

Cu ajutorul funcției Culoare, puteți regla nivelul de saturație a culorilor imaginii.

Pentru reglarea culorii. . .

- 1 Apăsați pe **î** și selectați **Configurare**, apoi apăsați pe **OK**.
- **2** Selectaţi Setări TV > Imagine > Culoare.
- **3** Apăsaţi pe (dreapta) şi ajustaţi valoarea cu (sus) sau  $cu \blacktriangledown$  (ios).

**4 -** Apăsaţi pe , de mai multe ori dacă este necesar, pentru a închide meniul.

#### Contrast

Cu ajutorul functiei Contrast, puteti regla contrastul imaginii. Dacă vizionați imagini 3D, această setare este comutată la Contrast 3D.

Pentru reglarea contrastului . . .

**1 -** Apăsaţi pe şi selectaţi Configurare, apoi apăsaţi pe OK.

- **2** Selectaţi Setări TV > Imagine > Contrast.
- 3 Apăsați pe ▶ (dreapta) și ajustați valoarea cu ▲ (sus) sau cu  $\nabla$  (jos).

**4 -** Apăsaţi pe , de mai multe ori dacă este necesar, pentru a închide meniul.

#### Definiţie

Cu ajutorul funcției Claritate, puteți regla nivelul de claritate al imaginii, în detalii fine.

Pentru reglarea clarității . . .

- **1** Apăsaţi pe şi selectaţi Configurare, apoi apăsaţi pe OK. **2 -** Selectaţi Setări TV > Imagine > Claritate.
- 
- **3** Apăsaţi pe (dreapta) şi ajustaţi valoarea cu (sus) sau  $cu \blacktriangledown$  (ios).

**4 -** Apăsaţi pe , de mai multe ori dacă este necesar, pentru a închide meniul.

#### Setări avansate de imagine

#### Setări culoare

#### Accentuare culoare

Cu opțiunea Îmbunătățire culoare, puteți îmbunătăți intensitatea culorii şi detaliile din culorile luminoase.

Pentru reglarea nivelului. . .

- 1 Apăsați pe **î** și selectați **Configurare**, apoi apăsați pe **OK**.
- **2** Selectaţi Setări TV > Imagine > Avansat > Culoare
- > Accentuare culoare.
- **3** Apăsaţi pe (dreapta) şi
- selectați Maxim, Mediu, Minim sau Oprit.

**4 -** Apăsaţi pe , de mai multe ori dacă este necesar, pentru a închide meniul.

#### Temperatura culorii

Cu funcția Temperatură culoare, puteți seta o temperatură presetată a imaginii sau puteți selecta opțiunea Personalizat pentru a seta temperatura dorită de dvs., cu ajutorul funcţiei Temperatură culoare personalizată. Setările Temperatură culoare și Temperatură culoare personalizată se adresează utilizatorilor experti.

Pentru selectarea unei presetări. . .

**1 -** Apăsaţi pe şi selectaţi Configurare, apoi apăsaţi pe OK.

**2 -** Selectaţi Setări TV > Imagine > Avansat > Culoare > Temperatura culorii.

**3 -** Apăsaţi pe (dreapta) şi selectaţi Normal, Cald sau Rece. Selectați Personalizat dacă doriți să setați temperatura culorii la valoarea dorită de dvs.

**4 -** Apăsaţi pe , de mai multe ori dacă este necesar, pentru a închide meniul.

#### Temperatură culoare personalizată

Cu funcția Temperatură culoare personalizată, puteți seta temperatura culorii la valoarea dorită de dvs. Pentru setarea unei Temperaturi personalizate a culorii, mai întâi selectaţi Personalizat din setările de Temperatură culoare pentru a accesa meniul Temperatură culoare personalizată. Setarea Temperatură culoare personalizată se adresează utilizatorilor experti.

Pentru setarea unei temperaturi de culoare personalizate . . .

- **1** Apăsaţi pe şi selectaţi Configurare, apoi apăsaţi pe OK.
- **2** Selectaţi Setări TV > Imagine > Avansat > Culoare
- > Temperatură culoare personalizată.
- **3** Apăsaţi pe (dreapta).
- **4** Selectaţi o setare cu tastele săgeată.
- **5** Apăsaţi pe OK pentru a confirma o setare.

**6 -** Apăsaţi pe , de mai multe ori dacă este necesar, pentru a închide meniul.

#### Setările de contrast

#### Moduri de contrast

Cu Moduri de contrast, puteţi seta nivelul la care consumul de energie poate fi redus prin diminuarea intensităţii luminoase a ecranului. Optaţi pentru un consum optim de energie sau pentru imaginea cu cea mai bună intensitate luminoasă.

Pentru reglarea nivelului. . .

- 1 Apăsați pe **A** și selectați **Configurare**, apoi apăsați pe **OK**.
- **2** Selectaţi Setări TV > Imagine > Avansat > Contrast > Moduri de contrast.

**3 -** Apăsaţi pe (dreapta) şi selectaţi Cea mai bună img., Cel mai mic cons., Standard sau Oprit.

**4 -** Apăsaţi pe , de mai multe ori dacă este necesar, pentru a închide meniul.

#### Luminozitate

Cu funcția Luminozitate puteți seta nivelul de luminozitate al semnalului imaginii. Luminozitatea este o setare care se adresează utilizatorilor experti. Recomandăm utilizatorilor care nu sunt experţi să regleze luminozitatea cu ajutorul setării Contrast.

Pentru reglarea nivelului. . .

- 1 Apăsați pe **A** și selectați **Configurare**, apoi apăsați pe **OK**.
- **2** Selectaţi Setări TV > Imagine > Avansat > Contrast > Luminozitate.
- 3 Apăsați pe ▶ (dreapta) și ajustați valoarea cu ▲ (sus) sau  $cu$   $\blacktriangledown$  (ios).

**4 -** Apăsaţi pe , de mai multe ori dacă este necesar, pentru a închide meniul.

#### Contrast video

Cu funcția Contrast video, puteți reduce gama contrastului video. Dacă vizionaţi imagini 3D, această setare este comutată la Contrast video 3D. Contrast video şi contrast video 3D sunt setări care se adresează utilizatorilor experti.

Pentru reglarea nivelului. . .

1 - Apăsați pe **A** și selectați **Configurare**, apoi apăsați pe **OK**.

**2 -** Selectaţi Setări TV > Imagine > Avansat > Contrast > Contrast video.

**3 -** Apăsaţi pe (dreapta) şi ajustaţi valoarea cu (sus) sau cu  $\blacktriangledown$  (jos).

**4 -** Apăsaţi pe , de mai multe ori dacă este necesar, pentru a închide meniul.

#### Senzor de lumină

Funcția Senzor de lumină reglează setările de imagine și Ambilight în mod automat, în funcție de condițiile de iluminare ale încăperii. Puteți activa sau dezactiva Senzorul de lumină.

Pentru activare sau dezactivare. . .

**1 -** Apăsaţi pe şi selectaţi Configurare, apoi apăsaţi pe OK. **2 -** Selectaţi Setări TV > Imagine > Avansat > Contrast > Senzor de lumină.

**3 -** Apăsaţi pe (dreapta) şi selectaţi Pornit sau Oprit. **4 -** Apăsaţi pe , de mai multe ori dacă este necesar, pentru a închide meniul.

#### Gamma

Cu Gama, puteţi stabili o setare non-liniară pentru iluminarea şi contrastul imaginii. Gama este o setare care se adresează utilizatorilor experți.

Pentru reglarea nivelului. . .

1 - Apăsați pe **î** și selectați **Configurare**, apoi apăsați pe **OK**. **2 -** Selectaţi Setări TV > Imagine > Avansat > Contrast > Gamma.

**3 -** Apăsaţi pe (dreapta) şi ajustaţi valoarea cu (sus) sau  $cu$   $\blacktriangledown$  (jos).

**4 -** Apăsaţi pe , de mai multe ori dacă este necesar, pentru a închide meniul.

#### Setările de claritate

#### Super rezolutie

Cu Super rezoluție, treceți la o claritate superioară a marginilor şi contururilor liniilor.

Pentru activare sau dezactivare. . .

- **1** Apăsaţi pe şi selectaţi Configurare, apoi apăsaţi pe OK.
- **2** Selectaţi Setări TV > Imagine > Avansat > Claritate >

#### Super rezolutie.

**3 -** Apăsaţi pe (dreapta) şi selectaţi Pornit sau Oprit. **4 -** Apăsaţi pe , de mai multe ori dacă este necesar, pentru a închide meniul.

#### Reducerea zgomotului

Cu functia Reduc. zgomot imagine, puteti filtra si reduce nivelul de zgomot al imaginilor.

Pentru reglarea reducerii zgomotului . . .

- **1** Apăsaţi pe şi selectaţi Configurare, apoi apăsaţi pe OK.
- **2** Selectaţi Setări TV > Imagine > Avansat > Claritate
- > Reduc. zgomot imagine.
- **3** Apăsaţi pe (dreapta) şi selectaţi Maxim, Mediu, Minim sau Oprit.

**4 -** Apăsaţi pe , de mai multe ori dacă este necesar, pentru a închide meniul.

#### Reducere pentru MPEG

Cu funcția de Reducere artefacte MPEG, puteți fluidiza tranzițiile digitale din imagine. Artefactele MPEG sunt în mare parte vizibile sub forma unor blocuri mici sau a unor margini zimţate ale imaginilor.

Pentru reducerea artefactelor MPEG . . .

- 1 Apăsați pe **A** și selectați **Configurare**, apoi apăsați pe **OK**.
- **2** Selectaţi Setări TV > Imagine > Avansat > Claritate
- > Reducere artefacte MPEG.
- **3** Apăsaţi pe (dreapta) şi

selectați Maxim, Mediu, Minim sau Oprit.

**4 -** Apăsaţi pe , de mai multe ori dacă este necesar, pentru a închide meniul.

#### Joc sau calculator

Puteţi comuta televizorul la setările de imagine ideale pentru jocuri sau pentru utilizarea televizorului ca monitor de calculator. Există o setare diferită pentru loc sau Calculator. Dacă un dispozitiv are tipul setat în mod corect în meniul Sursă - Consolă de jocuri sau Calculator - televizorul trece automat la setarea ideală atunci când selectaţi dispozitivul. În cazul în care comutaţi la setare în mod manual, nu uitaţi să o dezactivaţi atunci când treceţi la vizionarea canalelor TV sau a altui dispozitiv conectat.

Pentru selectarea manuală a setării . . .

- **1** Apăsaţi pe şi selectaţi Configurare, apoi apăsaţi pe OK.
- **2** Selectaţi Setări TV > Imagine > Avansat > Stil activitate.
- **3** Selectaţi Joc, Calculator sau TV. Setarea TV revine la setările de imagine pentru vizualizare TV.

**4 -** Apăsaţi pe , de mai multe ori dacă este necesar, pentru a închide meniul.

## Locatie

Dacă televizorul se află într-un magazin, îl puteți seta să afișeze un banner promoţional intern. Stilul de imagine este setat automat la Intens. Funcția automată Temporizator pentru oprire este dezactivată.

Pentru a seta televizorul la Locație magazin . . .

**1 -** Apăsaţi pe şi selectaţi Configurare, apoi apăsaţi pe OK.

**2 -** Selectaţi Setări TV > Setări generale > Locaţie şi apăsaţi pe OK.

**3 -** Selectaţi Magazin şi apăsaţi pe OK.

**4 -** Apăsaţi pe , de mai multe ori dacă este necesar, pentru a închide meniul.

### 21.3

## Sunet

## Stil sunet

Pentru reglarea uşoară a sunetului, puteţi selecta o setare presetată cu opţiunea Stil sunet.

1 - În timp ce vizionați un canal TV, apăsați pe  $\bullet$ , apoi selectati Stil sunet.

**2 -** Selectaţi un stil şi apăsaţi pe OK.

Diferitele stiluri de sunet sunt . . .

• Personal - Alegerile dvs. personale efectuate în Personalizare sunet

- Original Standard din fabrică
- Film Ideal pentru a viziona filme
- Muzică Ideal pentru a asculta muzică
- Joc Ideal pentru jocuri
- Ştiri Ideal pentru vorbire

#### Restabilirea unui stil de sunet

Atunci când este selectat un stil de sunet, puteţi regla orice setare a sunetului în Configurare > Setări TV > Sunet... Stilul selectat va memora schimbările pe care le-ați efectuat. Vă recomandăm să reglaţi setările sunetului doar pentru stilul Personal.

Pentru a restabili stilul la setarea originală…

1 - Apăsați pe **î** și selectați **Configurare**, apoi apăsați pe **OK**.

2 - Selectati Setări TV > Sunet > Stil sunet și selectati stilul pe care doriți să-l resetați.

- **3** Apăsaţi pe Restabilire stil.
- **4** Selectaţi Da şi apăsaţi pe OK. Stilul este restabilit.

**5 -** Apăsaţi pe BACK de mai multe ori dacă este necesar, pentru a închide meniul.

Apăsați pe **- Cuvinte cheie** și căutați Sunet pentru a regla setările individuale de sunet.

## Setări sunet

#### Bas

Cu funcția Bas puteți regla nivelul tonurilor joase ale sunetului.

Pentru reglarea nivelului. . .

- 1 Apăsați pe **A** și selectați **Configurare**, apoi apăsați pe **OK**.
- **2** Selectaţi Setări TV > Sunet > Bas.
- **3** Apăsaţi pe (dreapta) şi ajustaţi valoarea cu (sus) sau  $cu \blacktriangledown$  (jos).

**4 -** Apăsaţi pe , de mai multe ori dacă este necesar, pentru a închide meniul.

#### Sunete înalte

Cu funcţia Sunete înalte puteţi regla nivelul tonurilor înalte ale sunetului.

Pentru reglarea nivelului. . .

- **1** Apăsaţi pe şi selectaţi Configurare, apoi apăsaţi pe OK.
- **2** Selectaţi Setări TV > Sunet > Sunete înalte.
- **3** Apăsaţi pe (dreapta) şi ajustaţi valoarea cu (sus) sau cu  $\blacktriangledown$  (jos).

**4 -** Apăsaţi pe , de mai multe ori dacă este necesar, pentru a închide meniul.

#### Mod surround

Cu funcţia Mod surround, puteţi seta efectul de sunet al difuzoarelor televizorului. Dacă selectați Incredible surround pentru vizionare 2D, televizorul va trece automat la Incredible surround 3D atunci când începeți vizionarea 3D. Dacă nu doriți ca televizorul să treacă automat de la o setare la alta, selectati Oprit din meniulSurround 3D automat.

Pentru setarea modului surround ...

- 1 Apăsați pe **î** și selectați **Configurare**, apoi apăsați pe **OK**.
- **2** Selectaţi Setări TV > Sunet > Mod surround.
- **3** Apăsaţi pe (dreapta) şi selectaţi Stereo, Incredible

#### surround sau Incredible surround 3D.

**4 -** Apăsaţi pe , de mai multe ori dacă este necesar, pentru a închide meniul.

#### Surround 3D automat

Cu functia Surround 3D automat puteti bloca trecerea automată a televizorului la Incredible surround 3D atunci când televizorul este comutat la vizionarea 3D.

Pentru activare sau dezactivare. . .

- **1** Apăsaţi pe şi selectaţi Configurare, apoi apăsaţi pe OK.
- **2** Selectaţi Setări TV > Sunet > Surround 3D automat.
- **3** Apăsaţi pe (dreapta) şi selectaţi Pornit sau Oprit.
- **4** Apăsaţi pe , de mai multe ori dacă este necesar, pentru a

#### Volum căşti

Cu funcția Volum căști puteți seta în mod separat volumul unor căşti conectate.

Pentru a regla volumul . . .

1 - Apăsați pe  $\clubsuit$  și selectați Volum căști în bara de meniu. 2 - Apăsați pe ▲ (sus) sau ▼ (jos) pentru a regla volumul. **3 -** Apăsaţi pe , de mai multe ori dacă este necesar, pentru a închide meniul.

#### Setări avansate de sunet

#### Echilibrare automată volum

Cu funcția Reglare automată volum puteți seta televizorul să regleze în mod automat diferenţele bruşte de volum. Acestea apar în special la începutul reclamelor sau când comutaţi de la un canal la altul.

Pentru activare sau dezactivare. . .

**1 -** Apăsaţi pe şi selectaţi Configurare, apoi apăsaţi pe OK. **2 -** Selectaţi Setări TV > Sunet > Avansat > Reglare automată volum.

**3 -** Apăsaţi pe (dreapta) şi selectaţi Pornit sau Oprit. **4 -** Apăsaţi pe , de mai multe ori dacă este necesar, pentru a închide meniul.

#### Boxe TV

Puteţi transmite sunetul televizorului la un dispozitiv audio conectat - un sistem Home Theatre sau audio. Cu ajutorul funcției Difuzoare TV puteți alege unde doriți să ascultați sunetul TV şi cum doriţi să-l controlaţi.

• Dacă selectaţi Oprit, veţi dezactiva permanent difuzoarele televizorului.

• Dacă selectati Difuzoare TV, difuzoarele televizorului sunt tot timpul activate.

Cu ajutorul unui dispozitiv conectat cu HDMI CEC, puteţi utiliza una dintre setările EasyLink.

• Dacă selectați EasyLink, televizorul va transmite sunetul către dispozitivul audio. Televizorul îşi va dezactiva difuzoarele atunci când dispozitivul va reda sunetul.

• Dacă selectaţi EasyLink autostart, televizorul va porni dispozitivul audio, va transmite sunetul televizorului către dispozitiv şi îşi va dezactiva difuzoarele.

Chiar dacă este selectată opțiunea EasyLink sau Pornire autom. EasyLink, puteţi în continuare comuta între boxele televizorului sau ale dispozitivului, din meniul de sunet.

Pentru setarea difuzoarelor televizorului . . .

1 - Apăsați pe **A** și selectați **Configurare**, apoi apăsați pe **OK**.

**2 -** Selectaţi Setări TV > Sunet > Ieşire sunet.

3 - Apăsați pe ▶ (dreapta) și selectați **Oprit, Difuzoare TV**,

#### EasyLink sau EasyLink autostart.

**4 -** Apăsaţi pe , de mai multe ori dacă este necesar, pentru a închide meniul.

Pentru a comuta direct pe difuzoare . . .

1 - În timpul vizionării la televizor, apăsați pe **ED OPTIONS** și selectati Imagine și sunet.

2 - Selectati Difuzoare și selectati TV sau Amplificator (dispozitiv audio).

**3 -** Apăsaţi pe , de mai multe ori dacă este necesar, pentru a închide meniul.

#### Sunet clar

Cu funcția Clear Sound veți îmbunătăți calitatea sunetului pentru voce. Ideal pentru programele de ştiri. Puteţi activa sau dezactiva funcţia de îmbunătăţire a vocii.

Pentru activare sau dezactivare. . .

- 1 Apăsați pe **A** și selectați **Configurare**, apoi apăsați pe **OK**.
- **2** Selectaţi Setări TV > Sunet > Avansat > Clear Sound.
- **3** Apăsaţi pe (dreapta) şi selectaţi Pornit sau Oprit.

**4 -** Apăsaţi pe , de mai multe ori dacă este necesar, pentru a închide meniul.

#### HDMI ARC

Dacă nu aveti nevoie de un Audio Return Channel (ARC) la niciuna dintre conexiunile HDMI, puteţi dezactiva semnalul ARC.

Pentru mai multe informații, apăsați pe - Cuvinte cheie și căutati HDMI ARC.

#### Format ieşire audio

Cu ajutorul opţiunii Format ieşire audio, puteţi seta semnalul de ieşire audio al televizorului astfel încât să corespundă capacităților de procesare sunet ale sistemului dvs. Home Theatre.

Pentru mai multe informații, apăsați pe - Cuvinte cheie și căutați Format ieșire audio.

#### Uniformizare ieşire audio

Cu ajutorul setării Uniformizare ieşire audio, puteţi uniformiza volumul sunetului de la sistemul Home Theatre cu volumul televizorului, atunci când comutati de la un echipament la altul.

Pentru mai multe informații, apăsați pe **- Cuvinte cheie** și căutaţi Format ieşire audio.
#### <span id="page-72-0"></span>Întârziere ieşire audio

Dacă setaţi opţiunea Întârziere sincronizare audio la sistemul Home Theatre, pentru a putea sincroniza sunetul cu imaginea trebuie să dezactivați opțiunea Întârziere ieșire audio de la televizor.

Pentru mai multe informații, apăsați pe 
<br>
Cuvinte cheie și căutați Întârziere ieșire audio.

#### Offset ieşire audio

Dacă nu setați o întârziere pe sistemul Home Theatre, puteți seta o întârziere pe televizor cu opțiunea Offset ieșire audio.

Pentru mai multe informații, apăsați pe - Cuvinte cheie și căutaţi Decalaj ieşire audio.

#### Boxe

#### Sistem Home Theatre

Puteti transmite sunetul emis de televizor către un dispozitiv audio conectat - un sistem Home Theatre sau un sistem audio.

Puteți selecta unde doriți să auziți sunetul televizorului și cum să îl controlati.

- Dacă selectați Oprit, veți dezactiva permanent difuzoarele televizorului.
- Dacă selectati Difuzoare TV, difuzoarele televizorului sunt tot timpul activate.

Cu ajutorul unui dispozitiv conectat cu HDMI CEC, puteţi utiliza una dintre setările EasyLink.

• Dacă selectati EasyLink, televizorul va transmite sunetul către dispozitivul audio. Televizorul își va dezactiva difuzoarele atunci când dispozitivul va reda sunetul.

• Dacă selectaţi EasyLink autostart, televizorul va porni dispozitivul audio, va transmite sunetul televizorului către dispozitiv şi îşi va dezactiva difuzoarele.

Cu EasyLink sau EasyLink autostart selectate, puteţi comuta în continuare pe difuzoarele televizorului, dacă aveţi nevoie.

Pentru setarea difuzoarelor televizorului . . .

- **1** Apăsaţi pe şi selectaţi Configurare, apoi apăsaţi pe OK.
- **2** Selectaţi Setări TV > Sunet > Ieşire sunet.
- **3** Apăsaţi pe (dreapta) şi selectaţi Oprit, Difuzoare TV, EasyLink sau EasyLink autostart.

**4 -** Apăsaţi pe , de mai multe ori dacă este necesar, pentru a închide meniul.

Pentru a comuta direct pe difuzoare . . .

- 1 În timpul vizionării la televizor, apăsati pe  $\boldsymbol{\Delta}$ .
- **2** Selectaţi Difuzoare şi selectaţi TV sau Amplificator (sistem audio).

**3 -** Apăsaţi pe , de mai multe ori dacă este necesar, pentru a închide meniul.

### Pozitionare TV

La prima instalare, această setare este reglată fie la Pe un stand TV, fie la Montat pe perete. Dacă ați schimbat locul televizorului ulterior, modificati această setare astfel încât să obtineti reproducerea optimă a sunetului.

1 - Apăsați pe **A** și selectați **Configurare**, apoi apăsați pe **OK**. **2 -** Selectaţi Setări TV > Setări generale > Poziţionare TV şi apăsaţi pe OK.

**3 -** Selectaţi Pe un suport TV sau Montat pe perete şi apăsaţi pe OK.

**4 -** Apăsaţi pe , de mai multe ori dacă este necesar, pentru a închide meniul.

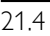

## Ambilight

## Stil Ambilight

Ambilight poate dispune de un mod presetat sau de un mod static.

În modul presetat, televizorul urmează culorile imaginii de pe ecran.

În modul Static, Ambilight are o culoare statică constantă. Puteţi crea şi dvs. o culoare statică Ambilight.

Mai întâi, setaţi stilul Ambilight preferat.

Pentru a selecta un stil Ambilight . . .

- 1 Apăsați pe **î** și selectați **Configurare**, apoi apăsați pe **OK**.
- **2** Selectaţi Setări TV > Ambilight > Stil Ambilight.
- **3** Selectaţi unul din stilurile presetate sau Oprit.

**4 -** Apăsaţi pe , de mai multe ori dacă este necesar, pentru a închide meniul.

Pentru a selecta o culoare statică . . .

- **1** Apăsaţi pe şi selectaţi Configurare, apoi apăsaţi pe OK.
- **2** Selectaţi Setări TV > Ambilight > Stil Ambilight > Static şi apăsati OK.

**3 -** Selectaţi culoarea din paleta de culori. Apăsaţi OK pentru a confirma.

**4 -** Apăsaţi pe , de mai multe ori dacă este necesar, pentru a închide meniul.

## Setările Ambilight

#### Luminozitate Ambilight

Cu funcția Luminozitate Ambilight puteți seta nivelul de luminozitate pentru Ambilight.

Pentru reglarea nivelului. . .

- **1** Apăsaţi pe şi selectaţi Configurare, apoi apăsaţi pe OK.
- **2** Selectaţi Setări TV > Ambilight > Luminozitate.
- 3 Apăsați pe **OK** și ajustați valoarea cu ▲ (sus) sau cu ▼ (jos).

<span id="page-73-0"></span>**4 -** Apăsaţi pe , de mai multe ori dacă este necesar, pentru a închide meniul.

#### Saturație Ambilight

Cu Saturaţie Ambilight , puteţi seta nivelul de saturaţie al Ambilight.

Pentru reglarea nivelului. . .

- 1 Apăsați pe **A** și selectați **Configurare**, apoi apăsați pe **OK**.
- **2** Selectaţi Setări TV > Ambilight > Saturaţie.

3 - Apăsați pe **OK** și ajustați valoarea cu ▲ (sus) sau cu ▼ (jos). **4 -** Apăsaţi pe , de mai multe ori dacă este necesar, pentru a închide meniul.

#### Ambilight+hue

#### De ce aveţi nevoie

Cu Ambilight+hue, puteţi seta becurile Philips hue să se adapteze culorilor **Ambilight** ale televizorului. Becurile Philips hue răspândesc efectul Ambilight în toată încăperea. Dacă nu aveti încă becuri Philips hue, cumpăraţi Kitul Philips hue Starter (include o punte hue şi 3 becuri hue) şi instalaţi becurile şi puntea. Puteţi cumpăra becuri suplimentare Philips hue separat.

Pentru a configura Ambilight+hue pe televizor aveti nevoie...

- de o punte Philips hue
- de câteva becuri Philips hue
- ca televizorul să fie conectat la reteaua de domiciliu

Puteţi realiza configurarea completă a Ambilight+hue pe televizor fără a avea nevoie de aplicaţia Ambilight+hue. Dacă descărcaţi mai târziu aplicaţia gratuită Ambilight+hue pe smartphone sau pe tabletă, o puteţi folosi pentru a regla anumite setări Ambilight+hue.

#### **Configurare**

#### Paşi de configurare

Pentru a configura becurile Philips hue ca becuri Ambilight+hue, urmaţi paşii din paginile următoare\_

- **1** Reţea
- **2** Punte Hue
- **3** Becuri Hue
- **4** Configurare bec

#### Reţea

În cadrul acestui prim pas, trebuie să pregătiti televizorul pentru a găsi puntea Philips hue.

Televizorul şi puntea Philips hue trebuie să folosească aceeaşi retea.

Conectati puntea Philips hue la router - routerul conectat la reteaua folosită de televizor. Aprindeţi becurile hue.

Pentru a începe configurarea...

**1 -** Apăsaţi pe (Ambilight) şi selectaţi orice stil Ambilight.

2 - Apăsați pe **A** și selectați **Configurare**, apoi apăsați pe **OK**.

**3 -** Selectaţi Setări TV > Ambilight > Ambilight+hue şi apăsaţi OK.

4 - Selectati Ambilight+hue cu un pas mai mult, selectati Pornit şi apăsaţi OK.

**5 -** Selectaţi Configurare Ambilight+hue şi apăsaţi OK.

Dacă televizorul este conectat la reţeaua de domiciliu, acesta începe imediat să caute puntea Philips hue.

Dacă televizorul nu este conectat încă la reţea, începe mai întâi să configureze reteaua. Trebuie să conectati televizorul la reţeaua de domiciliu.

Cu televizorul conectat la rețea, mergeți la pagina Hue Bridge.

Pentru mai multe informații despre conectarea televizorului la rețeaua de domiciliu, apăsați pe - Cuvinte cheie și căutați Reţea, wireless.

#### Hue Bridge

În cadrul următorului pas, conectaţi televizorul cu puntea Philips hue.

Televizorul nu se poate conecta decât la o punte hue.

Pentru a conecta puntea hue\_

**1 -** Cu televizorul conectat la reţea, acesta afişează punţile hue disponibile. Dacă televizorul nu găseşte încă puntea hue, puteţi selecta Scanare din nou și apăsați OK.

Dacă televizorul găseşte singura punte hue de care dispuneţi, selectați Înainte și apăsați OK.

Dacă aveți disponibile mai multe punți hue, apăsați pe ▲ (sus) sau pe  $\blacktriangledown$  (jos) pentru a selecta puntea hue pe care doriți să o folosiți, apoi selectați Înainte și apăsați pe OK.

**2 -** După ce apăsaţi OK, mergeţi la Philips Hue Bridge şi apăsaţi pe butonul de conectare din mijlocul dispozitivului. Această acţiune conectează puntea hue cu televizorul. Faceţi acest lucru în 30 de secunde. Televizorul va confirma dacă o punte hue este conectată la televizor.

**3 -** La această confirmare, selectaţi OK şi apăsaţi OK.

Cu puntea Philips hue conectată la televizor, mergeţi la pagina Becuri hue.

#### Becuri Hue

În cadrul următorului pas, selectați **becurile Philips hue** care trebuie să fie compatibile cu Ambilight. Puteţi selecta maximum 9 becuri Philips hue pentru Ambilight+hue.

Pentru a selecta becurile pentru Ambilight+hue…

**1 -** În meniul Configurare Ambilight+hue, selectaţi Becuri hue şi

#### <span id="page-74-0"></span>apăsati OK.

**2 -** Marcaţi becurile care trebuie să fie compatibile cu Ambilight. Pentru a marca un bec, selectaţi denumirea acestuia şi apăsaţi OK.

**3 -** Când terminaţi, selectaţi butonul OK şi apăsaţi OK.

Cu becurile marcate pentru Ambilight+hue, mergeţi la pagina Configurare bec.

#### Configurare bec

În cadrul pasului următor, configurați fiecare bec Philips hue.

Pentru a configura fiecare bec hue\_

**1 -** Selectaţi numele becului în meniul Configurare

Ambilight+hue şi apăsaţi OK. Becul selectat se aprinde intermitent.

**2 -** Mai întâi indicaţi unde aţi plasat becul în raport cu televizorul. Reglarea corectă a Unghiului transmite culoarea Ambilight corectă către bec. Apăsați pe ▲ (sus) sau pe ▼ (jos) pentru reglare.

**3 -** Apăsaţi pe (dreapta) pentru a regla distanţa.

**4 -** În al doilea rând, indicaţi Distanţa dintre bec şi televizor. Cu cât se află mai departe de televizor, cu atât culoarea Ambilight este mai slabă. Apăsați pe ▲ (sus) sau pe ▼ (jos) pentru reglare. **5 -** Apăsaţi pe (dreapta) pentru a regla luminozitatea.

**6 -** În final, setaţi Luminozitatea becului. Apăsaţi pe (sus) sau  $pe \blacktriangledown$  (jos) pentru reglare.

**7 -** Pentru a opri configurarea acestui bec, selectaţi OK şi apăsaţi OK.

**8 -** În meniul Configurare Ambilight+hue, puteţi selecta fiecare bec procedând la fel.

**9 -** După ce configuraţi toate becurile Ambilight+hue, selectaţi Terminare și apăsați OK.

Ambilight+hue se poate utiliza.

Puteţi modifica oricând configuraţia Ambilight+hue. Pentru a schimba configurația, apăsați pe ♠ și selectați Configurare > Setări TV > Ambilight > Ambilight+hue > Configurare Ambilight+hue.

#### Învăluire

Cu opţiunea Învăluire, puteţi regla nivelul efectului Ambilight pentru becurile Ambilight+hue.

Pentru a regla opţiunea Învăluire Ambilight+hue...

1 - Apăsați pe **A** și selectați **Configurare**, apoi apăsați pe **OK**. **2 -** Selectaţi Setări TV > Ambilight > Ambilight+hue > Învăluire şi apăsaţi OK.

3 - Apăsați pe ▲ (sus) sau pe ▼ (jos) pentru a efectua reglajele. **4 -** Apăsaţi pe , de mai multe ori dacă este necesar, pentru a închide meniul.

#### Informatii!

Cu opțiunea Vizualizare configurație, puteți verifica actuala configurare Ambilight+hue. Ce reţea folosiţi, câte becuri sunt conectate etc.

Pentru a vizualiza actuala configurare Ambilight+hue…

1 - Apăsați pe **a** și selectați **Configurare**, apoi apăsați pe **OK**.

**2 -** Selectaţi Setări TV > Ambilight > Ambilight+hue > Vizualizare configuraţie şi apăsaţi OK.

**3 -** Selectaţi elementul pe care doriţi să îl vizualizaţi şi apăsaţi OK.

**4 -** Apăsaţi pe , de mai multe ori dacă este necesar, pentru a închide meniul.

#### Setări Ambilight avansate

#### Culoare perete

Cu opțiunea Culoare perete puteți neutraliza influența unui perete colorat asupra culorilor Ambilight. Selectaţi culoarea peretelui din spatele televizorului, iar televizorul va adapta culorile Ambilight pentru ca acestea să apară în mod corespunzător.

Pentru selectarea culorii peretelui . . .

- 1 Apăsați pe **a** și selectați **Configurare**, apoi apăsați pe **OK**.
- **2** Selectaţi Setări TV > Ambilight > Avansat > Culoare perete.

**3 -** Selectaţi mostra de culoare care corespunde culorii peretelui din spatele televizorului dvs. și apăsați pe OK.

**4 -** Apăsaţi pe , de mai multe ori dacă este necesar, pentru a închide meniul.

#### Oprire televizor

Cu funcția Oprire televizor puteți seta Ambilight să se oprească imediat sau să se estompeze lent, atunci când opriţi televizorul. Estomparea lentă vă acordă timpul necesar pentru a porni iluminarea normală.

Pentru a selecta modul în care se stinge Ambilight\_

- 1 Apăsați pe **a** și selectați **Configurare**, apoi apăsați pe **OK**.
- **2** Selectaţi Setări TV > Ambilight > Avansat > Oprire televizor.
- **3** Selectaţi Estompare sau Oprire imediată.

**4 -** Apăsaţi pe , de mai multe ori dacă este necesar, pentru a închide meniul.

#### Lumină Lounge

Atunci când televizorul se află în standby, puteţi activa Ambilight şi crea un efect de lumină Lounge în încăpere.

Pentru a activa Ambilight în timp ce televizorul este în standby,

<span id="page-75-0"></span>apăsați pe butonul (C (Ambilight).

Pentru modificarea schemei de culori pentru Lumină Lounge, apăsați din nou pe butonul (C (Ambilight).

Pentru a dezactiva Lumină Lounge, țineți apăsat butonul ( (Ambilight) câteva secunde.

Puteţi configura schema de culori şi din meniul Setări TV.

- **1** Porniţi televizorul (nu în modul Lumină Lounge).
- **2** Apăsaţi pe şi selectaţi Configurare, apoi apăsaţi pe OK.
- **3** Selectaţi Setări TV > Ambilight > Avansat > Atmosferă lumină Lounge și apăsați OK.
- **4** Selectaţi gama de culori preferată.

**5 -** Apăsaţi pe , de mai multe ori dacă este necesar, pentru a închide meniul.

#### Lumină Lounge+hue

Dacă ați instalat Ambilight+hue, puteți lăsa becurile hue să urmeze lumina Lounge de pe Ambilight. Becurile Philips hue vor extinde efectul luminii Lounge în întreaga cameră. Becurile hue sunt aprinse şi setate automat pentru a urma lumina Lounge când configuraţi Ambilight+hue.

Pentru a aprinde şi a stinge becurile hue…

**1 -** Apăsaţi pe şi selectaţi Configurare, apoi apăsaţi pe OK.

**2 -** Selectaţi Setări TV > Ambilight > Avansat > Lumină

#### Lounge+hue.

**3 -** Selectaţi Pornire sau Oprire.

**4 -** Apăsaţi pe , de mai multe ori dacă este necesar, pentru a închide meniul.

#### 21.5

## Acces universal

## Pornire

Cu opțiunea Acces universal activată, puteți seta unele opțiuni pentru persoanele cu dizabilităţi auditive şi vizuale.

#### Pornire

Dacă nu ați activat Acces universal la instalare, puteți să activați această optiune din Configurare.

Pentru a activa Acces universal . . .

1 - Apăsați pe **A** și selectați **Configurare**, apoi apăsați pe **OK**. **2 -** Selectaţi Setări TV > Setări generale > Acces universal şi apăsaţi pe OK.

**3 -** Selectaţi Activat şi apăsaţi OK.

**4 -** Apăsaţi pe , de mai multe ori dacă este necesar, pentru a închide meniul.

Cu funcţia Acces universal comutată pe Configurare, opţiunea Acces universal este adăugată în meniul Opţiuni.

## Pentru pers. cu deficiente de auz

#### Pornire

Canalele TV digitale pot transmite comentarii audio speciale prin care se descrie ce se întâmplă pe ecran.

Pentru a putea seta sunetul şi efectele pentru persoane cu dizabilităţi vizuale, mai întâi trebuie să activaţi Descriere audio. De asemenea, înainte de a putea comuta pe Descriere audio, trebuie să comutaţi pe Acces universal.

#### Descriere audio

Cu Descriere audio, semnalul audio normal este completat de comentariul unui narator.

Pentru a activa comentariul (dacă este disponibil) . . .

1 - Cu Acces universal activat, apăsați pe **E OPTIONS** și selectati Acces universal.

- **2** Selectaţi Descriere audio şi apăsaţi OK.
- **3** Selectaţi Activat şi apăsaţi OK.

Puteţi verifica dacă este disponibil un comentariu audio. În meniul Opțiuni, selectați Limbă audio și căutați o limbă audio marcată cu  $\omega t$ .

#### Boxe/Cască

Cu opţiunea Difuzoare/Căşti, puteţi selecta unde doriţi să auziţi comentariul audio.

Numai la difuzoarele televizorului, numai la căşti sau la ambele.

Pentru a seta Boxe/Cască . . .

- 1 Apăsați pe **î** și selectați **Configurare**, apoi apăsați pe **OK**.
- 2 Selectati Setări canal > Limbi > Descriere audio >

Difuzoare/căşti şi apăsaţi pe OK.

**3 -** Selectaţi Difuzoare, Căşti sau Difuzoare + căşti şi apăsaţi pe OK.

**4 -** Apăsaţi pe , de mai multe ori dacă este necesar, pentru a închide meniul.

## Deficiente vedere

#### Volum mixt

Puteţi mixa volumul semnalului audio normal cu cel al comentariului audio.

Pentru a mixa volumul . . .

1 - Apăsați pe **E OPTIONS** și selectați **Acces universal** în bara de meniuri.

- 2 Selectati Volum mixt și apăsati OK.
- 3 Utilizați ▲ sau ▼ pentru a seta bara cursorului.
- **4** Apăsaţi OK pentru a confirma.

#### <span id="page-76-0"></span>Efect audio

Unele comentarii audio pot conține efecte audio suplimentare, precum stereo sau sunete care se estompează treptat.

Pentru activarea opțiunii Efecte audio (dacă este disponibilă) ...

1 - Apăsați pe **A** și selectați **Configurare**, apoi apăsați pe **OK**. **2 -** Selectaţi Setări canal > Limbi > Descriere audio > Efecte audio și apăsați pe OK.

**3 -** Selectaţi Pornit sau Oprit şi apăsaţi pe OK.

**4 -** Apăsaţi pe , de mai multe ori dacă este necesar, pentru a închide meniul.

#### Vorbire

Comentariul audio poate conţine, de asemenea, subtitrări pentru cuvintele rostite.

Pentru activarea acestor subtitluri (dacă sunt disponibile) . . .

1 - Apăsați pe **A** și selectați **Configurare**, apoi apăsați pe **OK**.

**2 -** Selectaţi Setări canal > Limbi > Descriere audio > Vorbire si apăsați pe OK.

**3 -** Selectaţi Descriptiv (audio) sau Subtitrări şi apăsaţi pe OK.

**4 -** Apăsaţi pe , de mai multe ori dacă este necesar, pentru a închide meniul.

## Ton taste

Opţiunea Ton taste oferă un feedback audio ori la fiecare apăsare pe o tastă de la telecomandă. Volumul tonului este fix.

Pentru a activa tonul tastelor...

1 - Apăsați pe  $\equiv$  OPTIONS, selectați Acces universal și apăsați pe OK.

2 - Selectaţi Ton taste şi selectaţi Pornit.

Dacă opţiunea Acces universal nu apare în meniul Opţiuni, activaţi Acces universal în Configurare.

Pentru mai multe informații, apăsați pe **- Cuvinte cheie** și căutați Acces universal.

# Specificaţii

### $\overline{221}$

<span id="page-77-0"></span> $\overline{22}$ 

## Protecția mediului

## Economisirea energiei

Setările ecologice sunt acele setări ale televizorului ce ajută la protecţia mediului înconjurător.

În timp ce vizionați canale TV, apăsați pe pictograma  $\bullet$ , apoi selectați Setări ecologice și apăsați pe OK.

Setările active sunt marcate cu  $\blacksquare$ . Puteți bifa sau debifa marcajul fiecărei setări cu tasta OK.

Apăsați pe  $\rightarrow$  din nou pentru a închide Setările ecologice.

#### Economie de energie

Acest stil de imagine setează imaginea într-un mod ce asigură o economie maximă de energie.

Pentru mai multe informații, apăsați pe - Cuvinte cheie și căutați Stil imagine.

#### Dezactivare ecran

Dacă doar ascultaţi muzică, puteţi dezactiva ecranul televizorului pentru a economisi energie.

Selectați Ecran oprit și apăsați pe OK. Pentru a reactiva ecranul, apăsați orice tastă a telecomenzii. (Cu excepția tastei (

#### Senzor de lumină\*

Pentru a economisi energie, senzorul de lumină ambiantă încorporat reduce luminozitatea ecranului televizorului atunci când lumina înconjurătoare se diminuează. Senzorul de lumină încorporat reglează automat imaginea, în funcţie de condiţiile de iluminare din încăpere.

\* Numai pentru televizoarele cu senzor de lumină

#### Temporizator pentru oprire

Dacă nu apăsați pe un buton al telecomenzii timp de 4 ore sau dacă televizorul nu primeşte semnal timp de 10 minute, televizorul se opreşte automat, pentru economisirea energiei. Dacă utilizaţi televizorul ca monitor sau utilizaţi un receptor digital pentru a viziona un program TV (un Set-top box - STB) şi nu utilizati telecomanda televizorului, dezactivati oprirea automată.

În afara acestor setări ecologice, televizorul dispune şi de reglaje ecologice în ceea ce priveşte consumul de curent electric.

#### Dispozitive inactive dezactivate

Dezactivaţi dispozitivele compatibile EasyLink HDMI-CEC (Consumer Electronic Control) conectate, care nu sunt active.

## Eticheta energetică europeană

Eticheta energetică europeană vă informează asupra clasei de eficienţă energetică a acestui produs. Cu cât clasa de eficienţă energetică a produsului este mai ecologică, cu atât energia consumată de acesta este mai redusă.

Pe etichetă găsiţi clasa de eficienţă energetică, consumul de curent mediu al acestui produs când este în uz şi consumul de curent mediu pentru 1 an. De asemenea, puteţi găsi valorile de consum electric al acestui produs pe site-ul Web Philips pentru ţara dvs. pe www.philips.com/TV

### Casare

#### Casarea produsului şi a bateriilor uzate

Produsul dvs. este proiectat şi fabricat din materiale şi componente de înaltă calitate, care pot fi reciclate şi reutilizate.

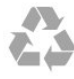

Când acest simbol în formă de pubelă tăiată este ataşat la un produs, înseamnă că produsul este acoperit de Directiva Europeană 2002/96/CE.

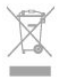

Vă rugăm să vă informaţi cu privire la sistemul de colectare separată pentru produse electrice şi electronice.

Acţionaţi conform reglementărilor locale şi nu aruncaţi produsele vechi împreună cu gunoiul menajer uzual. Scoaterea din uz corectă a produselor vechi ajută la prevenirea consecinţelor cu potenţial negativ asupra mediului şi sănătăţii umane.

Produsul dumneavoastră conţine baterii asupra cărora se aplică Directiva Europeană 2006/66/CE, ce nu pot fi evacuate împreună cu gunoiul menajer.

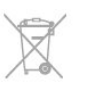

Vă rugăm să vă informaţi cu privire la reglementările locale referitoare la colectarea separată a bateriilor, întrucât scoaterea din uz corectă ajută la prevenirea consecinţelor cu potenţial negativ asupra mediului și sănătății umane.

#### 22.2

## Recepţionarea în cazul televizoarelor fără recepţie prin satelit

- Intrare antenă: 75 ohmi, coaxial (IEC75)
- Benzi pentru tuner: Hyperband; S-Channel; UHF; VHF
- DVB:

- Pentru numele de model cu PxH: DVB-T (terestru, antenă) COFDM 2K/8K; DVB-C (cablu) QAM

- Pentru numele de model cu PxT: DVB-T2; DVB-C (cablu) **OAM** 

• Redare video analogică: NTSC; SECAM; PAL

• Redare video digitală: MPEG2 SD/HD (ISO/IEC 13818-2); MPEG4 SD/HD (ISO/IEC 14496-10)

• Redare audio digitală (ISO/IEC 13818-3)

#### Notă: Consultaţi ţările selectate pe plăcuţa cu date tehnice a televizorului

#### 22.3

## Recepţionarea în cazul televizoarelor cu recepţie prin satelit

- Intrare antenă: 75 ohmi, coaxial (IEC75)
- Benzi pentru tuner: Hyperband, S-Channel, UHF, VHF
- DVB:
- Pentru numele de model cu PxK:

DVB-T (terestru, antenă) COFDM 2K/8K; DVB-C (cablu) QAM; DVB-S/S2 QPSK, rată simboluri de la 2 la 45M simboluri, SCPC şi MCPC

- Pentru numele de model cu PxS:

DVB-T2; DVB-C (cablu) QAM; DVB-S/S2 QPSK, rată simboluri de la 2 la 45M, SCPC şi MCPC

• Redare video analogică: NTSC, SECAM, PAL

• Redare video digitală: MPEG2 SD/HD (ISO/IEC 13818-2), MPEG4 SD/HD (ISO/IEC 14496-10)

- Redare audio digitală (ISO/IEC 13818-3)
- Intrare antenă de satelit: 75 ohmi, tip F
- Domeniu frecvenţe de intrare: 950 până la 2150 MHz
- Domeniu nivel intrare: 25 până la 65 dBm
- Sateliţi acceptaţi: Astra 19.2°E, Astra 23.5°E, Astra 28.2°E,
- Hotbird 13.0°E, TürkSat 42.0°E, Eutelsat 7°W, Thor 1°W
- Acceptă Astra HD+

• LNB: DiSEqC 1.0, de la 1 până la 4 LNB-uri acceptate, Selecţie polaritate 14/18V, Selecţie bandă 22 kHz, Mod explozie ton, Curent LNB max. 300 mA

#### Notă: Consultaţi ţările selectate pe plăcuţa cu date tehnice a televizorului.

## $\overline{22.4}$ Afişaj

## Tip

- Dimensiune diagonală ecran:
- 61 cm / 24 inch
- 81 cm / 32 inch
- 102 cm / 40 inch
- 107 cm / 42 inch
- 119 cm / 47 inch
- 122 cm / 48 inch
- 127 cm / 50 inch
- 140 cm / 55 inch
- 164 cm / 65 inch
- Rezoluţie ecran:
- PFxxxx9: 1920x1080p
- PHxxxx9: 1366x768p

## Rezolutia de intrare în cazul televizoarelor HD/FHD

#### Formate video

Rezoluţie - Rată de reîmprospătare

- 480i 60 Hz
- 480p 60 Hz
- 576i 50 Hz
- 576p 50 Hz
- 720p 50 Hz, 60 Hz
- 1080i 50 Hz, 60 Hz
- 1080p 24 Hz, 25 Hz, 30 Hz, 50 Hz, 60 Hz

#### Formate pentru calculator

Rezoluţii (printre altele)

- 640 x 480p 60 Hz
- $\cdot$  800  $\times$  600p 60 Hz
- $1024 \times 768p 60$  Hz
- $1280 \times 768p 60$  Hz
- $1360 \times 765p 60$  Hz
- $1360 \times 768p 60$  Hz
- 1280 x 1024p 60 Hz
- 1920 x 1080p 60 Hz

## $22.5$

## Alimentare

Specificaţiile produsului pot fi modificate fără preaviz. Pentru mai multe detalii privind specificaţiile acestui produs, consultaţi [www.philips.com/support](http://www.philips.com/support)

#### Alimentare

- Sursă de alimentare reţea: 220-240 V CA +/-10%
- Temperatură ambiantă: 5 °C la 35 °C
- Consum de energie în standby: < 0,3 W

<span id="page-79-0"></span>• Funcţii pentru economisirea energiei: Economie de energie, Ecran oprit, Senzor de lumină, Oprire automată, Dispozitive inactive oprite.

Clasa de putere menţionată pe placa de tip a produsului reprezintă consumul de energie pentru acest produs în timpul utilizării casnice normale (IEC 62087 Ed.2). Puterea nominală maximă, menţionată între paranteze, este utilizată pentru siguranţa electrică (IEC 60065 Ed. 7.2).

 $\overline{22.6}$ 

## Dimensiuni şi greutăţi (seria 6309)

#### 42Pxx6309

• fără stand TV:

Lăţime 952,2 mm - Înălţime 557,1 mm - Adâncime 69,6 mm - Greutate ±10,4 kg

• cu stand TV:

Lătime 952,2 mm - Înăltime 616,9 mm - Adâncime 213,1 mm -Greutate ±11,7 kg

#### 47Pxx6309

• fără stand TV:

Lăţime 1063,9 mm - Înălţime 619,9 mm - Adâncime 69,6 mm - Greutate ±13,4 kg

• cu stand TV:

Lătime 1063,9 mm - Înăltime 679,7 mm - Adâncime 254,4 mm -Greutate ±14,8 kg

#### 55Pxx6309

• fără stand TV:

Lăţime 1233,8 mm - Înălţime 715,5 mm - Adâncime 71,9 mm - Greutate ±18,8 kg

• cu stand TV:

Lăţime 1233,8 mm - Înălţime 782 mm - Adâncime 300 mm - Greutate ±20,5 kg

#### 22.7

## **Conectivitate**

#### În spatele televizorului

- Intrare audio (DVI la HDMI): Mini-jack stereo 3,5 mm
- CVBS: Audio S/D, intrare CVBS, RGB
- SCART: Audio S/D, intrare CVBS, RGB
- YPbPr: Y Pb Pr, Audio S/D: Mini-jack stereo 3,5 mm
- Ieşire audio digitală: Optică, Toslink
- Retea LAN: RI45
- Intrare HDMI cu ARC

### Parte laterală televizor

- Intrare HDMI cu ARC
- $\cdot$  USB 20
- Fantă interfaţă comună: CI+/CAM
- Căşti: Mini-jack stereo 3,5 mm

## 22.8 Multimedia

#### Conexiuni

- USB 2.0
- LAN Ethernet RJ-45\*
- Wi-Fi 802.11b/g/n (încorporat)
- Sisteme de fişiere USB acceptate
- FAT 16, FAT 32, NTFS

#### Formate de redare

• Containere: 3GP, AVCHD, AVI, MPEG-PS, MPEG-TS, MPEG-4, Matroska (MKV), Quicktime (MOV, M4V, M4A), Windows Media (ASF/WMV/WMA)

• Codecuri video: MPEG-1, MPEG-2, MPEG-4 Part 2, MPEG-4 Part 10 AVC (H264), VC-1, WMV9

• Codecuri audio: AAC, HE-AAC (v1/v2), AMR-NB, Dolby Digital, Dolby Digital Plus, DTS 2.0 + Digital Out™, MPEG-1/2/2.5 Layer I/II/III (inclusiv MP3), WMA (v2 - v9.2), WMA Pro (v9/v10)

• Subtitrări:

– Formate: SAMI, SubRip (SRT), SubViewer (SUB), MicroDVD (TXT), mplayer2 (TXT), TMPlayer (TXT)

– Codificări caractere: UTF-8, Europa Centrală şi de Est (Windows-1250), Chirilice (Windows-1251), Greacă (Windows-1253), Turcă (Windows-1254), Europa de Vest (Windows-1252)

- Codecuri de imagine: JPEG
- Limitări:

– Rata totală de biţi maximă acceptată pentru un fişier media este de 30 Mbps.

– Rata de biţi video maximă acceptată pentru un fişier media este de 20 Mbps.

– MPEG-4 AVC (H.264) este acceptat până la High Profile @ L4.1.

– VC-1 este acceptat până la Advanced Profile @ L3.

#### Televizor certificat Wi-Fi Miracast™\*

Acest televizor acceptă dispozitive WiDi 4.x.

#### Software de server media acceptat (DMS)\*

- PC Microsoft Windows XP, Vista sau Windows 7
- Puteţi utiliza orice software de server media DLNA certified®.
- Microsoft Windows Media Player
- Mac OS X
- Puteţi utiliza orice software de server media DLNA certified®.
- Dispozitive mobile
- Philips MyRemote iOS, Android

– Este posibil ca interoperabilitatea şi performanţele să varieze, în funcţie de caracteristicile dispozitivului mobil şi de programul software utilizat.

#### Reglementări ESD

Acest aparat întruneste criteriile de performantă A pentru ESD. În cazul în care aparatul nu reporneşte în modul de partajare a fişierelor din cauza unei descărcări electrostatice, este necesară interventia utilizatorului.

\* Numai în cazul televizoarelor Smart TV.

# Software

 $\frac{1}{231}$ 

<span id="page-80-0"></span> $\overline{23}$ 

## Actualizare software

## Actualizare prin USB

Poate fi necesară actualizarea software-ului televizorului. Aveti nevoie de un calculator cu o conexiune de Internet de mare viteză şi un dispozitiv de memorie USB pentru a încărca softwareul pe televizor. Utilizaţi un dispozitiv de memorie USB cu spaţiu liber de 256 MB. Asiguraţi-vă că protecţia la scriere este dezactivată.

#### **1 -** Pornirea actualizării pe televizor

Apăsați pe n, selectați Configurare și apăsați pe OK. Selectati Actualizare software > USB și apăsați pe OK.

#### **2 -** Identificarea televizorului

Introduceţi memoria USB în unul din porturile USB ale televizorului.

Selectați Start și apăsați OK. Pe dispozitivul de memorie USB se scrie un fişier de identificare.

#### **3 -** Descărcarea software-ului televizorului

Introduceti memoria USB în calculator.

Pe dispozitivul USB, localizați fișierul update.htm și efectuați dublu clic pe acesta.

#### Efectuaţi clic pe Trimitere ID.

Dacă este disponibil un software nou, descărcati fisierul cu extensia .zip.

După descărcare, dezarhivaţi fişierul şi copiaţi fişierul autorun.upg pe dispozitivul de memorie USB. Nu puneţi acest fişier într-un folder.

#### **4 -** Actualizarea software-ului televizorului

Introduceti din nou memoria USB în televizor. Actualizarea începe automat.

Televizorul se opreşte automat timp de 10 secunde şi apoi porneşte din nou. Aşteptaţi.

#### Nu ...

• utilizati telecomanda

• scoateţi dispozitivul de memorie USB din televizor

Dacă o are loc o pană de curent în timpul actualizării, nu scoateţi dispozitivul de memorie USB din televizor. Când alimentarea cu energie electrică revine, actualizarea va continua.

La sfârșitul actualizării, pe ecran apare mesajul Operațiune reusită. Scoateti dispozitivul de memorie USB și apăsați pe butonul **O** de la telecomandă.

#### Nu . . .

- apăsați de două ori pe **O**
- apăsaţi comutatorul de putere al televizorului

Televizorul se opreşte automat (timp de 10 secunde) şi apoi porneşte din nou. Aşteptaţi.

Software-ul televizorului a fost actualizat. Puteti utiliza televizorul

#### din nou.

Pentru a împiedica o actualizare accidentală a software-ului televizorului, ştergeţi fişierul autorun.upg de pe dispozitivul de memorie USB.

## Actualizare de pe Internet

Dacă televizorul este conectat la Internet, este posibil să primiţi un mesaj de la TP Vision pentru a actualiza software-ul televizorului. Aveti nevoie de o conexiune de Internet de mare viteză (bandă largă).

Dacă primiți acest mesaj, vă recomandăm să realizați actualizarea. Selectați Actualizare. Urmați instrucțiunile de pe ecran.

De asemenea, puteţi căuta personal actualizări noi. Pentru a căuta o actualizare . . .

**1 -** Apăsaţi pe şi selectaţi Configurare, apoi apăsaţi pe OK.

**2 -** Selectaţi Actualizare software > TV cu internet, apoi apăsaţi pe OK. Urmați instrucțiunile de pe ecran.

Atunci când actualizarea este realizată, televizorul se închide şi se deschide din nou automat.

Aşteptaţi ca televizorul să pornească din nou.

### $23.2$

## Versiune software

Pentru a vizualiza versiunea actuală de software instalat pe televizor . . .

- **1** Apăsaţi pe şi selectaţi Configurare, apoi apăsaţi pe OK.
- 2 Selectati Setări software și apăsați pe OK.
- **3** Selectaţi Informaţii despre software-ul curent şi consultati Versiune.

**4 -** Apăsaţi pe , de mai multe ori dacă este necesar, pentru a închide meniul.

### 23.3

## Software open source

Acest televizor contine software open source. Prin prezenta, TP Vision Europe B.V. se oferă să livreze la cerere o copie a codului sursă complet corespunzător pentru acele pachetele de software open source cu drepturi de autor utilizate în cadrul acestui produs, pentru care o astfel de ofertă este solicitată prin licenţele respective.

Această ofertă este valabilă timp de maximum 3 ani de la achiziţionarea produsului pentru orice persoană vizată de aceste informatii.

Pentru a obţine codul sursă, vă rugăm să scrieţi în limba engleză la . . .

Intellectual Property Dept. TP Vision Europe B.V.

Prins Bernhardplein 200 1097 IB Amsterdam The Netherlands

### $\frac{1}{234}$

## Open source license

Acknowledgements and License Texts for any open source software used in this Philips TV.

This is a document describing the distribution of the source code used on the Philips TV, which fall either under the GNU General Public License (the GPL), or the GNU Lesser General Public License (the LGPL), or any other open source license. Instructions to obtain source code for this software can be found in the user manual.

PHILIPS MAKES NO WARRANTIES WHATSOEVER, EITHER EXPRESS OR IMPLIED, INCLUDING ANY WARRANTIES OF MERCHANTABILITY OR FITNESS FOR A PARTICULAR PURPOSE, REGARDING THIS SOFTWARE. Philips offers no support for this software. The preceding does not affect your warranties and statutory rights regarding any Philips product(s) you purchased. It only applies to this source code made available to you.

#### Freetype (2.4.3)

FreeType is a software font engine that is designed to be small, efficient, highly customizable, and portable while capable of producing high-quality output (glyph images).

This piece of software is made available under the terms and conditions of the FreeType Project license, which can be found below.

Source: http://freetype.sourceforge.net

#### zlib (1.2.3)

The 'zlib' compression library provides in-memory compression and decompression functions, including integrity checks of the uncompressed data.

This piece of software is made available under the terms and conditions of the zlib license, which can be found below. Source: http://www.zlib.net/

Fraunhofer AAC Ecnoder (3.3.3) AAC Ecnoder. Source: Android JB source code

#### unicode (3.2)

This library is used to perform UNICODE string manipulation. This piece of software is made available under the terms and conditions of the ICU license, which can be found below. Source: http://www.icu-project.org/

#### libpng (1.2.43)

PNG decoder.

This piece of software is made available under the terms and

conditions of the libpng license, which can be found below. Source: http://www.libpng.org/pub/png/libpng.html

#### libipg (6b)

This library is used to perform JPEG decoding tasks. This piece of software is made available under the terms and conditions of the libjpg license, which can be found below. Source: http://www.ijg.org/

#### libmng (1.0.10)

libmng -THE reference library for reading, displaying, writing and examining Multiple-Image Network Graphics.MNG is the animation extension to the popular PNG image-format. This piece of software is made available under the terms and conditions of the libmng license, which can be found below. Source: http://sourceforge.net/projects/libmng/files/

#### u-Boot loader (1.3.4)

Used by boot loader and only linked with boot loader, GPL license.

This piece of software is made available under the terms and conditions of the u-Boot loader license, which can be found below.

Source: http://sourceforge.net/projects/u-boot/files/u-boot/U-Boot-1.1.4/u-boot-1.1.4.tar.bz2/download

#### Libcurl (7.21.7)

HTTP client;libcurl is a free and easy-to-use client-side URL transfer library, supporting FTP, FTPS, HTTP, HTTPS, SCP, SFTP, TFTP, TELNET, DICT, LDAP, LDAPS, FILE, IMAP, SMTP, POP3 and RTSP. libcurl supports SSL certificates, HTTP POST, HTTP PUT, FTP uploading, HTTP form based upload, proxies, cookies, user+password authentication (Basic, Digest, NTLM, Negotiate, Kerberos4), file transfer resume, http proxy tunneling and more! This piece of software is made available under the terms and conditions of the Libcurl license, which can be found below. Source: http://curl.haxx.se/

#### c-ares (1.7.4)

c-ares is a C library that performs DNS requests and name resolves asynchronously.

This piece of software is made available under the terms and conditions of the c-ares license, which can be found below. Source: http://c-ares.haxx.se/c-ares-1.7.1.tar.gz

#### openssl (1.0.0d)

OpenSSL is an open source implementation of the SSL and TLS protocols. The core library (written in the C programming language) implements the basic cryptographic functions and provides various utility functions. Wrappers allowing the use of the OpenSSL library in a variety of computer languages are available.

This piece of software is made available under the terms and conditions of the 1.7.4 license, which can be found below. Source: http://www.openssl.org/source/openssl-1.0.0.tar.gz

#### Expat (2.01)

xml paser; Expat is an XML parser library written in C. It is a

stream-oriented parser in which an application registers handlers for things the parser might find in the XML document (like start tags). An introductory article on using.

This piece of software is made available under the terms and conditions of the Expat license, which can be found below. Source: http://expat.sourceforge.net/

#### DirectFB include SAWMAN (1.4.0)

It is a software library for GNU/Linux/UNIX based operating system with a small memory footprint that provides graphics acceleration, input device handling and abstraction layer, and integrated windowing system with support for translucent windows and multiple display layers on top of the Linux framebuffer without requiring any kernel modifications. This piece of software is made available under the terms and conditions of the DirectFB license, which can be found below. Source: http://sourceforge.net/projects/jointspace/files/remote\_a pplications\_SDK/remote\_spplications\_SDK\_v1.3.1/DirectFB141\_ source\_1.3.1.7z/download

#### SAWMAN

SquashFS is a compressed read-only file system for Linux. SquashFS compresses files, inodes and directories, and supports block sizes up to 1 MB for greater compression. SquashFS is also the name of free/open software, licensed under the GPL, for accessing SquashFS filesystems.

Source: http://squashfs.sourceforge.net/

#### Linux Kernel (3.0)

The Linux kernel is an operating system kernel used by the Linux family of Unix-like operating systems.

This piece of software is made available under the terms and conditions of the Linux Kernel license, which can be found below.

Source: http://www.kernel.org

#### SQLite (3.7.2)

SQLite is a in-process library that implements a self-contained, serverless, zero-configuration, transactional SQL database engine.

This piece of software is made available under the terms and conditions of the SQLite license, which can be found below. Source: http://www.sqlite.org/download.html

#### SquashFS (3.4)

SquashFS is a compressed read-only file system for Linux. SquashFS compresses files, inodes and directories, and supports block sizes up to 1 MB for greater compression. SquashFS is also the name of free/open software, licensed under the GPL, for accessing SquashFS filesystems.

This piece of software is made available under the terms and conditions of the SquashFS license, which can be found below. Source: http://squashfs.sourceforge.net/

#### glibc (2.6.1)

Any Unix-like operating system needs a C library: the library which defines the ``system calls'' and other basic facilities such as open, malloc, printf, exit...The GNU C library is used as the C

library in the GNU system and most systems with the Linux kernel

This piece of software is made available under the terms and conditions of the glibc license, which can be found below. Source: http://www.gnu.org/software/libc/

#### mtd-utils (1)

The aim of the system is to make it simple to provide a driver for new hardware, by providing a generic interface between the hardware drivers and the upper layers of the system. Hardware drivers need to know nothing about the storage formats used, such as FTL, FFS2, etc., but will only need to provide simple routines for read, write and erase. Presentation of the device's contents to the user in an appropriate form will be handled by the upper layers of the system.

This piece of software is made available under the terms and conditions of the mtd-utils license, which can be found below. Source: http://www.linux-mtd.infradead.org/index.html

#### libusb (1.0.6)

This is the home of libusb, a library that gives user level applications uniform access to USB devices across many different operating systems. libusb is an open source project licensed under the GNU Lesser General Public License version 2.1.Many participants in the libusb community have helped and continue to help with ideas, implementation, support and improvements for libusb.

This piece of software is made available under the terms and conditions of the libusb license, which can be found below. Source:

http://libusb.wiki.sourceforge.net http://www.libusb.org/

#### libusb-compat (0.1.3)

Library to enable user space application programs to communicate with USB devices.

This piece of software is made available under the terms and conditions of the libusb-compat license, which can be found below.

Source: http://libusb.wiki.sourceforge.net/LibusbCompat0.1

#### NTFS-3G Read/Write Driver (2010.5.22)

NTFS-3G is an open source cross-platform implementation of the Microsoft Windows NTFS file system with read-write support. NTFS-3G often uses the FUSE file system interface, so it can run unmodified on many different operating systems. It is runnable on Linux, FreeBSD, NetBSD, OpenSolaris, BeOS, QNX, WinCE, Nucleus, VxWorks, Haiku,MorphOS, and Mac OS X It is licensed under either the GNU General Public License or a proprietary license. It is a partial fork of ntfsprogs and is under active maintenance and development.

This piece of software is made available under the terms and conditions of the NTFS-3G Read/Write Driver license, which can be found below.

Source: http://www.tuxera.com

#### WPA Supplicant (0.5.10 & 0.6.7)

These packages are used to provide WiFi access.The supplier for

these tools is Atheros.These pieces of software are made available under the terms and conditions of the GPL v2 license, which can be found below.

This piece of software is made available under the terms and conditions of the WPA Supplicant license, which can be found below.

Source: http://hostap.epitest.fi/wpa\_supplicant/

#### ntfsprogs (2.0.0)

Some useful tool for ntfs file sytem.

This piece of software is made available under the terms and conditions of the ntfsprogs license, which can be found below. Source: http://sourceforge.net/projects/linux-ntfs

#### fuse (2.8.4)

Fuse is a simple interface for userspace programs to export a virtual filesystem to the linux kernel.

This piece of software is made available under the terms and conditions of the fuse license, which can be found below. Source: http://fuse.sourceforge.net/

#### libiconv (1.11.1)

This library provides an iconv() implementation, for use on systems which don't have one, or whose implementation cannot convert from/to Unicode. .

This piece of software is made available under the terms and conditions of the libiconv license, which can be found below. Source: http://ftp.gnu.org/pub/gnu/libiconv

#### electric-fence (2.1.13)

Used for memory corruption detection.

This piece of software is made available under the terms and conditions of the electric-fence license, which can be found below.

Source: http://perens.com/FreeSoftware/ElectricFence/electricfence\_2.1.13-0.1.tar.gz

#### liveMedia

When Wifi Display or streaming RtspPlayer are enabled. This piece of software is made available under the terms and conditions of the electric-fence license, which can be found below.

Source: www.live555.com

#### QT (4.7.0)

Netflix skpe besttv pandora picasa? will use QT. This piece of software is made available under the terms and conditions of the QT license, which can be found below. Source: http://qt.nokia.com/

#### e2fsprogs (1.41.14)

e2fsprogs provides the filesystem utilities for use with the ext2 filesystem, it also supports the ext3 and ext4 filesystems. This piece of software is made available under the terms and conditions of the e2fsprogs license, which can be found below. Source: http://e2fsprogs.sourceforge.net/

alsa (1.0.24.1)

#### Advanced Linux Sound Architecture (ALSA).

This piece of software is made available under the terms and conditions of the alsa license, which can be found below. Source: http://www.alsa-project.org

#### lvm2 (2.02.89)

DM\_VERITY.

This piece of software is made available under the terms and conditions of the lvm2 license, which can be found below. Source: ftp://sources.redhat.com/pub/lvm2/releases/

#### encfs (1.3.2)

A library provides an encrypted filesystem in user-space. Source: http://www.arg0.net/encfs

boost (1.15.0)

A library provides free peer-reviewed portable C++ source libraries is used for encfs. Source: http://www.boost.org

#### rlog (1.4)

A library that provides a flexible message logging facility for C programs and libraries is used for encfs. Source: http://www.arg0.net/rlog

iptables (1.4.15) For Cross connection. Source: http://www.netfilter.org/projects/iptables/

#### bash (3.2.48)

Bash is the shell, or command language interpreter, that will appear in the GNU operating system. Bash is an sh-compatible shell that incorporates useful features from the Korn shell (ksh) and C shell (csh). It is intended to conform to the IEEE POSIX P1003.2/ISO 9945.2 Shell and Tools standard. It offers functional improvements over sh for both programming and interactive use. In addition, most sh scripts can be run by Bash without modification. Source: http://www.gnu.org/software/bash/

#### coreutils (6.9)

The GNU Core Utilities are the basic file, shell and text manipulation utilities of the GNU operating system. These are the core utilities which are expected to exist on every operating system. Source: http://www.gnu.org/software/coreutils/

#### findutils (4.2.31)

The GNU Find Utilities are the basic directory searching utilities of the GNU operating system.

These programs are typically used in conjunction with other programs to provide modular and powerful directory search and file locating capabilities to other commands. Source: http://www.gnu.org/software/findutils/

gawk (3.1.5)

If you are like many computer users, you would frequently like to make changes in various text files wherever certain patterns appear, or extract data from parts of certain lines while discarding the rest.

To write a program to do this in a language such as C or Pascal is a time-consuming inconvenience that may take many lines of code.

The job is easy with awk, especially the GNU implementation: gawk.

Source: http://www.gnu.org/software/gawk/

#### grep (2.5.1a)

The grep command searches one or more input files for lines containing a match to a specified pattern. By default, grep prints the matching lines.

Source: http://www.gnu.org/software/grep/

#### gzip (1.3.12)

GNU Gzip is a popular data compression program originally written by Jean-loup Gailly for the GNU project. Mark Adler wrote the decompression part. Source: http://www.gnu.org/software/gzip/

inetutils (1.4.2) Inetutils is a collection of common network programs. Source: http://www.gnu.org/software/inetutils/

#### iputils (s20101006)

The iputils package is set of small useful utilities for Linux networking. It was originally maintained by Alexey Kuznetsov. Source: http://www.skbuff.net/iputils/

#### module-init-tools (3.12)

Provides developer documentation for the utilities used by Linux systems to load and manage kernel modules (commonly referred to as "drivers"). Source: https://modules.wiki.kernel.org/index.php/Main\_Page

#### ncurses (5.7)

The Ncurses (new curses) library is a free software emulation of curses in System V Release 4.0, and more.

It uses Terminfo format, supports pads and color and multiple highlights and forms characters and function-key mapping, and has all the other SYSV-curses enhancements over BSD Curses. Source: http://www.gnu.org/software/ncurses/

#### net-tools (1.6)

The Net-tools?package is a collection of programs for controlling the network subsystem of the Linux kernel.

Source: http://www.linuxfromscratch.org/blfs/view/6.3/basicnet/n et-tools.html

#### procps (ps, top) (3.2.8)

procps is the package that has a bunch of small useful utilities that give information about processes using the /proc filesystem. The package includes the programs ps, top, vmstat, w, kill, free, slabtop, and skill.

Source: http://procps.sourceforge.net/index.html

#### psmisc (22.13)

This PSmisc package is a set of some small useful utilities that use the proc filesystem. We're not about changing the world, but providing the system administrator with some help in common tasks.

Source: http://psmisc.sourceforge.net/

#### sed (4.1.5)

sed (stream editor) isn't an interactive text editor. Instead, it is used to filter text, i.e., it takes text input, performs some operation (or set of operations) on it, and outputs the modified text.

sed is typically used for extracting part of a file using pattern matching or substituting multiple occurrences of a string within a file.

Source: http://www.gnu.org/software/sed/

#### tar (1.17)

GNU Tar provides the ability to create tar archives, as well as various other kinds of manipulation.

For example, you can use Tar on previously created archives to extract files, to store additional files, or to update or list files which were already stored.

Source: http://www.gnu.org/software/tar/

util-linux-ng (2.18) Various system utilities. Source: http://userweb.kernel.org/~kzak/util-linux-ng/

#### udhcpc (0.9.8cvs20050303-3)

Udhcpc is a very small?DHCP?client geared towards?embedded systems. Source:

http://udhcp.sourcearchive.com/downloads/0.9.8cvs20050303-3/

#### Libxml2 (2.7.8)

The "libxml2" library is used in AstroTV as a support for the execution of NCL application. This library was developed for the GNOME software suite and is available under a "MIT" license. Source: http://www.xmlsoft.org

uriparser (0.7.7) For MPEG-DASH Source: http://uriparser.sourceforge.net/

xerces-c++ (3.1.1) For MPEG-DASH Source: http://xerces.apache.org/

webp (0.2.1) For Netflix Source: https://code.google.com/p/webp/

wget (1.10.2) GNU Wget is a free software package for retrieving files using HTTP, HTTPS and FTP, the most widely-used Internet protocols. It is a non-interactive commandline tool, so it may easily be

called from scripts,?cron?jobs, terminals without X-Windows support, etc.

Source: http://ftp.gnu.org/gnu/wget/wget-1.10.2.tar.gz

wireless\_tools (0.29) The Wireless Tools (WT)?is a set of tools allowing to manipulate the Wireless Extensions. They use a textual interface and are rather crude, but aim to support the full Wireless Extension. Source: http://www.hpl.hp.com/personal/Jean\_Tourrilhes/Linux/T ools.html

ezxml (0.8.6) ezXML is a C library for parsing XML documents. Used inside Philips libraries. Source: http://sourceforge.net/projects/ezxml/

#### SQLite (3.7.7.1)

SQLite is a in-process library that implements a self-contained, serverless, zero-configuration, transactional SQL database engine.

Source: http://www.sqlite.org/download.html

#### AES (aes-src-29-04-09.zip)

Advanced Encryption Standard (AES) is a specification for the encryption of electronic data. Used inside Philips libraries. Source: http://gladman.plushost.co.uk/oldsite/AES/

#### microhttpd (libmicrohttpd-0.9.9.tar.gz)

GNU libmicrohttpd is a small C library that is supposed to make it easy to run an HTTP server as part of another application. The original download site for this software is :

http://www.gnu.org/software/libmicrohttpd/This piece of software is made available under the terms and conditions of the LGPL v2.1 license

Source:

http://ftp.gnu.org/gnu/libmicrohttpd/libmicrohttpd-0.9.9.tar.gz

#### yajl (lloyd-yajl-2.0.1-0-gf4b2b1a.tar.gz)

YAJL is a small event-driven (SAX-style) JSON parser written in ANSI C, and a small validating JSON generator. YAJL is released under the ISC license.

The original download site for this software is : http://lloyd.github.com/yajl/This piece of software is made available under the terms and conditions of the ISC license Source: http://pkgs.fedoraproject.org/repo/pkgs/yajl/lloyd-yajl-2.0. 1-0-gf4b2b1a.tar.gz/df6a751e7797b9c2182efd91b5d64017/lloydyajl-2.0.1-0-gf4b2b1a.tar.gz

#### HMAC-SHA1 (0.1)

keyed-hash message authentication code (HMAC) is a specific construction for calculating a message authentication code (MAC) involving a cryptographic hash function in combination with a secret cryptographic key.

As with any MAC, it may be used to simultaneously verify both the data integrity and the authentication of a message. Any cryptographic hash function, such as MD5 or SHA-1, may

be used in the calculation of an HMAC; the resulting MAC algorithm is termed HMAC-MD5 or HMAC-SHA1 accordingly. Source: http://www.deadhat.com/wlancrypto/hmac\_sha1.c

#### gSoap (2.7.15)

The gSOAP toolkit is an open source C and C++ software development toolkit for SOAP/XML Web services and generic (non-SOAP) C/C++ XML data bindings. Part of the software embedded in this product is gSOAP software. Portions created by gSOAP are Copyright 2000-2011 Robert A. van Engelen, Genivia inc. All Rights Reserved. Source: http://sourceforge.net/projects/gsoap2/

#### jquery (1.10.2)

jQuery is a fast and concise JavaScript Library that simplifies HTML document traversing, event handling, animating, and Ajax interactions for rapid web development. Source: http://jquery.com/

#### Libupnp (1.2.1)

The Linux\* SDK for UPnP\* Devices (libupnp) provides developers with an API and open source code for building control points, devices, and bridges that are compliant with Version 1.0 of the UPnP Device Architecture Specification. Source: http://upnp.sourceforge.net/

mDNSResponder (mDNSResponder-320.10.80) The mDNSResponder project is a component of Bonjour, Apple's ease-of-use IP networking initiative:<http://developer.apple.com/bonjour/> In our project, Bonjour is used for the automatic discovery of devices and services Source: http://developer.apple.com/bonjour/

# <span id="page-86-0"></span>Depanare şi asistenţă

#### 24.1

## Depanare

### Canale

#### Nu s-a găsit niciun canal digital în timpul instalării

Consultaţi specificaţiile tehnice, pentru a vă asigura că televizorul acceptă DVB-T sau DVB-C în ţara dvs.

Verificati dacă toate cablurile sunt conectate corect și dacă ați selectat reţeaua corespunzătoare.

#### Canalele instalate anterior nu se regăsesc pe lista de canale

Verificaţi dacă este selectată lista de canale corespunzătoare.

## General

#### Televizorul nu porneşte

• Deconectaţi cablul de alimentare de la priză. Aşteptaţi un minut, apoi reconectaţi-l.

• Verificati dacă cablul de alimentare este conectat bine.

#### Se aude un scârtâit la pornire sau la oprire

Atunci când porniți, opriți sau treceți în standby televizorul auziți un scârţâit de la carcasa televizorului. Acesta este cauzat de dilatarea şi contragerea televizorului, care sunt normale atunci când acesta se răceşte şi se încălzeşte. Nu îi afectează performanta.

#### Televizorul nu reactionează la telecomandă

Televizorul are nevoie de puţi timp pentru a porni. În acest timp, nu reactionează la telecomandă sau la butoanele televizorului. Este un comportament normal.

Dacă televizorul tot nu reacţionează la telecomandă, puteţi verifica dacă telecomanda functionează, cu ajutorul camerei unui telefon mobil. Treceţi telefonul în modul cameră şi îndreptaţi telecomanda către obiectivul camerei. Dacă apăsaţi orice buton al telecomenzii şi observaţi LED-ul infraroşu clipind prin cameră, înseamnă că telecomanda functionează. Trebuie să verificați televizorul.

Dacă nu observati clipirea, este posibil ca telecomanda să fie defectă sau ca bateriile să i se fi descărcat.

Această metodă de verificare a telecomenzii nu este valabilă pentru telecomenzile sincronizate wireless cu televizorul.

#### Televizorul revine în modul standby după ce afişează ecranul de pornire Philips

Atunci când televizorul se află în modul standby, este afişat un ecran de pornire Philips, apoi televizorul reintră în modul standby. Este un comportament normal. Când televizorul este deconectat şi reconectat la sursa de alimentare, la următoarea pornire este afişat ecranul de pornire. Pentru a porni televizorul din modul standby, apăsați butonul de pe telecomandă sau de pe televizor.

#### Indicatorul de standby clipeşte

Deconectati cablul de alimentare de la priză. Asteptati timp de 5 minute înainte de a-l reconecta. Dacă indicatorul încă mai clipeşte, contactaţi Serviciul de asistenţă pentru clienţi al Philips.

#### Limba meniului este greşită

Schimbaţi limba cu cea dorită.

**1 -** Apăsaţi pe şi selectaţi Configurare, apoi apăsaţi pe OK. **2 -** Selectaţi Setări TV > Setări generale > Limbă meniu şi apăsaţi pe OK.

3 - Selectati limba dorită și apăsați pe **OK.** 

**4 -** Apăsaţi pe , de mai multe ori dacă este necesar, pentru a închide meniul.

### Imagine

#### Nu există imagine/imaginea este distorsionată

• Verificaţi dacă antena este conectată corect la televizor.

• Verificaţi dacă dispozitivul corect este selectat ca sursă de afişare.

• Verificaţi dacă dispozitivul extern sau sursa este conectat(ă) corect.

#### Sunet fără imagine

• Verificaţi dacă setările de imagine sunt corecte.

#### Antena nu recepţionează corect

- Verificati dacă antena este conectată corect la televizor.
- Difuzoarele, dispozitivele audio fără legare la pământ, becurile neon, clădirile înalte şi alte obiecte de mari dimensiuni pot influenţa calitatea recepţiei. Dacă este posibil, încercaţi să

îmbunătăţiţi calitatea recepţiei schimbând direcţia antenei sau mutând dispozitivele departe de televizor.

• Dacă recepţionarea unui singur canal este defectuoasă, reglaţi fin canalul.

#### Imagine neclară de pe un dispozitiv

- Verificati dacă dispozitivul este conectat corect.
- Verificaţi dacă setările de imagine sunt corecte.

#### Setările de imagine se schimbă după un timp

Asigurați-vă că opțiunea Locație este setată la Acasă. Puteți modifica şi salva setările în acest mod.

#### Apare o reclamă

Asigurați-vă că opțiunea Locație este setată la Acasă.

#### Imaginea nu se încadrează în ecran

Schimbați formatul de imagine. Apăsați pe **.** 

#### Formatul imaginii se schimbă în funcţie de canal

Selectati un format de imagine care nu este "automat".

#### Poziţia imaginii este incorectă

<span id="page-87-0"></span>Este posibil ca semnalele de transmitere a imaginilor emise de anumite dispozitive să nu se potrivească cu ecranul. Verificati semnalul de ieşire al dispozitivului conectat.

#### Imaginea de pe calculator nu este stabilă

Verificaţi dacă PC-ul foloseşte rezoluţia şi rata de reîmprospătare acceptate.

### Conexiuni

#### HDMI

• Nu uitaţi că suportul HDCP (High-bandwidth Digital Content Protection) poate întârzia durata necesară unui televizor pentru a afişa conţinutul de pe un dispozitiv HDMI.

• Dacă televizorul nu recunoaşte dispozitivul HDMI şi nu este afişată nicio imagine, comutaţi sursa de la un dispozitiv la celălalt şi înapoi.

• Dacă există întreruperi ale sunetului, verificaţi dacă setările ieşirii dispozitivului HDMI sunt corecte.

• Dacă folosiţi un adaptor HDMI-la-DVI sau un cablu HDMI-la-DVI, verificaţi dacă este conectat un alt cablu audio la intrarea audio AUDIO IN (numai mini-jack), dacă este disponibilă.

#### EasyLink nu funcţionează

• Verificaţi dacă dispozitivele HDMI sunt compatibile cu HDMI-CEC. Funcţiile EasyLink funcţionează numai cu dispozitive compatibile cu HDMI-CEC.

#### Nu este afişată pictograma de volum

• Atunci când este conectat un dispozitiv audio HDMI-CEC, acest lucru este normal.

#### Fotografiile, clipurile video şi muzica de pe un dispozitiv USB

#### nu sunt afişate

• Verificaţi dacă dispozitivul de memorie USB este setat la compatibilitate Mass Storage Class, conform descrierii din documentaţia dispozitivului de memorie.

• Verificaţi dacă dispozitivul de memorie USB este compatibil cu televizorul.

• Verificaţi dacă formatele fişierelor audio şi imagine sunt acceptate de televizor.

#### Fişierele de pe dispozitivul USB sunt redate distorsionat

• Performanţa de transfer a dispozitivului de memorie USB poate limita viteza transferului de date către televizor, ceea ce distorsionează redarea.

## 24.2 Înregistrare

Înregistraţi-vă televizorul şi bucuraţi-vă de o serie de beneficii printre care asistenţă integrală (inclusiv materiale pentru descărcare), acces privilegiat la informații despre produse noi, oferte şi reduceri exclusive, ocazia de a câştiga premii şi chiar de a participa la sondaje speciale despre noile lansări.

Vizitaţi [www.philips.com/welcome](http://www.philips.com/welcome)

## $74.3$

## Asistenţă

Acest televizor oferă asistenţă pe ecran.

#### Deschideti Asistentă

1 - Apăsati pe **↑** pentru a deschide meniul Acasă.

**2 -** Selectaţi Ajutor şi apăsaţi pe OK.

Pentru a căuta subiectele în ordine alfabetică, selectați Cuvinte cheie.

Pentru a citi Ajutor sub formă de carte, selectați Carte.

Înainte de a executa instrucțiunile de Asistență, închideți Asistentă.

Pentru a închide pagina de Ajutor, apăsați **A**.

#### Ajutor direct

Apăsați tasta – (albastră) pentru a deschide imediat Ajutorul. Meniul Ajutor se deschide la capitolul relevant pentru ceea ce faceţi sau pentru ceea ce este selectat pe televizor.

Pentru unele activităţi, precum Text (Teletext), tastele colorate au anumite functii și nu pot deschide meniul de Ajutor.

#### Asistenţă pentru televizor pe tabletă, smartphone sau calculator

Pentru a derula mai uşor secvenţe extinse de instrucţiuni, puteţi descărca sistemul de Ajutor TV în format PDF pe care să îl cititi pe smartphone, pe tabletă sau pe calculator. Alternativ, puteţi tipări pagina de Ajutor dorită de pe calculator.

Pentru a descărca Ajutor (manualul utilizatorului), accesaţi [www.philips.com/support](http://www.philips.com/support)

UMv 7500140508 - 20150708

 $\frac{1}{244}$ 

## Asistenţă online

Pentru a rezolva eventualele probleme legate de televizorul Philips, puteti consulta asistenta noastră online. Puteti selecta limba dvs. şi introduce numărul modelului pentru televizorul dvs.

#### Accesaţi www.philips.com/support.

Puteţi găsi pe site-ul de asistenţă numărul de telefon de contact pentru ţara dvs., precum şi răspunsuri la întrebări frecvente (FAQ). În anumite ţări, puteţi discuta online cu unul din colaboratorii noştri şi adresa întrebările dvs. direct sau prin email.

Puteti descărca software nou pentru televizor sau manualul, pentru a-l citi pe calculatorul dvs.

## <span id="page-88-0"></span>Asistenţă Clienţi/Reparaţii

Pentru asistență și reparații, puteți apela linia telefonică de asistenţă pentru clienţi din ţara dvs. Puteţi găsi numărul de telefon în documentaţia tipărită care însoţeşte televizorul. Sau consultaţi site-ul nostru Web www.philips.com/support.

#### Modelul şi numărul de serie al televizorului

Este posibil să vi se solicite să precizaţi numărul modelului şi numărul de serie ale televizorului. Puteţi găsi aceste numere pe eticheta de pe ambalaj ori pe eticheta cu tipul televizorului, de pe spatele televizorului, sau din partea inferioară a acestuia.

#### **A** Avertisment

Nu încercaţi să reparaţi personal televizorul. Vă puteţi răni grav, puteţi provoca daune iremediabile televizorului sau vi se poate anula garanţia.

# <span id="page-89-0"></span>Siguranţa şi întreţinerea

## $\frac{1}{25.1}$ Siguranţă

## Important

Înainte de a utiliza televizorul, citiți și înțelegeți toate instrucțiunile de siguranţă. Garanţia produsului nu se aplică în cazul în care deteriorarea se datorează nerespectării instrucțiunilor.

## Fixaţi televizorul pentru a evita căderea

Utilizati întotdeauna dispozitivul de montare pe perete pentru a fixa televizorul pentru a evita căderea. Montaţi dispozitivul şi fixati televizorul pe dispozitiv, chiar dacă asezati televizorul pe podea.

Puteți găsi instrucțiunile de montaj în Ghidul de pornire rapidă care însoţeşte televizorul. În cazul pierderii ghidului, îl puteţi descărca de la adresa [www.philips.com](http://www.philips.com)

Utilizaţi codul produsului pentru a căuta Ghidul de iniţiere rapidă care trebuie descărcat.

## Risc de şoc electric sau incendiu

• Nu expuneţi niciodată televizorul la ploaie sau apă. Nu aşezaţi recipiente cu lichid, cum ar fi vazele, în apropierea televizorului. Dacă sar stropi pe sau în televizor, deconectaţi-l imediat de la priza de alimentare.

Contactaţi Serviciul de asistenţă pentru clienţi Philips pentru ca televizorul să fie verificat înainte de utilizare.

• Nu expuneţi televizorul, telecomanda sau bateriile la căldură excesivă. Nu le asezați lângă lumânări aprinse, surse de flacără deschisă sau alte surse de căldură, inclusiv lumina directă a soarelui.

• Niciodată nu introduceți obiecte în fantele de ventilație sau alte deschideri ale televizorului.

• Nu amplasaţi obiecte grele pe cablul de alimentare.

• Evitaţi exercitarea forţei asupra prizelor. Prizele care nu sunt fixate corespunzător pot cauza arcuri electrice sau incendii. Asiguraţi-vă că nu se exercită presiuni pe cablul de alimentare atunci când rotiti ecranul televizorului.

• Pentru a scoate televizorul din priză, trebuie scoasă mufa de alimentare. La scoaterea din priză, trageţi întotdeauna de mufa de alimentare şi nu de cablu. Asiguraţi-vă că în orice moment aveți acces deplin la mufa de alimentare, la cablul de alimentare şi la priză.

## Risc de vătămare corporală sau de deteriorare a televizorului

• Pentru a ridica şi transporta un televizor de peste 25 kg sau 55 lbs sunt necesare două persoane.

• Dacă montaţi televizorul pe un stand, folosiţi numai standul inclus. Prindeti bine standul de televizor.

Puneți televizorul pe o suprafață plată, plană, care poate suporta greutatea televizorului şi a standului.

• La montarea pe perete, asiguraţi-vă că dispozitivul aferent poate suporta în condiţii de siguranţă greutatea televizorului. TP Vision nu îşi asumă nicio răspundere pentru accidentele, leziunile sau daunele cauzate de montarea necorespunzătoare pe perete.

• Unele componente ale acestui produs sunt fabricate din sticlă. Manipulați-le cu grijă pentru a evița vătămarea dys. sau deteriorarea echipamentului.

#### Risc de deteriorare a televizorului!

Înainte de a conecta televizorul la sursa de alimentare, asiguraţivă că tensiunea corespunde cu valoarea inscripţionată în partea din spate a televizorului. Nu conectaţi televizorul la sursa de alimentare dacă tensiunea este diferită.

## Risc de vătămare a copiilor

Urmaţi aceste precauţii pentru a preveni răsturnarea televizorului şi vătămarea copiilor:

- Nu aşezaţi niciodată televizorul pe o suprafaţă acoperită cu o pânză sau alt material care pot fi trase.
- Asiguraţi-vă că nicio parte a televizorului nu atârnă deasupra marginii suprafetei.
- Nu aşezaţi niciodată televizorul pe o piesă de mobilier înaltă (cum ar fi un raft de cărţi) fără a asigura atât mobilierul cât şi televizorul de perete sau de un suport adecvat.
- Educaţi copiii cu privire la pericolele căţărării pe mobilier pentru a ajunge la televizor.

#### Risc de înghiţire a bateriilor!

Telecomanda poate fi prevăzută cu baterii cu o formă similară monedelor, ce pot fi înghiţite cu uşurinţă de copiii mici. Nu lăsaţi niciodată aceste baterii la îndemâna copiilor.

## Risc de supraîncălzire

Nu instalaţi televizorul într-un spaţiu închis. Lăsaţi întotdeauna în jurul produsului un spaţiu de cel puţin 10 cm sau 4 inci pentru ventilaţie. Asiguraţi-vă că perdelele sau alte obiecte nu acoperă fantele de ventilatie ale televizorului.

## <span id="page-90-0"></span>Furtuni cu descărcări electrice

Deconectati televizorul de la sursa de alimentare și scoateți antena înainte de furtuni cu descărcări electrice.

În timpul furtunilor cu descărcări electrice, niciodată nu atingeti nicio parte a televizorului, a cablului de alimentare sau a cablului antenei.

### Risc de deteriorare a auzului

Evitaţi utilizarea căştilor la volum ridicat sau pentru perioade prelungite de timp.

## Temperaturi scăzute

Dacă televizorul este transportat la temperaturi mai mici de 5 °C sau 41 °F, înainte de a-l conecta la priză, despachetati-l și aşteptaţi până când temperatura televizorului ajunge la temperatura camerei.

## Umiditate

În situaţii rare, în funcţie de temperatură şi de umiditate, poate apărea puţin condens pe interiorul părţii frontale din sticlă a televizorului (la unele modele). Pentru a preveni acest lucru, nu expuneți televizorul la lumina directă a soarelui, căldură sau umiditate extremă. În caz de apariție a condensului, acesta va dispărea spontan după câteva ore de funcţionare a televizorului. Umezeala din condens nu afectează televizorul şi nu cauzează defectiuni.

## 25.2 Întreţinerea ecranului

• Nu atingeti, nu împingeti, nu frecati și nu loviti ecranul cu niciun fel de obiecte.

• Scoateţi televizorul din priză înainte de curăţare.

• Curăţaţi televizorul şi cadrul cu o lavetă moale, umezită şi ştergeţi uşor. Evitaţi să atingeţi suprafaţa LED-urilor Ambilight din partea posterioară a televizorului. Nu utilizaţi pe televizor substanţe precum alcool, substanţe chimice sau agenţi de curăţare de uz casnic pentru curăţarea televizorului.

• Pentru a evita deformarea imaginii şi estomparea culorilor, stergeti picăturile de apă cât mai rapid posibil.

• Evitaţi pe cât posibil imaginile staţionare. Imaginile staţionare sunt imaginile care rămân pe ecran o perioadă îndelungată de timp. Acestea includ meniurile pe ecran, benzile negre, afişarea orei etc. Dacă trebuie să utilizaţi imagini staţionare, micşoraţi contrastul şi luminozitatea ecranului, pentru a evita deteriorarea acestuia.

# Condiții de utilizare, drepturi de autor şi licenţe

#### 26.1

## Termeni de utilizare

2014 © TP Vision Europe B.V. Toate drepturile rezervate.

Acest produs a fost introdus pe piaţă de TP Vision Europe B.V. sau de către unul dintre afiliații acesteia, denumit în continuare TP Vision, care este producătorul produsului. TP Vision este garantul televizorului însoţit de această broşură. Philips şi Emblema Scutului Philips sunt mărci înregistrate ale Koninklijke Philips N.V.

Specificaţiile pot fi modificate fără preaviz. Mărcile comerciale sunt proprietatea Koninklijke Philips Electronics N.V sau a deţinătorilor lor legali. TP Vision îşi rezervă dreptul de a modifica produsele în orice moment, fără a fi obligat să ajusteze componentele anterioare în conformitate cu respectiva modificare.

Materialele scrise ambalate cu televizorul şi manualul stocat în memoria televizorului sau descărcat de pe site-ul web Philips sunt considerate corespunzătoare pentru scopul utilizării sistemului.

Materialul din acest manual este considerat corespunzător pentru domeniul de utilizare al sistemului. Dacă produsul sau modulele separate ale acestuia sau procedurile se folosesc cu alt scop decât cel specificat aici, trebuie să se obţină confirmarea valabilităţii sau a corectitudinii. TP Vision Europe B.V. garantează că materialul ca atare nu contravine niciunui brevet american. Nu se acordă nicio garanţie explicită sau implicită. TP Vision Europe B.V. nu poate fi trasă la răspundere nici pentru erorile de conţinut ale acestui document, nici pentru alte probleme cauzate de continutul acestui document. Erorile sesizate către compania Philips vor fi adaptate şi publicate pe site-ul web de asistenţă Philips cât mai curând posibil. Termeni de garanţie Pericolul de vătămare, deteriorarea televizorului sau anularea garanţiei! Nu încercaţi niciodată să reparaţi singur televizorul. Folosiţi televizorul şi accesoriile numai conform instrucţiunilor producătorului. Semnul de avertizare de pe spatele televizorului indică pericolul de şoc electric. Nu demontaţi niciodată capacul televizorului. Pentru reparaţii sau service, contactaţi întotdeauna Serviciul de asistentă pentru clienți Philips. Orice operațiune interzisă în mod expres în acest document sau orice proceduri de modificare sau asamblare nerecomandate sau neautorizate prin acest document atrag după sine anularea garanţiei. Caracteristicile pixelilor Acest produs LCD/LED are un număr mare de pixeli coloraţi. Deşi are pixeli utili în procent de 99,999% sau mai mult, pe ecran pot apărea constant puncte negre sau luminoase (roşu, verde sau albastru). Aceasta este o

proprietate structurală a ecranului (care se încadrează în standardele din domeniu) și nu este o defectiune. Conformitatea CE Acest produs este conform cu cerinţele esenţiale şi celelalte prevederi relevante ale Directivelor 2006/95/CE (joasă tensiune), 2004/108/CE (CEM) şi 2011/65/UE (ROHS). Conformitatea cu EMF TP Vision Europe B.V. fabrică şi vinde numeroase produse de larg consum, care, ca orice alte aparate electronice, au, în general, abilitatea de a emite și de a receptiona semnale electromagnetice. Unul dintre cele mai importante principii de afaceri ale Philips este acela de a se asigura că toate produsele respectă regulile referitoare la siguranţă şi sănătate, de a respecta toate prevederile legal aplicabile şi de a se încadra în standardele privind câmpurile electromagnetice (EMF) aplicabile în momentul fabricării produselor. Philips depune eforturi să conceapă, să realizeze şi să comercializeze produse care nu au efecte negative asupra sănătăţii. TV Vision confirmă că, atât timp cât produsele sale sunt utilizate în scopul pentru care au fost concepute, sunt sigure, conform dovezilor ştiinţifice disponibile momentan. Philips joacă un rol activ în dezvoltarea standardelor internaţionale referitoare la câmpuri electromagnetice şi siguranţă, ceea ce îi permite să anticipeze progrese de standardizare pentru integrarea timpurie în produsele sale.

## 262 Drepturi de autor și licențe

## **HDMI**

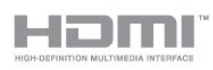

#### **HDMI®**

Termenii HDMI şi HDMI High-Definition Multimedia Interface şi sigla HDMI sunt mărci comerciale sau mărci înregistrate ale HDMI Licensing LLC în Statele Unite şi în alte ţări.

## Dolby

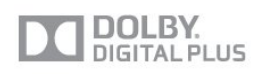

#### Dolby®

Produs sub licenţa Dolby Laboratories. Dolby şi simbolul D dublu sunt mărci comerciale ale Dolby Laboratories.

## DTS 2.0 + Digital Out ™

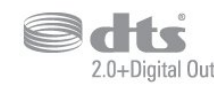

#### DTS 2.0 + Digital Out™

Fabricat sub licenţă cu nr. de brevete S.U.A: 5.956.674; 5.974.380; 6.487.535 şi alte brevete S.U.A şi din întreaga lume emise și în asteptare. DTS, simbolul și DTS și simbolul împreună sunt mărci comerciale înregistrate şi DTS 2.0+Digital Out este o marcă comercială a DTS, Inc. Produsul include software. © DTS, Inc. Toate drepturile rezervate.

## Skype

#### Skype™

© 2013 Skype şi/sau Microsoft. Denumirea Skype, mărcile comerciale și siglele asociate și sigla "S" sunt mărci comerciale ale Skype sau ale entităţilor afiliate.

Skype este marcă comercială a Skype sau a companiilor afiliate. Deşi acest produs a fost testat şi îndeplineşte standardele noastre de certificare pentru calitatea audio şi video, acesta nu a primit aprobarea Skype, a Skype Communications S.a.r.l. sau a companiilor afiliate.

## DLNA Certified®

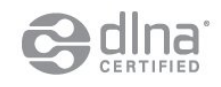

© 2013 Digital Living Network Alliance. Toate drepturile rezervate. © 2013 DLNA. Toate drepturile rezervate.

## **DTVi**

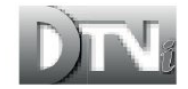

Marca şi sigla DTVi sunt mărci înregistrate ale Universităţii Catolice Pontifice din Rio de Janeiro (PUC-Rio) şi ale Universităţii Federale din Paraíba (UFPB).

#### Java

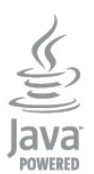

Java şi toate mărcile comerciale asociate Java sunt mărci înregistrate ale Oracle şi/sau ale afiliaţilor, în Statele Unite şi în alte ţări.

### Microsoft

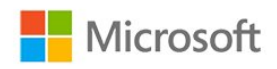

#### Windows Media

Windows Media este fie o marcă comercială înregistrată, fie o marcă comercială a Microsoft Corporation în Statele Unite şi/sau alte țări.

#### Microsoft PlayReady

Proprietarii de conţinut folosesc tehnologia de accesare a conţinutului Microsoft PlayReady™ pentru a-şi proteja proprietatea intelectuală, inclusiv conţinutul protejat prin drept de autor.

Acest dispozitiv utilizează tehnologia PlayReady pentru accesarea conţinutului protejat PlayReady şi/sau a conţinutului protejat WMDRM. Dacă dispozitivul nu aplică în mod corespunzător restricţiile privind utilizarea conţinutului, deţinătorii conţinutului pot solicita Microsoft să anuleze capacitatea dispozitivului de a consuma conţinut protejat PlayReady. Anularea nu trebuie să afecteze conţinutul neprotejat sau conţinutul protejat de alte tehnologii de acces la continut. Detinătorii de continut pot solicita efectuarea unui upgrade la PlayReady pentru a permite accesul la conţinutul respectiv. Dacă refuzaţi efectuarea unui upgrade, nu veţi putea accesa conţinut care necesită upgrade-ul respectiv.

## Wi-Fi Alliance

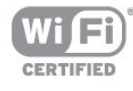

Wi-Fi®, sigla Wi-Fi CERTIFIED, sigla Wi-Fi sunt mărci înregistrate ale Wi-Fi Alliance. Wi-Fi CERTIFIED Miracast™, Miracast™ sunt mărci înregistrate ale Wi-Fi Alliance.

## Software MHEG

Drepturile de autor pentru software-ul MHEG ("Software") din acest televizor ("produsul") și incluse pentru a vă permite să utilizaţi funcţiile de televiziune interactivă sunt proprietatea S&T CLIENT SYSTEMS LIMITED ("proprietarul"). Se permite utilizarea Software-ului doar în combinaţie cu acest produs.

### Kensington

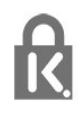

Kensington şi MicroSaver sunt mărci comerciale înregistrate în SUA ale ACCO World Corporation, cu înregistrări emise şi cereri de înregistrare în curs în alte ţări din lume.

## Alte mărci comerciale

Toate celelalte mărci înregistrate şi neînregistrate sunt proprietatea deţinătorilor acestora.

## Index

#### 3

[3D, avertizare privind sănătatea](#page-46-0) *47* [3D, conversie 2D în 3D](#page-45-0) *46* [3D, vizionare optimă](#page-46-0) *47*

#### A

[Acces universal](#page-75-0) *76* [Acces universal, difuzoare/căşti](#page-75-0) *76* [Acces universal, efect audio](#page-76-0) *77* [Acces universal, persoane cu dizabilităţi auditive](#page-75-0) *76* [Acces universal, volum mixt](#page-75-0) *76* [Acces universal, vorbire](#page-76-0) *77* [Actualizare automată canale](#page-30-0) *31* [Ajutor pe ecran](#page-87-0) *88* [Ambilight+hue](#page-73-0) *74* [Ambilight, culoare perete](#page-74-0) *75* [Ambilight, lumină lounge](#page-74-0) *75* [Ambilight, mod](#page-72-0) *73* [Ambilight, oprire televizor](#page-74-0) *75* [Ambilight, poziţionare televizor](#page-6-0) *7* [Amplificator, sistem audio](#page-71-0) *72* [Aplicaţie, galerie](#page-62-0) *63* [Aplicaţii, blocare](#page-62-0) *63* [Aplicaţii, căutare](#page-62-0) *63* [Aplicaţii, deschidere](#page-62-0) *63* [Aplicaţii, feedback](#page-62-0) *63* [Aplicaţii, filme închiriate](#page-63-0) *64* [Aplicaţii, recomandări](#page-62-0) *63* [Aruncarea televizorului sau a bateriilor](#page-77-0) *78* [Asistenţa online](#page-87-0) *88* [Asistenţă](#page-87-0) *88* [Asistenţă pentru clienţi](#page-88-0) *89* [Asistenţă, online](#page-87-0) *88* [Audio limb.](#page-29-0) *30*

#### Î

[Înregistrare, apeluri Skype](#page-58-0) *59* [Înregistrare, înregistraţi acum](#page-52-0) *53* [Înregistrare, de ce aveţi nevoie](#page-18-0) *19* [Înregistrare, de ce aveţi nevoie](#page-52-0) *53* [Înregistrare, lista de înregistrări](#page-52-0) *53* [Înregistrare, programarea unei înregistrări](#page-52-0) *53* [Înregistrare, vizionare](#page-53-0) *54* [Întreţinerea ecranului](#page-90-0) *91*

#### B

[Bas](#page-70-0) *71* [Blocare canal](#page-26-0) *27* [Blu-ray Disc, conectare](#page-16-0) *17* [Boxe TV](#page-71-0) *72* [Buton roşu](#page-29-0) *30*

#### C

[Calitate recepţie](#page-33-0) *34* [CAM - Modul de acces condiţionat](#page-13-0) *14* [CAM, instalare](#page-14-0) *15* [Cameră foto, conectare](#page-19-0) *20* [Canal radio](#page-25-0) *26* [Canal, favorit](#page-25-0) *26* [Canal, opţiuni](#page-27-0) *28*

[Canal, probleme](#page-86-0) *87* [Canal, schimbare](#page-25-0) *26* [Canal, stare](#page-27-0) *28* [Canale, actualizare](#page-30-0) *31* [Canale, redenumire](#page-26-0) *27* [Casare](#page-77-0) *78* [Ceas](#page-44-0) *45* [Ceasul televizorului](#page-44-0) *45* [CI+](#page-13-0) *14* [Claritate, Reducere artefacte MPEG](#page-69-0) *70* [Claritate, Reducerea zgomotului](#page-69-0) *70* [Claritate, Super rezoluţie](#page-69-0) *70* [Clipuri video de închiriat](#page-63-0) *64* [Clipuri video, redare](#page-49-0) *50* [Cod de blocare pentru copii](#page-26-0) *27* [Cod WPS - PIN](#page-8-0) *9* [Comentariu audio](#page-75-0) *76* [Comutare automată subtitrare](#page-13-0) *14* [Conectarea la sursa de alimentare](#page-6-0) *7* [Conexiune antenă](#page-7-0) *8* [Conexiune de antenă, sugestii](#page-11-0) *12* [Conexiune EasyLink](#page-11-0) *12* [Conexiune HDMI, sugestii](#page-11-0) *12* [Conexiune SCART, sugestii](#page-12-0) *13* [Conexiune YPbPr, sugestii](#page-11-0) *12* [Consolă de jocuri, conectare](#page-17-0) *18* [Consum de energie, verificare](#page-77-0) *78* [Contactaţi Philips](#page-88-0) *89* [Contrast](#page-67-0) *68* [Contrast lumină de fundal](#page-67-0) *68* [Contrast lumină de fundal 3D](#page-67-0) *68* [Contrast, Contrast video](#page-69-0) *70* [Contrast, Gamma](#page-69-0) *70* [Contrast, Luminozitate](#page-68-0) *69* [Contrast, Moduri de contrast](#page-68-0) *69* [Contrast, Senzor de lumină](#page-69-0) *70* [Control activ](#page-67-0) *68* [Copiere listă canale](#page-31-0) *32* [Copiere listă canale](#page-31-0) *32* [Culoare](#page-67-0) *68* [Culoare, Accentuare culoare](#page-68-0) *69* [Culoare, Temperatură culoare](#page-68-0) *69* [Căşti](#page-21-0) *22*

### $\mathsf{D}$

Deficiente vedere 76 Definitie 69 [Descriere audio](#page-75-0) *76* [Dezactivare ecran](#page-49-0) *50* [Dezactivare ecran](#page-77-0) *78* Distanta de vizionare 7 [DVB \(Digital Video Broadcast\)](#page-32-0) *33* [DVB, setări](#page-32-0) *33* [DVI, conectare](#page-11-0) *12*

#### E

[EasyLink](#page-12-0) *13* [EasyLink, setări](#page-13-0) *14* [Echilibrare automată volum](#page-71-0) *72* [ESD](#page-79-0) *80*

[Eticheta energetică europeană](#page-77-0) *78*

#### F

[Facebook](#page-61-0) *62* [Formate de redare](#page-79-0) *80* [Fotografii, clipuri video şi muzică](#page-48-0) *49* [Fotografii, prezentare](#page-48-0) *49* [Frecvenţă reţea](#page-33-0) *34*

#### G

[Gamma](#page-69-0) *70* [Ghid de conectivitate](#page-11-0) *12*

#### G

[ghid TV](#page-42-0) *43*

#### G

[Ghid TV, ceas](#page-44-0) *45*

#### H

[Hard disk USB, instalare](#page-18-0) *19* [Hard disk USB, spaţiu pe disc](#page-18-0) *19* [HbbTV](#page-30-0) *31* [HDCP, protecţie la copiere](#page-11-0) *12* [HDMI ARC](#page-11-0) *12* [HDMI CEC](#page-12-0) *13*

#### I

[Ieşire audio - optică](#page-12-0) *13* [Imagine, claritate](#page-68-0) *69* [Imagine, contrast lumină de fundal](#page-67-0) *68* [Imagine, culoare](#page-67-0) *68* [Imagine, probleme](#page-86-0) *87* [Incredible Surround](#page-70-0) *71* [Instalare manuală](#page-33-0) *34* [Instalare wireless](#page-8-0)  *9* [Instrucţiuni de siguranţă](#page-89-0) *90*

## I

[iTV](#page-29-0) *30*

J [Joc sau calculator](#page-69-0) *70* [Joc sau calculator, joc](#page-47-0) *48* [Joc, redare](#page-47-0) *48*

#### $\mathbf{L}$

[Legătură Pixel Plus](#page-13-0) *14* [Limba meniului](#page-29-0) *30* [Limba originală](#page-29-0) *30* [Limbă, audio](#page-29-0) *30* [Limbă, meniuri şi mesaje](#page-29-0) *30* [Limbă, originală](#page-29-0) *30* [Listă de canale favorite](#page-25-0) *26* Locatie 71 [Locaţie magazin](#page-70-0) *71* [Luminozitate](#page-68-0) *69* [Luminozitate, siglă](#page-22-0) *23* [Lumină Lounge](#page-74-0) *75*

#### M

[Memorie Internet, ştergere](#page-63-0) *64* [Memorie Internet, ştergere](#page-9-0) *10* [Mesaj actualizare canale](#page-30-0) *31* [Miracast™](#page-49-0) *50* [Miracast, blocare/deblocare](#page-50-0) *51* [Miracast, oprire partajare](#page-50-0) *51*

[Miracast, partajare ecran](#page-50-0) *51* Mod Frecventă retea 33 [Mod Rată simbol](#page-32-0) *33* [Mod surround](#page-70-0) *71* [Mouse USB](#page-19-0) *20* [Mouse, conectare](#page-19-0) *20* [Multi room, configurare](#page-64-0) *65* [Multi room, despre](#page-64-0) *65* [Multi room, utilizare](#page-64-0) *65* [Muzică, redare](#page-49-0) *50*

#### N

Nume retea TV 10

#### $\Omega$

[Opţiuni, pe un canal](#page-27-0) *28*

#### P

[Pachet de canale, actualizare](#page-37-0) *38* [Pachete de canale](#page-36-0) *37* [Parental rating \(Control parental\)](#page-26-0) *27* [Pauză TV](#page-51-0) *52* [Pentru pers. cu deficienţe de auz](#page-75-0) *76* [Philips hue](#page-73-0) *74* [Pornirea](#page-22-0) *23* [Pornit şi Oprit](#page-22-0) *23* Pozitionare TV 73 Probleme de retea 10 [Probleme la Sistemul Home Theatre](#page-16-0) *17*

#### R

[Rată simbol](#page-32-0) *33* [Redenumire canale](#page-26-0) *27* [Reducere pentru MPEG](#page-69-0) *70* [Reducerea zgomotului](#page-69-0) *70* [Reparare](#page-88-0) *89* [Reţea cu cablu](#page-9-0) *10* Retea, cu cablu 10 [Reţea, DHCP](#page-8-0)  *9* [Reţea, IP static](#page-8-0)  *9* [Reţea, parolă](#page-8-0)  *9* [Reţea, setări](#page-9-0) *10* [Reţea, wireless](#page-8-0)  *9* [Router de reţea](#page-8-0)  *9*

#### S

[Satelit, actualizare canale](#page-38-0) *39* [Satelit, adăugare](#page-37-0) *38* Satelit, blocare în funcție de vârstă 36 [Satelit, blocarea canalelor](#page-35-0) *36* [Satelit, conexiune](#page-7-0)  *8* Satelit, dizabilități auditive 40 [Satelit, eliminare](#page-38-0) *39* [Satelit, instalare](#page-36-0) *37* [Satelit, listă de canale](#page-34-0) *35* [Satelit, pachete](#page-36-0) *37* [Satelit, redenumire canale](#page-38-0) *39* [Satelit, Unicable](#page-37-0) *38* [Satelit, Unitate Multi-Dwelling](#page-36-0) *37* Scanare frecvente 34 [Selectare video](#page-27-0) *28* [Senzor în infraroşu](#page-24-0) *25* [Senzor de lumină](#page-69-0) *70* [Servere media acceptate](#page-79-0) *80* [Setări ecologice](#page-77-0) *78*

[Setări rapide imagine](#page-66-0) *67* [Siglă, luminozitate](#page-22-0) *23* [Sincronizare semnal audio cu semnal video](#page-15-0) *16* [Sincronizarea semnalului audio cu semnalul video](#page-15-0) *16* [Sistem Home Theatre, conectare](#page-15-0) *16* [Sistem Home Theatre, multicanal](#page-16-0) *17* [Sistem Home Theatre, sunet](#page-72-0) *73* [Skype™, de ce](#page-54-0) 55 [Skype, apel vocal](#page-57-0) *58* [Skype, apel vocal](#page-57-0) *58* [Skype, apeluri pierdute](#page-58-0) *59* [Skype, în timpul înregistrării](#page-58-0) *59* [Skype, conectare](#page-54-0) *55* [Skype, conectare automată](#page-58-0) *59* [Skype, cont Microsoft](#page-55-0) *56* [Skype, cont nou](#page-54-0) *55* [Skype, contacte](#page-56-0) *57* [Skype, de ce aveţi nevoie](#page-54-0) *55* [Skype, filme închiriate şi Pause TV](#page-58-0) *59* [Skype, instalarea camerei](#page-54-0) *55* [Skype, meniu](#page-55-0) *56* [Skype, primirea unui apel](#page-58-0) *59* [Skype, zoom, panoramă şi înclinarea camerei](#page-60-0) *61* [Slot pentru interfaţa comună](#page-14-0) *15* [Smart TV, înregistrare](#page-61-0) *62* [Smart TV, cod PIN](#page-61-0) *62* [Smart TV, deschidere](#page-61-0) *62* [Smart TV, despre](#page-61-0) *62* [Smart TV, internet](#page-62-0) *63* [Smart TV, prezentare generală](#page-61-0) *62* [Smart TV, prima pagină](#page-61-0) *62* [Smart TV, Vizualizare multiplă](#page-63-0) *64* [Software open source](#page-80-0) *81* [Software, versiunea curentă](#page-79-0) *80* [Standby](#page-22-0) *23* [Stil activitate](#page-69-0) *70* [Stil imagine](#page-67-0) *68* [Stil sunet](#page-70-0) *71* [Subtitrări](#page-29-0) *30* [Subtitrări, înregistrare](#page-52-0) *53* [Subtitrări, Pause TV](#page-51-0) *52* [Sunet clar](#page-71-0) *72* [Sunete înalte](#page-70-0) *71* [Surround 3D automat](#page-70-0) *71*

#### T

[Tastatura USB](#page-18-0) *19* [Tastatură, conectare](#page-18-0) *19* [Teletext](#page-27-0) *28* [Televiziune la cerere](#page-63-0) *64* [Televizor interactiv, ceea ce vă trebuie](#page-30-0) *31* [Televizor interactiv, despre](#page-29-0) *30* [Temporizator pentru oprire](#page-44-0) *45* [Text](#page-27-0) *28* [Text Digital](#page-27-0) *28* [Timer Sleep](#page-44-0) *45* [TV online](#page-63-0) *64* [Twitter](#page-61-0) *62*

#### $\cup$

[Unicable](#page-37-0) *38* [Uniformizare volum Sistem Home Theatre](#page-16-0) *17* [Unitate flash USB, conectare](#page-19-0) *20*

#### V

[Vizionare TV](#page-25-0) *26* [Vizualizare multiplă](#page-63-0) *64* [Volum căşti](#page-71-0) *72*

#### W

[Wi-Fi](#page-8-0) *9* [Wi-Fi Certified Miracast™](#page-49-0) 50 [World Wide Web](#page-62-0) *63* [WPS - Configurare protejată Wi-Fi](#page-8-0) *9*

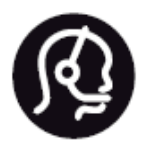

## Contact information

**Argentina** 0800 444 7749 Buenos Aires 0810 444 7782

**België / Belgique** 070 700 035 (0,15€/min.)

**Bosna i Hercegovina** 033 941 251 (Lokalni poziv)

**Brazil** 0800 701 0245 Sao Paulo 2938 0245

**Бълария** 02 4916 273 (Национален номер)

**Česká republika** 228880895 (Místní tarif)

**Danmark** 3525 8314

**Deutchland** 0180 501 04 69 (0,14€/Min.)

**Ελλάδα** 2111983028 (Εθνική κλήση)

**España** 902 88 10 83 (0,10€ + 0,08€/min.)

**Estonia** 6683061 (Kohalikud kõned)

**France** 01 57 32 40 50 (local)

**Hrvatska** 01 777 66 01 (Lokalni poziv) **Italia** 0245 28 70 14 (chiamata nazionale)

**Ireland** 0818 210 140 (national call)

**Northern Ireland** 0844 338 04 88 (5p/min BT landline)

**Kaзaкcтaн** 8 10 800 2000 00 04 (free)

**Latvia** 6616 3263 (Vietējais tarifs)

**Lithuania** 8 5 214 0293 (Vietinais tarifais)

**Luxembourg / Luxemburg** 2487 1100 (Nationale Ruf / appel national)

**Magyarország** 06 1 700 8151 (Belföldi hívás)

**Nederland** 0900 202 08 71 (0,10€/min.)

**Norge** 22 97 19 14

**Österreich** 0820 40 11 33 (0,145€/Min.)

**Polska** 22 397 15 04 (Połączenie lokalne)

**Portugal** 707 78 02 25 (0,12€/min. - Móvel 0,30€/min.)

**Romānä** 031 6300042 (Tarif local)

**Россия** 8-800-22 00004 (бесплатно)

**Suisse / Schweiz / Svizzera** 0848 000 291 (0,081 CHF/Min.)

**Србија** 011 321 6840 (Lokalni poziv)

**Slovakia** 2 332 154 93 (Vnútroštátny hovor)

**Slovenija** 1 888 83 12 (Lokalni klic)

**Suomi** 09 88 62 50 40

> **Sverige** 08 5792 9096 (lokalsamtal)

**ประเทศไทย (Thailand)** 02 652 7650

**Türkiye** 444 8 445

**United Kingdom** 0844 338 04 88 (5p/min BT landline)

**Україна** 0-800-500-480 (безкоштовно)

www.philips.com/support

Non-contractual images / Images non contractuelles / Außervertragliche Bilder

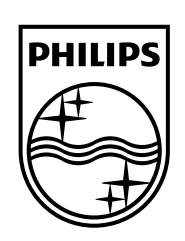

Specifications are subject to change without notice. Philips and the Philips' shield emblem are registered trademarks of Koninklijke Philips N.V. and are used under license from Koninklijke Philips Electronics N.V. All registered and unregistered trademarks are property of their respective owners. 2014 © TP Vision Europe B.V. All rights reserved.

www.philips.com